# **FBO.GOV Buyer User Guide 1.7**

Updated: 2/20/2009

**DISCLOSURE\***: This Instruction Manual has been prepared by Symplicity Corporation solely for the benefit of FBO.gov users. By accepting delivery of this Instruction Manual, the recipient hereby agrees that the information contained in this Instruction Manual, in whole or part, is proprietary and that it will not reproduce or redistribute such Instruction Manual, discuss the information contained herein or make reproductions without the prior written approval of the IAE, and will hold all information in confidence.

#### Table of Contents:

| 1 System Overview       4         1.1 Definition of key terms       6         2 Logging onto the System       11         2.1 System URL       11         2.2 Navigation Bar on Logon Page – Unsecured features       11         2.3 Register for an Account.       12         2.4 Returning Users – Log into the system       17         2.4.1 Captcha Security       18         2.4.2 FBO Terms and Conditions       19         Buyer's Secured Interface       20         3.1 "session time out"       20         3.2.1 Home       21         3.2.2 Multi-account Users       22         3.2.3 Procurement Notices       28         3.2.4 Document Packages       29         3.3 Manage FBO Notices       30         3.3.1 Create Notice       30         3.3.2 Modify/Amend Notice       66         3.3.3 Create Award       55         3.3.4 Cancel Notice       67         3.3.5 Deletion of Draft Notices       73         3.4 Cancel Notice       73         3.5 Print Notices       73         3.4 Cancel Notice       73         3.5 A Manage FBO Notices with Bid Module Enabled       76         3.4.1 Create New Notice       76      | - | Custom  | Quere inve                          | 4  |
|----------------------------------------------------------------------------------------------------|---|---------|-------------------------------------|----|
| 2       Logging onto the System       11         2.1       System URL       11         2.1       System URL       11         2.2       Navigation Bar on Logon Page – Unsecured features       11         2.3       Register for an Account.       12         2.4       Returning Users – Log into the system       17         2.4.1       Captcha Security       18         2.4.2       FBO Terms and Conditions       19         Buyer's Secured Interface       20         3.1       "session time out"       20         3.2       Main Navigation       20         3.2.1       Home       21         3.2.2       Multi-account Users       22         3.2.3       Procurement Notices       28         3.2.4       Document Packages       29         3.3       Manage FBO Notices       30         3.3.1       Create Notice       30         3.3.2       Molify/Amend Notice       44         3.3.3       Create Notices       69         3.3.4       Cancel Notices       71         3.3.5       Deletion of Draft Notices       73         3.4       Cranel Notices       73         3.3                                                  | T |         |                                     |    |
| 2.1       System URL       11         2.2       Navigation Bar on Logon Page – Unsecured features       11         1.3       Register for an Account       12         2.4       Returning Users – Log into the system       17         2.4.1       Captcha Security       18         2.4.2       FBO Terms and Conditions       19         3       Buyer's Secured Interface       20         3.1       "session time out"       20         3.2       Main Navigation       20         3.2.1       Home       21         3.2.2       Multi-account Users       22         3.2.3       Procurement Notices       28         3.2.4       Document Packages       29         3.3       Manage FBO Notices       30         3.3.1       Create Notice       30         3.3.2       Modify/Amend Notice       44         3.3       Create Award       55         3.3.4       Cancel Notices       67         3.5       Deletion of Draft Notices       67         3.5       Deletion of Draft Notices       75         3.4       Manage FBO Notices with Bid Module Enabled       76         3.4.1       Create New Notice                             | _ |         |                                     |    |
| 2.2       Navigation Bar on Logon Page – Unsecured features       11         2.3       Register for an Account.       12         2.4       Returning Users – Log into the system       17         2.4.1       Captcha Security       18         2.4.2       FBO Terms and Conditions       19         9       Buyer's Secured Interface       20         3.1       "session time out"       20         3.2.1       Home       21         3.2.2       Multi-account Users.       22         3.2.3       Procurement Notices       28         3.2.4       Document Packages       29         3.3       Manage FBO Notices       30         3.1       Create Award       55         3.3.4       Cancel Notice       44         3.3.3       Create Award       55         3.4       Cancel Notices       69         3.3.4       Cancel Notices       69         3.3.5       Deletion of Draft Notices       69         3.4.1       Create New Notice       75         3.4       Anage FBO Notices with Bid Module Enabled       76         3.4.1       Create New Notice       76         3.4.3       Manage Vendor Electronic                        | 2 | 55 5    | •                                   |    |
| 2.3       Register for an Account.       12         2.4       Returning Users – Log into the system       17         2.4.1       Captcha Security       18         2.4.2       FBO Terms and Conditions       19         3       Buyer's Secured Interface       20         3.1       "session time out"       20         3.2.1       Home       21         3.2.2       Main Navigation       20         3.2.1       Home       21         3.2.2       Multi-account Users.       22         3.2.3       Procurement Notices       28         3.2.4       Document Packages       29         3.3       Manage FBO Notices       30         3.3.1       Create Award       55         3.3.4       Cancel Notice       44         3.3.3       Create Award       55         3.4.4       Cancel Notices       67         3.5.5       Deletion of Draft Notices       67         3.6       Archive Notices       71         3.7       Unarchive Notices       71         3.4       Cancel Notice with Bid Module Enabled       76         3.4.1       Create New Notice       76         3.                                                           |   |         |                                     |    |
| 2.4       Returning Users – Log into the system       17         2.4.1       Captcha Security       18         2.4.2       FBO Terms and Conditions       19         3       Buyer's Secured Interface       20         3.1       "session time out"       20         3.2       Main Navigation       20         3.2.1       Home       21         3.2.2       Multi-account Users.       22         3.2.3       Procurement Notices       28         3.2.4       Document Packages       29         3.3       Manage FBO Notices       30         3.3.1       Create Notice       30         3.3.2       Modify/Amend Notice       30         3.3.3       Create Award       55         3.4       Cancel Notice       64         3.3.5       Deletion of Draft Notices       71         3.3.8       Print Notices       73         3.4       Cancel Notice       75         3.4       Manage FBO Notices with Bid Module Enabled       76         3.4.1       Create Award       80         3.4.2       Cancel Notice       78         3.4.3       Manage FBO Notices       88 <td< td=""><td></td><td></td><td></td><td></td></td<>             |   |         |                                     |    |
| 2.4.1       Captcha Security       18         2.4.2       FBO Terms and Conditions       19         Buyer's Secured Interface       20         3.1       "session time out"       20         3.2       Main Navigation       20         3.2.1       Home       21         3.2.2       Multi-account Users.       22         3.2.3       Procurement Notices       28         3.2.4       Document Packages       29         3.3       Manage FBO Notices       30         3.3.1       Create Notice       30         3.3.2       Modify/Amend Notice       44         3.3.3       Create Award       55         3.3.4       Cancel Notices       67         3.5       Deletion of Draft Notices       67         3.5       Deletion of Draft Notices       73         3.6       Archive Notices       73         3.7       Unarchive Notices       73         3.8       Print Notices       73         3.9       Review Interested Vendors List       75         3.4       Manage FBO Notice       76         3.4.1       Create Award       87         3.4.2       Modify / Amend Noti                                                           |   | 2.3 Reg | gister for an Account               | 12 |
| 2.4.1       Captcha Security       18         2.4.2       FBO Terms and Conditions       19         Buyer's Secured Interface       20         3.1       "session time out"       20         3.2       Main Navigation       20         3.2.1       Home       21         3.2.2       Multi-account Users.       22         3.2.3       Procurement Notices       28         3.2.4       Document Packages       29         3.3       Manage FBO Notices       30         3.3.1       Create Notice       30         3.3.2       Modify/Amend Notice       44         3.3.3       Create Award       55         3.3.4       Cancel Notices       67         3.5       Deletion of Draft Notices       67         3.5       Deletion of Draft Notices       73         3.6       Archive Notices       73         3.7       Unarchive Notices       73         3.8       Print Notices       73         3.9       Review Interested Vendors List       75         3.4       Manage FBO Notice       76         3.4.1       Create Award       87         3.4.2       Modify / Amend Noti                                                           |   | 2.4 Ret | curning Users – Log into the system | 17 |
| 2.4.2       FBO Terms and Conditions       19         3       Buyer's Secured Interface       20         3.1       "session time out"       20         3.2       Main Navigation       20         3.2.1       Home       21         3.2.2       Multi-account Users       22         3.2.3       Procurement Notices       28         3.2.4       Document Packages       29         3.3       Manage FBO Notices       30         3.3.1       Create Notice       30         3.3.2       Modify/Amend Notice       30         3.3.3       Create Award       44         3.3.3       Create Notice       64         3.3.4       Cancel Notices       67         3.3.4       Cancel Notices       69         3.3.7       Unarchive Notices       71         3.3.8       Print Notices       73         3.4       Manage FBO Notices with Bid Module Enabled       76         3.4.1       Create Navard       78         3.4.3       Manage Vendor Electronic Responses       80         3.4.4       Create Award       87         3.4.3       Manage Vendore List       78         3.4.4                                                           |   |         |                                     |    |
| 3       Buyer's Secured Interface.       20         3.1       "session time out"       20         3.2       Main Navigation       20         3.2.1       Home       21         3.2.2       Multi-account Users       22         3.2.3       Procurment Notices       28         3.2.4       Document Packages       29         3.3       Manage FBO Notices       30         3.1.1       Create Notice       30         3.3.2       Modify/Amend Notice       44         3.3.3       Create Award       55         3.4       Cancel Notices       64         3.5       Deletion of Draft Notices       67         3.6       Archive Notices       71         3.7       Unarchive Notices       71         3.8       Print Notices       73         3.9       Review Interested Vendors List       75         3.4       Manage FBO Notice       76         3.4.1       Create New Notice       76         3.4.2       Modify / Amend Notice       76         3.4.4       Create Naver Monice       76         3.4.5       Cancel Notice       88         3.4.6       Deletion o                                                                    |   |         |                                     |    |
| 3.1       "session time out"                                                                                                    | З |         |                                     |    |
| 3.2       Main Navigation       20         3.2.1       Home       21         3.2.2       Multi-account Users       22         3.2.3       Procurement Notices       28         3.2.4       Document Packages       29         3.3       Manage FBO Notices       30         3.3.1       Create Notice       30         3.3.2       Modify/Amend Notice       44         3.3.3       Create Notice       30         3.4       Cancel Notice       44         3.3.5       Deletion of Draft Notices       67         3.4       Cancel Notice       67         3.5       Deletion of Draft Notices       71         3.6       Archive Notices       73         3.7       Unarchive Notices       73         3.8       Print Notices       76         3.4.1       Create New Notice       76         3.4.2       Modify / Amend Notice       76         3.4.3       Manage Vendor Electronic Responses       80         3.4.4       Create Award       87         3.4.5       Cancel Notices       88         3.4.6       Deletion of Draft Notices       88         3.4.7       A                                                                    | 5 | ,       |                                     |    |
| 3.2.1       Home       21         3.2.2       Multi-account Users       22         3.2.3       Procurement Notices       28         3.2.4       Document Packages       29         3.3       Manage FBO Notices       30         3.3.1       Create Notice       30         3.3.2       Modify/Amend Notice       44         3.3.3       Create Award       45         3.5       Deletion of Draft Notices       64         3.5.5       Deletion of Draft Notices       67         3.6       Archive Notices       67         3.7       Unarchive Notices       67         3.7       Unarchive Notices       71         3.3.8       Print Notices       71         3.3.9       Review Interested Vendors List       75         3.4       Manage FBO Notices with Bid Module Enabled       76         3.4.1       Create New Notice       76         3.4.2       Modify / Amend Notice       80         3.4.3       Manage Vendor Electronic Responses       80         3.4.4       Create Award       87         3.4.5       Cancel Notice       88         3.4.6       Deletion of Draft Notices       88                                        |   |         |                                     |    |
| 3.2.2       Multi-account Users.       22         3.2.3       Procurement Notices       28         3.2.4       Document Packages       29         3.3       Manage FBO Notices       30         3.1       Create Notice       30         3.2.4       Modify/Amend Notice       44         3.3.3       Create Award       55         3.4       Cancel Notice       64         3.5.5       Deletion of Draft Notices       67         3.6       Archive Notices       67         3.7       Unarchive Notices       71         3.8       Print Notices       71         3.9       Review Interested Vendors List.       75         3.4       Manage FBO Notice with Bid Module Enabled       76         3.4.1       Create New Notice       78         3.4.2       Modify / Amend Notice       78         3.4.3       Manage Vendor Electronic Responses       80         3.4.4       Create Award       87         3.4.5       Cancel Notice       88         3.4.4       Deletion of Draft Notices       88         3.4.5       Cancel Notice       88         3.4.6       Deleton of Draft Notices       88                                       |   |         | -                                   |    |
| 3.2.3       Procurement Notices       28         3.2.4       Document Packages       29         3.3       Manage FBO Notices       30         3.1       Create Notice       30         3.2.4       Dodify/Amend Notice       44         3.3.1       Create Notice       30         3.3.2       Modify/Amend Notice       44         3.3.3       Create Award       55         3.4       Cancel Notice       64         3.5       Deletion of Draft Notices       67         3.6       Archive Notices       71         3.7       Unarchive Notices       71         3.8       Print Notices       73         3.9       Review Interested Vendors List       75         3.4       Manage FBO Notice with Bid Module Enabled       76         3.4.1       Create New Notice       78         3.4.3       Manage Vendor Electronic Responses       80         3.4.4       Create Award       87         3.4.5       Cancel Notice       88         3.4.6       Deletion of Draft Notices       88         3.4.7       Archive Notices       88         3.4.8       Unarchive Notices       88 <tr< td=""><td></td><td>-</td><td></td><td></td></tr<> |   | -       |                                     |    |
| 3.2.4       Document Packages       29         3.3       Manage FBO Notices       30         3.3.1       Create Notice       30         3.3.2       Modify/Amend Notice       44         3.3.3       Create Award       55         3.3.4       Cancel Notice       64         3.5.5       Deletion of Draft Notices       67         3.6       Archive Notices       69         3.7       Unarchive Notices       71         3.8       Print Notices       73         3.9       Review Interested Vendors List       75         3.4       Manage FBO Notices with Bid Module Enabled       76         3.4.1       Create New Notice       76         3.4.2       Modify / Amend Notice       78         3.4.3       Manage Vendor Electronic Responses       80         3.4.4       Create Award       87         3.4.5       Cancel Notice       88         3.4.4       Charchive Notices       88         3.4.5       Cancel Notice       88         3.4.4       Create Award       87         3.4.5       Cancel Notice       88         3.4.6       Deletion of Draft Notices       88 <tr< td=""><td></td><td>-</td><td></td><td></td></tr<> |   | -       |                                     |    |
| 3.3       Manage FBO Notices.       30         3.3.1       Create Notice       30         3.3.2       Modify/Amend Notice       44         3.3       Create Award       55         3.4       Cancel Notice       64         3.5       Deletion of Draft Notices       67         3.6       Archive Notices       69         3.7       Unarchive Notices       73         3.8       Print Notices       73         3.9       Review Interested Vendors List       75         3.4       Manage FBO Notice with Bid Module Enabled       76         3.4.1       Create New Notice       78         3.4.3       Manage Vendor Electronic Responses       80         3.4.4       Create Award       87         3.4.5       Cancel Notice       88         3.4.6       Deletion of Draft Notices       88         3.4.7       Archive Notices       88         3.4.8       Unarchive Notices       88         3.4.9       Print Notices       88         3.4.10       Review Interested Vendors List       88         3.5.1       Create Non-FBO Secure Document Link       88         3.5.2       Un-release Non-FBO Secure Doc                        |   |         |                                     |    |
| 3.3.1       Create Notice       30         3.3.2       Modify/Amend Notice       44         3.3.3       Create Award       55         3.4       Cancel Notice       64         3.3.5       Deletion of Draft Notices       67         3.3.6       Archive Notices       69         3.7       Unarchive Notices       71         3.8       Print Notices       73         3.9       Review Interested Vendors List       75         3.4       Manage FBO Notices with Bid Module Enabled       76         3.4.1       Create New Notice       76         3.4.2       Modify / Amend Notice       78         3.4.3       Manage Vendor Electronic Responses       80         3.4.4       Create Award       87         3.4.5       Cancel Notice       88         3.4.7       Archive Notices       88         3.4.7       Archive Notices       88         3.4.8       Unarchive Notices       88         3.4.9       Print Notices       88         3.4.10       Review Interested Vendors List       88         3.5.1       Create Non-FBO Secure Document Link       88         3.5.2       Un-release Non-FBO Secure Do                        |   |         |                                     |    |
| 3.3.2Modify/Amend Notice443.3.3Create Award553.3.4Cancel Notice643.3.5Deletion of Draft Notices673.3.6Archive Notices693.7Unarchive Notices713.8Print Notices733.9Review Interested Vendors List753.4Manage FBO Notices with Bid Module Enabled763.4.1Create New Notice763.4.2Modify / Amend Notice783.4.3Manage Vendor Electronic Responses803.4.4Create Award873.4.5Cancel Notice883.4.6Deletion of Draft Notices883.4.7Archive Notices883.4.8Unarchive Notices883.4.9Print Notices883.4.10Review Interested Vendors List883.5Non-FBO Secure Document Link883.5.1Create Non-FBO Secure Document Link883.5.2Un-release Non-FBO Secure Document Link963.6Manage Document Packages (outside context of FBO Notice Creation)983.6.1Add New Document Package to Existing Notice983.6.2Edit Document Package1023.6.3Delete Document Package1023.6.4Manage Explicit Access Requests1063.6.5Review Authorized / Rejected Explicit Access Requests110                                                                                                    |   | 3.3 Ma  | nage FBO Notices                    |    |
| 3.3.3Create Award553.3.4Cancel Notice643.3.5Deletion of Draft Notices673.3.6Archive Notices693.7Unarchive Notices713.3.8Print Notices733.3.9Review Interested Vendors List733.4Manage FBO Notices with Bid Module Enabled763.4.1Create New Notice783.4.2Modify / Amend Notice783.4.3Manage Vendor Electronic Responses803.4.4Create Award873.4.5Cancel Notices883.4.6Deletion of Draft Notices883.4.7Archive Notices883.4.8Unarchive Notices883.4.9Print Notices883.4.10Review Interested Vendors List883.4.9Print Notices883.4.10Review Interested Vendors List883.5.1Create Non-FBO Secure Document Link883.5.2Un-release Non-FBO Secure Document Link943.5.3Delete Draft Non-FBO Secure Document Link963.6.1Add New Document Package to Existing Notice983.6.2Edit Document Package to Existing Notice983.6.2Edit Document Package1023.6.3Delete Document Package1043.6.4Manage Explicit Access Requests1063.6.5Review Authorized / Rejected Explicit Access Requests110                                                                                                    |   | 3.3.1   | Create Notice                       |    |
| 3.3.4Cancel Notice643.3.5Deletion of Draft Notices673.3.6Archive Notices693.3.7Unarchive Notices713.3.8Print Notices713.3.9Review Interested Vendors List753.4Manage FBO Notices with Bid Module Enabled763.4.1Create New Notice783.4.2Modify / Amend Notice783.4.3Manage Vendor Electronic Responses803.4.4Create Award873.4.5Cancel Notice883.4.6Deletion of Draft Notices883.4.7Archive Notices883.4.8Unarchive Notices883.4.9Print Notices883.4.10Review Interested Vendors List883.5.1Create Non-FBO Secure Document Link883.5.2Un-release Non-FBO Secure Document Link943.5.3Delete Draft Non-FBO Secure Document Link963.6Manage Document Package to Existing Notice983.6.1Add New Document Package to Existing Notice983.6.2Edit Document Package1023.6.3Delete Document Package1043.6.4Manage Explicit Access Requests110                                                                                                    |   | 3.3.2   | Modify/Amend Notice                 |    |
| 3.3.4Cancel Notice643.3.5Deletion of Draft Notices673.3.6Archive Notices693.3.7Unarchive Notices713.3.8Print Notices713.3.9Review Interested Vendors List753.4Manage FBO Notices with Bid Module Enabled763.4.1Create New Notice763.4.2Modify / Amend Notice783.4.3Manage Vendor Electronic Responses803.4.4Create Award873.4.5Cancel Notice883.4.6Deletion of Draft Notices883.4.7Archive Notices883.4.8Unarchive Notices883.4.9Print Notices883.4.10Review Interested Vendors List883.5.1Create Non-FBO Secure Document Link883.5.2Un-release Non-FBO Secure Document Link943.5.3Delete Draft Non-FBO Secure Document Link963.6Manage Document Package to Existing Notice983.6.1Add New Document Package to Existing Notice983.6.2Edit Document Package1023.6.3Delete Document Package1043.6.4Manage Explicit Access Requests1063.6.5Review Authorized / Rejected Explicit Access Requests110                                                                                                    |   | 3.3.3   | Create Award                        | 55 |
| 3.3.5Deletion of Draft Notices673.3.6Archive Notices693.3.7Unarchive Notices713.3.8Print Notices733.3.9Review Interested Vendors List753.4Manage FBO Notices with Bid Module Enabled763.4.1Create New Notice763.4.2Modify / Amend Notice783.4.3Manage Vendor Electronic Responses803.4.4Create Award873.4.5Cancel Notices883.4.6Deletion of Draft Notices883.4.7Archive Notices883.4.8Unarchive Notices883.4.9Print Notices883.4.10Review Interested Vendors List883.5.1Create Non-FBO Secure Document Link883.5.2Un-release Non-FBO Secure Document Link943.5.3Delete Draft Non-FBO Secure Document Link943.6.1Add New Document Package to Existing Notice983.6.2Edit Document Package to Existing Notice983.6.3Delete Document Package1043.6.4Manage Explicit Access Requests1063.6.5Review Authorized / Rejected Explicit Access Requests106                                                                                                    |   | 3.3.4   |                                     |    |
| 3.3.6Archive Notices693.3.7Unarchive Notices713.3.8Print Notices733.3.9Review Interested Vendors List753.4Manage FBO Notices with Bid Module Enabled763.4.1Create New Notice763.4.2Modify / Amend Notice783.4.3Manage Vendor Electronic Responses803.4.4Create Award873.4.5Cancel Notice883.4.6Deletion of Draft Notices883.4.7Archive Notices883.4.8Unarchive Notices883.4.9Print Notices883.4.10Review Interested Vendors List883.5.1Create Non-FBO Secure Document Link883.5.2Un-release Non-FBO Secure Document Link943.5.3Delete Draft Non-FBO Secure Document Link943.6.1Add New Document Package (outside context of FBO Notice Creation)983.6.2Edit Document Package1023.6.3Delete Document Package1043.6.4Manage Explicit Access Requests1063.6.5Review Authorized / Rejected Explicit Access Requests110                                                                                                    |   |         |                                     |    |
| 3.3.7Unarchive Notices713.3.8Print Notices.733.3.9Review Interested Vendors List.753.4Manage FBO Notices with Bid Module Enabled763.4.1Create New Notice763.4.2Modify / Amend Notice783.4.3Manage Vendor Electronic Responses803.4.4Create Award873.4.5Cancel Notice883.4.6Deletion of Draft Notices883.4.7Archive Notices883.4.8Unarchive Notices883.4.9Print Notices883.4.10Review Interested Vendors List883.5.1Create Non-FBO Secure Document Link883.5.2Un-release Non-FBO Secure Document Link943.5.3Delete Draft Non-FBO Secure Document Link963.6Manage Document Package to Existing Notice983.6.1Add New Document Package to Existing Notice983.6.2Edit Document Package1023.6.3Delete Document Package1043.6.4Manage Explicit Access Requests1063.6.5Review Authorized / Rejected Explicit Access Requests110                                                                                                    |   |         |                                     |    |
| 3.3.8Print Notices.733.3.9Review Interested Vendors List.753.4Manage FBO Notices with Bid Module Enabled763.4.1Create New Notice763.4.2Modify / Amend Notice763.4.3Manage Vendor Electronic Responses803.4.4Create Award873.4.5Cancel Notice883.4.6Deletion of Draft Notices883.4.7Archive Notices883.4.8Unarchive Notices883.4.9Print Notices883.4.10Review Interested Vendors List883.5.1Create Non-FBO Secure Document Link883.5.2Un-release Non-FBO Secure Document Link943.5.3Delete Draft Non-FBO Secure Document Link963.6.1Add New Document Package to Existing Notice983.6.2Edit Document Package1023.6.3Delete Document Package1023.6.4Manage Explicit Access Requests1063.6.5Review Authorized / Rejected Explicit Access Requests110                                                                                                    |   |         |                                     |    |
| 3.3.9Review Interested Vendors List                                                                                                    |   |         |                                     |    |
| 3.4Manage FBO Notices with Bid Module Enabled763.4.1Create New Notice763.4.2Modify / Amend Notice783.4.3Manage Vendor Electronic Responses803.4.4Create Award873.4.5Cancel Notice883.4.6Deletion of Draft Notices883.4.7Archive Notices883.4.8Unarchive Notices883.4.9Print Notices883.4.10Review Interested Vendors List883.5.1Create Non-FBO Secure Document Link883.5.2Un-release Non-FBO Secure Document Link943.5.3Delete Draft Non-FBO Secure Document Link963.6Manage Document Package (outside context of FBO Notice Creation)983.6.1Add New Document Package to Existing Notice983.6.2Edit Document Package1023.6.3Delete Document Package1043.6.4Manage Explicit Access Requests1063.6.5Review Authorized / Rejected Explicit Access Requests110                                                                                                    |   |         |                                     |    |
| 3.4.1Create New Notice763.4.2Modify / Amend Notice783.4.3Manage Vendor Electronic Responses803.4.4Create Award873.4.5Cancel Notice883.4.6Deletion of Draft Notices883.4.7Archive Notices883.4.8Unarchive Notices883.4.9Print Notices883.4.10Review Interested Vendors List883.5.1Create Non-FBO Secure Document Link883.5.2Un-release Non-FBO Secure Document Link943.5.3Delete Draft Non-FBO Secure Document Link963.6.1Add New Document Packages (outside context of FBO Notice Creation)983.6.1Add New Document Package1023.6.3Delete Document Package1023.6.4Manage Explicit Access Requests1063.6.5Review Authorized / Rejected Explicit Access Requests110                                                                                                    |   |         |                                     |    |
| 3.4.2Modify / Amend Notice783.4.3Manage Vendor Electronic Responses803.4.4Create Award873.4.5Cancel Notice883.4.6Deletion of Draft Notices883.4.7Archive Notices883.4.8Unarchive Notices883.4.9Print Notices883.4.10Review Interested Vendors List883.5Non-FBO Secure Document Link883.5.1Create Non-FBO Secure Document Link883.5.2Un-release Non-FBO Secure Document Link943.5.3Delete Draft Non-FBO Secure Document Link963.6Manage Document Packages (outside context of FBO Notice Creation)983.6.1Add New Document Package to Existing Notice983.6.2Edit Document Package1023.6.3Delete Document Package1043.6.4Manage Explicit Access Requests1063.6.5Review Authorized / Rejected Explicit Access Requests110                                                                                                    |   |         |                                     |    |
| 3.4.3Manage Vendor Electronic Responses803.4.4Create Award873.4.5Cancel Notice883.4.6Deletion of Draft Notices883.4.7Archive Notices883.4.8Unarchive Notices883.4.9Print Notices883.4.10Review Interested Vendors List883.5Non-FBO Secure Document Link883.5.1Create Non-FBO Secure Document Link883.5.2Un-release Non-FBO Secure Document Link943.5.3Delete Draft Non-FBO Secure Document Link963.6Manage Document Packages (outside context of FBO Notice Creation)983.6.1Add New Document Package to Existing Notice983.6.2Edit Document Package1023.6.3Delete Document Package1043.6.4Manage Explicit Access Requests1063.6.5Review Authorized / Rejected Explicit Access Requests110                                                                                                    |   | -       |                                     |    |
| 3.4.4Create Award873.4.5Cancel Notice883.4.6Deletion of Draft Notices883.4.7Archive Notices883.4.8Unarchive Notices883.4.9Print Notices883.4.10Review Interested Vendors List883.5Non-FBO Secure Document Link883.5.1Create Non-FBO Secure Document Link883.5.2Un-release Non-FBO Secure Document Link943.5.3Delete Draft Non-FBO Secure Document Link963.6Manage Document Packages (outside context of FBO Notice Creation)983.6.1Add New Document Package to Existing Notice983.6.2Edit Document Package1023.6.3Delete Document Package1043.6.4Manage Explicit Access Requests1063.6.5Review Authorized / Rejected Explicit Access Requests110                                                                                                    |   | -       |                                     |    |
| 3.4.5Cancel Notice                                                                                                    |   | 3.4.3   |                                     |    |
| 3.4.6Deletion of Draft Notices883.4.7Archive Notices883.4.8Unarchive Notices883.4.9Print Notices883.4.10Review Interested Vendors List883.5Non-FBO Secure Document Link883.5.1Create Non-FBO Secure Document Link883.5.2Un-release Non-FBO Secure Document Link943.5.3Delete Draft Non-FBO Secure Document Link963.6Manage Document Packages (outside context of FBO Notice Creation)983.6.1Add New Document Package to Existing Notice983.6.2Edit Document Package1023.6.3Delete Document Package1043.6.4Manage Explicit Access Requests1063.6.5Review Authorized / Rejected Explicit Access Requests110                                                                                                    |   | 3.4.4   | Create Award                        | 87 |
| 3.4.7Archive Notices.883.4.8Unarchive Notices883.4.9Print Notices.883.4.10Review Interested Vendors List.883.5Non-FBO Secure Document Link883.5.1Create Non-FBO Secure Document Link883.5.2Un-release Non-FBO Secure Document Link943.5.3Delete Draft Non-FBO Secure Document Link963.6Manage Document Packages (outside context of FBO Notice Creation).983.6.1Add New Document Package to Existing Notice.983.6.2Edit Document Package1023.6.3Delete Document Package.1043.6.4Manage Explicit Access Requests1063.6.5Review Authorized / Rejected Explicit Access Requests110                                                                                                    |   | 3.4.5   | Cancel Notice                       |    |
| 3.4.8Unarchive Notices883.4.9Print Notices883.4.10Review Interested Vendors List883.5Non-FBO Secure Document Link883.5.1Create Non-FBO Secure Document Link883.5.2Un-release Non-FBO Secure Document Link943.5.3Delete Draft Non-FBO Secure Document Link943.6Manage Document Packages (outside context of FBO Notice Creation)983.6.1Add New Document Package to Existing Notice983.6.2Edit Document Package1023.6.3Delete Document Package1043.6.4Manage Explicit Access Requests1063.6.5Review Authorized / Rejected Explicit Access Requests110                                                                                                    |   | 3.4.6   | Deletion of Draft Notices           |    |
| 3.4.8Unarchive Notices883.4.9Print Notices883.4.10Review Interested Vendors List883.5Non-FBO Secure Document Link883.5.1Create Non-FBO Secure Document Link883.5.2Un-release Non-FBO Secure Document Link943.5.3Delete Draft Non-FBO Secure Document Link943.6Manage Document Packages (outside context of FBO Notice Creation)983.6.1Add New Document Package to Existing Notice983.6.2Edit Document Package1023.6.3Delete Document Package1043.6.4Manage Explicit Access Requests1063.6.5Review Authorized / Rejected Explicit Access Requests110                                                                                                    |   | 3.4.7   | Archive Notices                     |    |
| 3.4.9Print Notices.883.4.10Review Interested Vendors List.883.5Non-FBO Secure Document Link883.5.1Create Non-FBO Secure Document Link883.5.2Un-release Non-FBO Secure Document Link943.5.3Delete Draft Non-FBO Secure Document Link943.6Manage Document Packages (outside context of FBO Notice Creation).983.6.1Add New Document Package to Existing Notice.983.6.2Edit Document Package1023.6.3Delete Document Package1043.6.4Manage Explicit Access Requests1063.6.5Review Authorized / Rejected Explicit Access Requests110                                                                                                    |   | 3.4.8   |                                     |    |
| 3.4.10Review Interested Vendors List.883.5Non-FBO Secure Document Link883.5.1Create Non-FBO Secure Document Link883.5.2Un-release Non-FBO Secure Document Link943.5.3Delete Draft Non-FBO Secure Document Link943.6.1Add New Document Packages (outside context of FBO Notice Creation)983.6.1Add New Document Package to Existing Notice983.6.2Edit Document Package1023.6.3Delete Document Package1043.6.4Manage Explicit Access Requests1063.6.5Review Authorized / Rejected Explicit Access Requests110                                                                                                    |   |         |                                     |    |
| 3.5Non-FBO Secure Document Link883.5.1Create Non-FBO Secure Document Link883.5.2Un-release Non-FBO Secure Document Link943.5.3Delete Draft Non-FBO Secure Document Link963.6Manage Document Packages (outside context of FBO Notice Creation)983.6.1Add New Document Package to Existing Notice983.6.2Edit Document Package1023.6.3Delete Document Package1043.6.4Manage Explicit Access Requests1063.6.5Review Authorized / Rejected Explicit Access Requests110                                                                                                    |   |         |                                     |    |
| 3.5.1Create Non-FBO Secure Document Link883.5.2Un-release Non-FBO Secure Document Link943.5.3Delete Draft Non-FBO Secure Document Link963.6Manage Document Packages (outside context of FBO Notice Creation)983.6.1Add New Document Package to Existing Notice983.6.2Edit Document Package1023.6.3Delete Document Package1043.6.4Manage Explicit Access Requests1063.6.5Review Authorized / Rejected Explicit Access Requests110                                                                                                    |   |         |                                     |    |
| 3.5.2Un-release Non-FBO Secure Document Link943.5.3Delete Draft Non-FBO Secure Document Link963.6Manage Document Packages (outside context of FBO Notice Creation)983.6.1Add New Document Package to Existing Notice983.6.2Edit Document Package1023.6.3Delete Document Package1043.6.4Manage Explicit Access Requests1063.6.5Review Authorized / Rejected Explicit Access Requests110                                                                                                    |   |         |                                     |    |
| 3.5.3Delete Draft Non-FBO Secure Document Link963.6Manage Document Packages (outside context of FBO Notice Creation)983.6.1Add New Document Package to Existing Notice983.6.2Edit Document Package1023.6.3Delete Document Package1043.6.4Manage Explicit Access Requests1063.6.5Review Authorized / Rejected Explicit Access Requests110                                                                                                    |   |         |                                     |    |
| 3.6Manage Document Packages (outside context of FBO Notice Creation)                                                                                                    |   |         |                                     |    |
| 3.6.1Add New Document Package to Existing Notice983.6.2Edit Document Package1023.6.3Delete Document Package1043.6.4Manage Explicit Access Requests1063.6.5Review Authorized / Rejected Explicit Access Requests110                                                                                                    |   |         |                                     |    |
| 3.6.2Edit Document Package1023.6.3Delete Document Package1043.6.4Manage Explicit Access Requests1063.6.5Review Authorized / Rejected Explicit Access Requests110                                                                                                    |   |         |                                     |    |
| 3.6.3Delete Document Package                                                                                                    |   |         |                                     |    |
| 3.6.4Manage Explicit Access Requests1063.6.5Review Authorized / Rejected Explicit Access Requests110                                                                                                    |   |         |                                     |    |
| 3.6.4Manage Explicit Access Requests1063.6.5Review Authorized / Rejected Explicit Access Requests110                                                                                                    |   | 3.6.3   |                                     |    |
| 3.6.5 Review Authorized / Rejected Explicit Access Requests                                                                                                    |   | 3.6.4   |                                     |    |
|                                                                                                    |   | 3.6.5   |                                     |    |
|                                                                                                    |   | 3.6.6   |                                     |    |

# **1** System Overview

The system is a web-based portal which allows vendors to review Federal Procurement Opportunities over \$25,000.

**All Users:** From the site's main navigation page, any user (not password protected) can utilize navigation to review:

- General Information
- News
- Opportunities
- Agencies / Offices Lists
- Privacy Statement

**Government Users**, when logged in using their password protected account can do the following:

- **Buyers:** Possess key system functionality as outlined below:
  - Maintain Buyer Profile. Buyers can be set up to be agency, or specific contracting office, buyers.
  - Create, Modify/Amend, or Cancel an Opportunity Notice.
  - Manage document package content, and vendor accessibility to package documents, that support opportunities. Buyers can upload non-sensitive docs (and attach existing sensitive, but unclassified docs to notices)
  - Receive and electronically evaluate vendor proposals, quotes, and information (if the Agency/Office Location Administrator enables the Bid Module functionality for the Buyer's registered location).
  - Buyers can create non-fbo solicitation links. These links create document packages that are not tied to FBO solicitations (parallels functionality previously found in the FedTeDS system). With this feature, the buyer is able to create a clickable link that can be used in other systems/documents. When clicked by a vendor, the vendor is taken to a system interface where their authorization to review materials (explicit access / export controlled) is vetted prior to letting the vendor access the materials.
- **Engineers:** This user group can post / update sensitive, but unclassified documents for use as attachments to Opportunities. Engineers, unless also designated to be a buyer, cannot post or manage opportunities. **NOTE:** Every user is registered for a particular agency/office and usually location, which includes engineers. Buyers of the same office will see unattached technical packages when posting notices for attachment. Buyers can also search by PR#, a technical package field, to find packages submitted for any office that is unattached, but a user must know the #PR# to find it.
- **Buyer/Engineer:** A user can be given both Buyer and Engineer user rights. This allows a single user to both post secured, but unclassified documents and to create solicitations.
- **Location Administrators:** Users that have the authority to authorize an agency's staff member as being able to post opportunities in the system. Location Administrators are able to post opportunities for their agency and also have the ability to enable or disable the Bid Module functionality for their users
- **Super User:** Users with system oversight and administrative rights.

Vendors, when logged in using their password protected account can do the following:

- <u>Vendor Profile</u>: Vendors maintain profiles in the system, streamlining use of the portal. Among other profile elements, the following key vendor information is maintained in their profile:
  - DUNS (Data Universal Number System) Number
  - Commercial and Government Entity (CAGE) Code
  - **MPIN** (Marketing Partner Identification Number) Optional profile field required to view sensitive materials.
- <u>Vendor Opportunity Review Features:</u> Vendor can search for opportunities based on the following terms:
  - keyword search
  - opportunity/procurement type
  - posting date
  - response deadline
  - last modified date
  - place of performance zip code
  - set-aside code ("set aside" solicitations allow only specified business concerns)
  - classification code
  - NAICS (North American Industry Classification System) code
  - agency/Office(s)

Vendor can set up "search agents" based on detailed search elements, which highlight newly added opportunities which align with their search criteria. Vendor can add opportunities to a "watch list" list (akin to a "favorites" list").Per the vendor's profile status, vendor can review documents associated with the opportunity (Packages).

• <u>Opportunity Actions:</u> Vendors are able to add themselves to the "interested vendors list" for an opportunity. If the buyer has indicated that reviewing vendors are able to review other interested vendors, vendors can review the list of vendors who have expressed interest in the opportunity. Vendors can request explicit access to view secured, but unclassified with explicit access designation. Additionally, if the vendor's profile indicates that the vendor is eligible for access to export controlled packages, the system allows the vendor access. Additionally, Vendors can electronically respond to RFIs, RFQs, and RFPs directly through the web site for those notices which have the Bid Module enabled by the buyer.

# **1.1 Definition of key terms**

Below is a list of key terms and how they are used throughout the system.

| Term                 | Icon                                  | Description                                                                                                    |
|----------------------|---------------------------------------|----------------------------------------------------------------------------------------------------|
| Accessibility        | Accessibility<br>or Accessibility: ON | Accessibility Mode – Disables select interface<br>enhancements to ensure users of assistive<br>technologies have full and equal access to all aspects<br>of this web site. Icon is "red" if accessibility mode is<br>"on" or "blue" if accessibility mode is "off".                                                                                                    |
| Account              | n/a                                   | From an "account," a user is designated as an<br>engineer for a particular agency or office. Because<br>some engineers are associated with multiple<br>agencies/offices, they will have multiple accounts<br>tied to their username.                                                                                                    |
| Active Notice        | n/a                                   | Notice that is open for vendor review/response.                                                                                                    |
| Approve              | Approve                               | The "Approve" button is used to approve a vendor's request for explicit access to sensitive, but unclassified documents.                                                                                                    |
| Audit Trail          | n/a                                   | For sensitive, but unclassified documents, the system<br>tracks each time a vendor reviews the record. This is<br>captured in the "audit trail" sub-tab of a released<br>document.                                                                                                    |
| Authorized<br>Party  | n/a                                   | Certain sensitive, but unclassified package(s) require<br>that a vendor be explicitly authorized to review the<br>materials. A government user can pro-actively select<br>a vendor user for access, or a vendor can request,<br>and be granted access, through this system. Once<br>the vendor is given explicit access to review the<br>package, they are an "authorized" party.                                                                                                    |
| Authorized<br>Vendor | n/a                                   | Export Controlled requires that the vendor's company<br>be certified by the Defense Logistics Information<br>Service Joint Certification Program to receive<br>unclassified technical data disclosing military critical<br>technology with military or space application. Those<br>vendors that are certified to receive export controlled<br>materials are termed "authorized vendors." This<br>system receives a daily feed of authorized vendors,<br>which determines access based on a vendor's Cage<br>code/MPIN. |
| Bids                 | n/a                                   | If enabled by the buyer, the Bid Module feature<br>allows for the electronic submission and evaluation of<br>vendor responses to notices.                                                                                                    |
| Buyer                | n/a                                   | Government user that is presenting an opportunity notice in the system.                                                                                                    |
| Cage Code            | n/a                                   | Commercial and Government Entity (CAGE) Code - A<br>CAGE Code is a five (5) position code that identifies<br>companies doing, or wishing to do business with the<br>Federal Government. The format of the code is the<br>first and fifth position must be numeric. The second,                                                                                                    |

|                           |          | third and fourth may be any mixture of<br>alpha/numeric excluding I and O. All positions are<br>non-significant. The code provides for a standardized<br>method of identifying a given facility at a specific<br>location.                                                                                                    |
|---------------------------|----------|----------------------------------------------------------------------------------------------------|
| Cancel Notice             | <b>*</b> | Notice that has been cancelled. Does not go to archives until archive date for the notice.                                                                                                    |
| Clear                     | Clear    | The "Clear" button appears when a user is using<br>search filters. If selected, the system "clears" any<br>previously entered search filters.                                                                                                    |
| CLIN                      | n/a      | Buyers may enable an online Item (CLIN) builder<br>which will serve as a template for the items that<br>vendors will be requested to quote on; buyers may<br>utilize the Item (CLIN) Builder in conjunction with<br>requesting electronic submission of proposals as well.                                                                                                    |
| Create Award<br>Document  | *        | Add designation of the contract award<br>recipient."Document" is a single attachment (either<br>link or uploaded document) that can be attached to a<br>"Notice". A collection of documents can be bundled to<br>create a "Package"                                                                                                    |
| Doc Package               | n/a      | If enabled by the buyer, vendors can submit an electronic response to notices in the form of document (file) uploads.                                                                                                    |
| Document                  | n/a      | "Document" is a single attachment (either link or<br>uploaded document) that can be attached to a<br>"Notice". A collection of documents can be bundled to<br>create a "Package"                                                                                                    |
| Draft                     | ×        | Saved, but not necessarily complete. Drafts are not viewable on vendor interface.                                                                                                    |
| DUNS                      | n/a      | DUNS (Data Universal Number System) Number -<br>According to the FAR 4.11, prospective vendors must<br>be registered in CCR (Central Contract Registration)<br>prior to the award of a contract; basic agreement,<br>basic ordering agreement, or blanket purchase<br>agreement. According to FAR 52.204-7, to register in<br>CCR, a firm must have a Data Universal Numbering<br>System (DUNS) number. The DUNS Number is<br>assigned by Dun & Bradstreet, Inc. (D&B) to identify<br>unique business entities. |
| Edit                      | Ż        | Open record for edits.                                                                                                    |
| Electronic<br>Submissions | n/a      | If the Bid Module is enabled by the Buyer, vendors<br>can submit electronic responses to notices called<br>Electronic Submissions which can be a CLIN form<br>and/or a doc package.                                                                                                    |
| Engineer                  | n/a      | User that can post / update sensitive, but<br>unclassified documents for use as attachments to<br>Opportunities. Engineers are registered for a<br>particular agency/office and usually location. Buyers<br>of the same office will see unattached technical                                                                                                    |

|              |          | packages when posting notices for attachment.                                                       |
|--------------|----------|----------------------------------------------------------------------------------------------------|
|              |          | Vendor is given explicit access to review sensitive,                                                |
|              |          | but unclassified package(s). A government user can                                                  |
| Explicit     | n/a      | pro-actively select a vendor user for access, or a                                                  |
| Access       | ny a     | vendor can request, and be granted access, through                                                  |
|              |          | this system.                                                                                        |
|              |          | Export Controlled requires that the vendor's company                                                |
|              |          | be certified by the Defense Logistics Information                                                   |
|              |          | Service Joint Certification Program to receive                                                      |
| Export       | n/a      | unclassified technical data disclosing military critical                                            |
| Controlled   | II/a     | technology with military or space application. This                                                 |
|              |          | system receives a daily feed of authorized vendors,                                                 |
|              |          | which determines access based on a vendor's Cage                                                    |
|              |          | code/MPIN.                                                                                          |
| Form         | n/a      | Any screen where a user enters data that is saved in                                                |
|              |          | the system.                                                                                         |
| Go           | Go       | If data is entered in keyword search filter, select the                                             |
|              |          | "Go" button to submit the request.                                                                  |
| Go Back      | Go Back  | During a stepwise process, use of the "go back"                                                     |
| GU DACK      | Go Back  | button takes the user back one step in the process.                                                 |
|              |          | Throughout the system, the system presents users                                                    |
|              | 😮 Help   | with the opportunity review system "Help" messages.                                                 |
| Help         | 0        | The icons presented here will take the users to the                                                 |
|              | or ③     | help message that is available.                                                                     |
|              |          | If a notice is set to allow for either of these features                                            |
| Interested   |          | (note the features are set by the buyer), vendors will                                              |
| Vendor       | n/a      | be allowed to do the following: 1) indicate interest in                                             |
| Vendor       | n/ u     | a particular notice, 2) review the listing of interested                                            |
|              |          | vendors for a notice (i.e., potential list of targets for                                           |
|              |          | potential collaboration).                                                                           |
| Log-in       | Login    | Use username and password to logon to an account                                                    |
|              |          | on the system                                                                                       |
| Logout       | S Locart | The "Logout" button can be used to log the user off                                                 |
| Logout       | X Logout | the system.                                                                                         |
|              |          |                                                                                                    |
| Modify/Amend | 111      | Edit or amend a notice.                                                                             |
|              |          | Markating Dartner Identification Number Expert                                                      |
|              |          | Marketing Partner Identification Number. Export<br>Controlled requires that the vendor's company be |
|              |          | certified by the Defense Logistics Information Service                                              |
|              | n/a      | Joint Certification Program to receive unclassified                                                 |
| MPIN         |          | technical data disclosing military critical technology                                              |
|              |          | with military or space application. This system                                                     |
|              |          | receives a daily feed of authorized vendors, which                                                  |
|              |          | determines access based on a vendor's DUNS/MPIN.                                                    |
|              |          | Buyers can create links to sensitive, but unclassified,                                             |
|              |          | documents posted in the FBO system, for viewing                                                     |
| Non-FBO      | n/a      | outside the context of FBO notices. Non-FBO                                                         |
| Solicitation |          | solicitations, when released in the system, support a                                               |
|              |          | "link" (URL) to the Non-FBO solicitation's sensitive,                                               |
|              |          | but unclassified, document packages. The Non-FBO                                                    |

|                                            |                         | "link" can be used in other systems, or documents,<br>and when clicked by a vendor will "link" the vendor<br>to the Non-FBO materials. The system controls<br>vendor access (e.g., explicit access, export control)<br>to the Non-FBO solicitation, in the same manner as it<br>does for a FBO solicitation. Non-FBO links were |
|--------------------------------------------|-------------------------|----------------------------------------------------------------------------------------------------|
| Package                                    | 9                       | previously managed through FedTeDS.<br>Collection of "documents" that can be attached to a<br>"notice".                                                                                                    |
| Paste Plain<br>Text                        | ()<br>T                 | When entering "description" field for Solicitation,<br>users can use this paste plain text tool to open pop-<br>up that allows for plain text insertion into the field.                                                                                                    |
| Post                                       | Post                    | Finalizes a Notice and posts the notice on the system for vendor review.                                                                                                    |
| Proceed                                    | Proceed                 | The "Proceed" button saves the entered data on a form and takes the user to the next step (first prompting users to complete required fields on the form).                                                                                                    |
| Quicklink                                  | n/a                     | A "quicklink" is a system navigational option that if selected takes a user to a specific action on the site.                                                                                                    |
| Quit Process<br>and Return                 | Quit Process And Return | The "quit process and return" button returns the user<br>to the previous page, without updating any record<br>fields.                                                                                                    |
| Register                                   | ▶ <u>Register Now</u>   | Request a user account on the system.                                                                                                    |
| Reject                                     | Reject                  | The "Reject" button is used to reject a vendor's request for explicit access to sensitive, but unclassified documents.                                                                                                    |
| Release<br>Package                         | Release Package         | Finalizes a Package and releases for use by a buyer.                                                                                                    |
| Required Field                             | *                       | A red asterisk next to a field label indicates that the field is a required.                                                                                                    |
| Return                                     | Return                  | The "return" button returns the user to the navigation.                                                                                                    |
| Review or<br>view                          | ସ୍କା                    | "Review" opens an object for review.                                                                                                    |
| Save                                       | Save                    | The "Save" button saves the entered data on the form. User will be required to complete all required fields on the form.                                                                                                    |
| Save Draft                                 | Save Draft              | The "Save Draft" button saves the entered data in a draft document, (user is not required to complete required fields on the form).                                                                                                    |
| Search Agent                               | n/a                     | Vendors can set up "search agents" based on<br>selected detailed search elements. Search agents<br>can be run on an ad hoc or scheduled basis to<br>highlight newly filed opportunities which align with<br>the designated search criteria.                                                                                     |
| Sensitive, but<br>Unclassified<br>Document | n/a                     | Vendors are required to logon to the system and to<br>have a valid MPIN on file, to review sensitive, but<br>unclassified documents. "Export Controlled" and<br>"explicit access" are more stringent access controls                                                                                                    |

|                    |                  | that may also apply to sensitive, but unclassified documents.                                                                                                    |
|--------------------|------------------|----------------------------------------------------------------------------------------------------|
| Spell Check        | ABC -            | Certain text entry fields offer spell check tool that is indicated by this icon.                                                                                                    |
| Sub-tab            | n/a              | These are sections of a main navigation that a user<br>can move to while in that main navigation (e.g., "my<br>profile" is a main navigation, and "account" and<br>"contact information" are sub-tabs in that main<br>navigation).        |
| Switch<br>Accounts | <b>1</b>         | Because some buyers are associated with multiple<br>agencies/offices, they will have multiple accounts<br>tied to their username. Users having multiple<br>associations can switch between accounts by using<br>the "switch account" tool |
| Username           | n/a              | All users will have one "username". The username is used to log into the system.                                                                                                    |
| Vendor             | n/a              | Provider of services.                                                                                                    |
| Watch List         | Add To Watchlist | Designation that vendor can set on a notice that<br>saves the notice on a sub-tab list of notices. The<br>watch list is easily accessed with a quick link and the<br>vendor                                                               |

#### Logging onto the System 2

### 2.1 System URL

The URL for the system is https://www.fbo.gov. All system users navigate to this URL to logon to the system.

## 2.2 Navigation Bar on Logon Page – Unsecured features

The Navigation across the top of the login page allows users access to the following features prior to being logged onto the system:

- I. General Information
- II. News
- III. Opportunities (for all agency/all offices)
- IV. Agencies

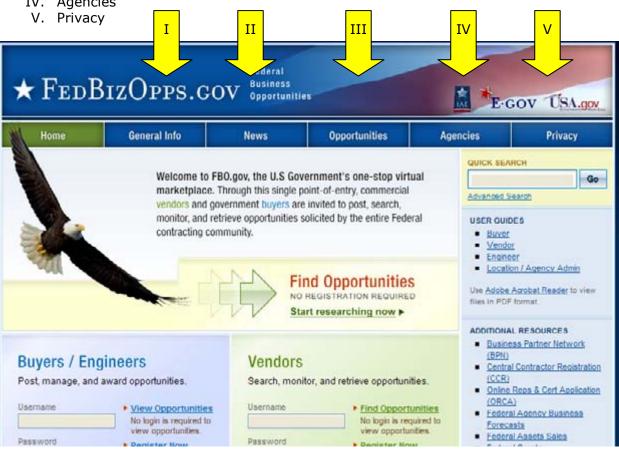

### 2.3 Register for an Account

Note - Before an individual government user can register to use FBO, his or her Agency must be registered with FBO. Please contact the FBO Helpdesk for Agency Registration 877-472-3779.

I. To get started, go to fbo.gov and click on the Buyers / Engineers' "Register" link. This will open up a series of screens where the user enters registration data.

|                                                    |                                                                                                    | RO gov the U.S.C.                                                  |                                                                                                    |                                                                                                    |                                                 |
|----------------------------------------------------|----------------------------------------------------------------------------------------------------|--------------------------------------------------------------------|----------------------------------------------------------------------------------------------------|----------------------------------------------------------------------------------------------------|-------------------------------------------------|
|                                                    | and the second second second second second second second second second second second second second second second | Through this single<br>overnment buyers a<br>etrieve opportunities | point-of-entry, commercial<br>point-of-entry, commercial<br>re invited to post, search,<br>solicited by the entire Federa | Advanced<br>USER OU<br>Buye<br>Veno                                                                  | NDES<br>Search                                  |
| 401                                                |                                                                                                    | N                                                                  | ind Opportunities                                                                                                    | Use Adob<br>files in PC                                                                              | tion / Agency Admin<br>e Agrobat Reader to view |
| Buyers / Engin<br>Post, manage, and aw<br>Username |                                                                                                    | Vendor:<br>Search, mo                                              | S<br>nitor, and retrieve opportunitie<br>Find Opportuni<br>No login is requi<br>view opportuniti                          | (BPN<br>Cons<br>CCR<br>Quile<br>CCR<br>Quile<br>CCR<br>COR<br>COR<br>COR<br>COR<br>COR<br>COR<br>COR | ral Contractor Registration                     |

II. Step one – Personal Information is entered. Once required fields are entered, select "proceed".

| ★ FEDBIZOPPS.GOV                               |                                                                                                    |                                                                                                    |               |          |                                                  |  |  |
|------------------------------------------------|----------------------------------------------------------------------------------------------------|----------------------------------------------------------------------------------------------------|---------------|----------|--------------------------------------------------|--|--|
| Home                                           | General Info                                                                                             | News                                                                                                    | Opportunities | Agencies | Privacy                                          |  |  |
| Buyer/Engin                                    | eer Registrati                                                                                           | ion                                                                                                    |               |          | Accessibility                                    |  |  |
| Personal<br>Information<br>Account Information | Your Full Nam<br>Please enter yi<br>Example: John<br>Your Suffix:<br>If applicable, et<br>The Title of Y | Initial user can registe<br>BD Helpdesk for Agency<br>ne*:<br>our full name<br>of F. Smith<br>niter your suffix<br>four Position:<br>of the position you hold at y<br>ddress*:<br>all address.<br>@agency gov |               |          | ndicates a required field<br>ad with FBO. Please |  |  |

- I. Step two Account Information is entered Agency / Office is set up, along with password creation. When you enter a desired password, for security purposes, the password must meet the following criteria:
  - Must be between 8 and 14 characters
  - Must contain 1 of each of the following:
    - o lower case letter
    - upper case letter
    - o number
    - special character (e.g. !, %,^)
- II. During account registration, buyers can register to be a "buyer", "engineer" or both "buyer" and "engineer." Registering as both allows a single user to both create sensitive, but unclassified documents and to manage opportunities.
- III. Once required fields are entered, select "proceed and review".

| count Information       • indicates a requirement         view/Submit       Account Information       • indicates a requirement         view/Submit       Agency::       Choose your agency down to the lowest level         APPALACHIAN REGIONAL COMMISSION       Imagency:         User Role(s):       • Buyers: Create, Modify/Amend, or Cancel Opportunity Notices. They manage document package context, a vendor accessibility to package documents, that support opportunities. Buyers can also create non too solicitation links.         • Engineers: This user group can post / update sensitive, but unclassified packages of ruse as attachments Copportunities.         • Buyer:Engineer: A single user can be given both Buyer and Engineer user rights. This allows a single user both post secured, but unclassified packages and to create solicitation.         • Office Location administrators: user also able to post opportunities, and sensitive, but unclassified packages, for the location.         • Buyer: Engineer:       Office Location Administrator         • Buyer:       Engineer:         • Coportunities.       • office Location Administrator         • Buyer:       Engineer:         • Buyer:       • fingineer:         • Buyer:       • fingineer:         • Coportunities.       • office location's staff as either buyer / engineer         • Desired Password!       • manage         • Desired Password!       • managency         • |
|----------------------------------------------------------------------------------------------------|
| View/Submit Choose your agency down to the lowest level APPALACHIAN REGIONAL COMMISSION User Role(s)': Buyers: Create, Modify/Amend, or Cancel Opportunity Notices. They manage document package context, a vendor accessibility to package documents, that support opportunites. Buyers can upload non-sensitive do attach existing sensitive, but unclassified docs to notices). Buyers can also dreate non-tho collication inks. Engineers: Buyer/Engineer: A single user can be given both Buyer and Engineer user rights. This allows a single use both post secured, but unclassified package on to create solications. Office Location Administrators: Users that authorize an office location's staff as either buyer / engineer Location administrators are also able to post opportunities, and sensitive, but unclassified packages, for the location. Desired Password':                                                                                                    |
| APPALACHAN REGIONAL COMMISSION     User Role(s):     Buyer s: Create, Modify/Amend, or Cancel Opportunity Notices. They manage document package context, a vendor accessibility to package documents, that support opportunities. Buyers can upload non-sensitive doc attach existing sensitive, but unclassified docs to notices). Buyers can also create non too solicitation links.     Engineers: This user group can post / update sensitive, but unclassified packages for use as attachments Opportunities.     Buyer (Engineer: A single user can be given both Buyer and Engineer user rights. This allows a single user both post secured, but unclassified packages and to create solicitations.     Office Location Administrators: Users that authorize an office location's staff as either buyer / engineer Location administrators are also able to post opportunities, and sensitive, but unclassified packages, for the location.     Buyer Engineer Office Location Administrator Username*:     Press choose your login username now     Desired Password*:                                                                                                    |
| <ul> <li>User Role(s)*:         <ul> <li>Buyers: Create, Modify/Amend, or Cancel Opportunity Notices. They manage document package context, a vendor accessibility to package documents, that support opportunities. Buyers can upload non-sensitive do attach existing sensitive, but unclassified docs to notices). Buyers can also create non two solicitation links.</li> <li>Engineers: This user group can post / update sensitive, but unclassified packages for use as attachments (pportunities).</li> <li>Buyer/Engineer: A single user can be given both Buyer and Engineer user rights. This allows a single use both post secured, but unclassified packages and to create solicitations.</li> <li>Office Location Administrators: Users that authorize an office location's staff as either buyer / engineer location.</li> <li>Buyer Engineer Office Location Administrator</li> <li>Username*:</li> <li>Please choose your login username now</li> <li>Desired Password*:</li> </ul> </li> </ul>                                                                                                    |
| <ul> <li>Buyers: Create, Modify/Amend, or Cancel Opportunity Notices. They manage document package context, a vendor accessibility to package documents, that support opportunities. Buyers can upload non-sensitive documents existing sensitive, but unclassified docs to notices). Buyers can also create non the solicitation links.</li> <li>Engineers: This user group can post / update sensitive, but unclassified packages for use as attachmente Opportunities.</li> <li>Buyer/Engineer: A single user can be given both Buyer and Engineer user rights. This allows a single user both post secured, but unclassified packages and to create solicitations.</li> <li>Office Location Administrators: Users that authorize an office location's staff as either buyer / engineer Location administrators are also able to post opportunities, and sensitive, but unclassified packages, for the location.</li> <li>Buyer Engineer: Office Location Administrator</li> <li>User name*: Please choose your login username now</li> <li>Desired Password':</li> </ul>                                                                                                    |
| both post secured, but unclassified packages and to create solicitations.   Office Location Administrators: Users that authorize an office location's staff as either buyer / engineer Location administrators are also able to post opportunities, and sensitive, but unclassified packages, for the location.  Buyer Brigheer Office Location Administrator User name*: Please choose your login username now Desired Password*:                                                                                                    |
| Username':<br>Please choose your login username now<br>Desired Password':                                                                                                    |
| Please choose your login username now Desired Password':                                                                                                    |
| Desired Password':                                                                                                    |
|                                                                                                    |
|                                                                                                    |
|                                                                                                    |
| Enter the password you wish to use to gain access to the system.                                                                                                    |
| For security purposes, the password must meet the following criteria:                                                                                                    |
| 1 Must be between 8 and 14 characters                                                                                                    |
| 2. Must contain all of the following:                                                                                                    |
| <ul> <li>1 lower case letters</li> </ul>                                                                                                    |
| <ul> <li>1 upper case letters</li> </ul>                                                                                                    |
| <ul> <li>1 cambers</li> </ul>                                                                                                    |
| <ul> <li>1 special characters (e.g. !, %, ^)</li> </ul>                                                                                                    |
|                                                                                                    |
|                                                                                                    |
| Repeat Desired Password':<br>Repeat the password you entered in the previous field to verify it was entered correctly.                                                                                                    |
| Repeat the password you entered in the previous field to verify it was chered controlly.                                                                                                    |
|                                                                                                    |

- I. Step three Review/Submit Registrant is asked to review registration information.
- II. Click "go back" to correct information on previous steps.
- III. If everything is correct, click "submit" at the bottom of the page.

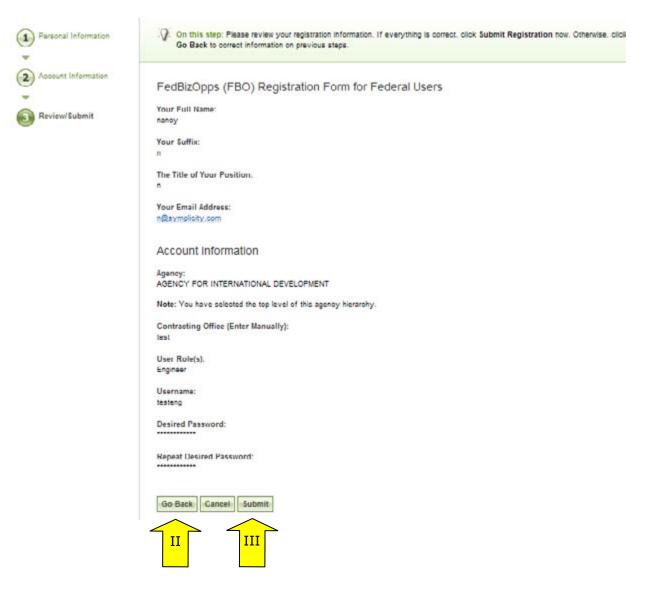

I. The next screen explains that registrants will receive an e-mail after submitting a registration which allows them to confirm the validity of their identity/email. Users should follow the directions in the e-mail

| Home              | General Info | News | Opportunities                                                                         | Agencies | Privacy           |
|-------------------|--------------|------|---------------------------------------------------------------------------------------|----------|-------------------|
| Personal Informat | ion IMF      |      | ceive an email shortly. In order<br>Id identity by following the ema<br>FBO home page |          | process, you must |

- II. Once the buyer has completed the steps outlined in the email, the registrant's accounts must now wait for administrator approval prior to being able to logon to the system.
- III. Once approved, newly registered buyers will be sent another e-mail. Once that approval is received, a new user may login to the system.

# 2.4 Returning Users – Log into the system

- I. Point your browser to https://www.fbo.gov and enter username and password.
- II. Click log-in button.

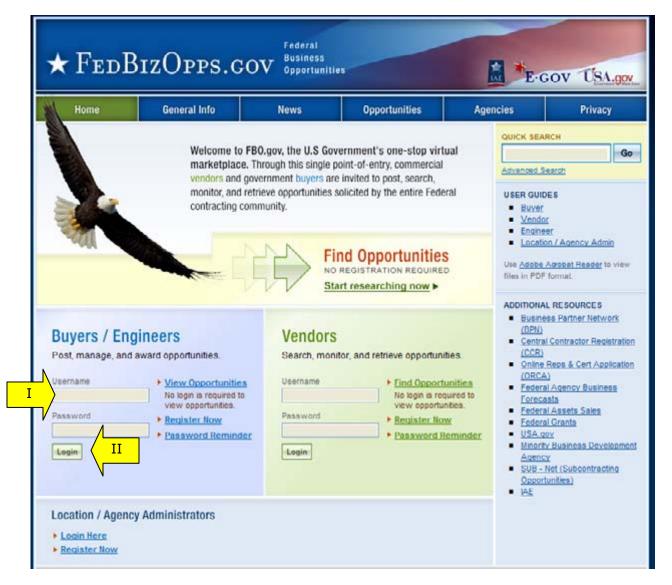

#### 2.4.1 Captcha Security

- I. Login Security When a user (or machine) enters a username or password incorrectly three consecutive times, a captcha (image with characters) is displayed as a check to see if the user attempting to log in is indeed a human user.
- II. The user must enter the characters displayed in the "Verification Code" with their username and password in order to attempt another login. This prevents unauthorized access by spammers and other security threats. Users can click on the image to hear the code.

| Verification Code | OVE              | 110      |                                            |
|-------------------|------------------|----------|--------------------------------------------|
|                   | - 12             | Uu       |                                            |
|                   | Regenerate Image | Visual \ | /erification Code. Click to hear the code. |

~

#### 2.4.2 FBO Terms and Conditions

- I. All users are required to review and to agree to FBO Terms and Conditions which are presented after a user has entered correct username and password data.
- II. To agree to the terms and conditions, select "accept". If you do not consent to the conditions stated, select "decline." Decline logs the user off the system.

#### FBO Terms and Conditions

LOG OFF IMMEDIATELY if you do not consent to the conditions stated in the following notice. Otherwise click "Accept" to accept the terms and proceed.

#### I. Usage Agreement

This is a Federal computer system and is the property of the United States Government. It is for authorized use only. Users (authorized or unauthorized) have no explicit or implicit expectation of privacy in anything viewed, created, downloaded, or stored on this system, including e-mail, Internet, and Intranet use. Any or all uses of this system (including all peripheral devices and output media) and all files on this system may be intercepted, monitored, read, captured, recorded, disclosed, copied, audited, and/or inspected by authorized Small Business Administration (SBA) personnel, the Office of Inspector General (OIG), and/or other law enforcement personnel, as well as authorized officials of other agencies. Access or use of this computer by any person, whether authorized or unauthorized, constitutes consent to such interception, monitoring, reading, capturing, recording, disclosure, copying, auditing, and/or inspection at the discretion of authorized SBA personnel, law enforcement personnel (including the OIG), and/or authorized officials other agencies. Unauthorized use of this system is prohibited and may constitute a violation of 18 U.S.C. 1030 or other Federal laws and regulations and may result in criminal, civil, and/or administrative action. By continuing to use this system, you indicate your awareness of, and consent to, these terms and conditions and acknowledge that there is no reasonable expectation of privacy in the access or use of this computer system.

II. Privacy Act Routine Uses (5 USC § 522a as amended)

Disclosure (or providing) of information requested in forms contained within this system or provided via email contact is "voluntary." By providing the information, the individual assumes all responsibility to ensure the information provided is correct and valid and is so maintained.

Vendor Information: Vendor-provided information, including email addresses and company
 information, will be used to establish user accounts for submitting subcontracting reports,

Accept Decline

Π

Y

# **3** Buyer's Secured Interface

#### 3.1 "session time out"

Once a user is logged onto the system, the system will check to make sure the user is actively using the site. If a user is inactive for 60 minutes, the user will be automatically logged off the system. Activity in this sense is defined as data that has been submitted by the user. Some examples are the request for a navigational (e.g., selection of a quicklink) or if a user submits a form (e.g., selection of "save draft" during notice creation).

To ensure the user is aware of this pending circumstance, after 55 minutes of inactivity, a warning message appears that indicates the pending action. When the warning message appears, to remain logged onto the system, select "click keep me logged in". If the user does not make this selection, the session will be closed and any unsaved data will be lost. The system returns the user to the system logon screen (fbo.gov).

#### 3.2 Main Navigation

I. Navigation for the Buyer's Secured Interface appears across the top of the user's page. Using this navigation, users can move between the following key navigational elements: "My FBO", "My Profile", "Notices", and "Document Packages".

**NOTE:** a green, versus blue, background highlights what the user has selected on the upper navigation bar.

| Ν | ★ FedBizO | PPS.GOV<br>Pps.GOV |                           | E-GOV USA.gov                    |
|---|-----------|--------------------|---------------------------|----------------------------------|
| I | My FBO    | My Profile         | Notices                   | Document Packages                |
|   | Mu EBO    |                    | Welcome, Nancy Buyer Only | Accession 🕢 Liter Guice 🔀 Logout |

#### 3.2.1 Home

The "Home" page allows for easy access to the following system features:

- I. "quicklinks" Navigational options that if selected take a user to a specific action on the site (e.g., "Create Notice").
- II. "Announcements" System Announcements posted for the user's reference.
- III. "Pending Actions" Tally of the pending actions, (e.g., number of explicit access requests in need of processing).
- IV. "Statistics" Tally of the Active and Archived Notices on the site.

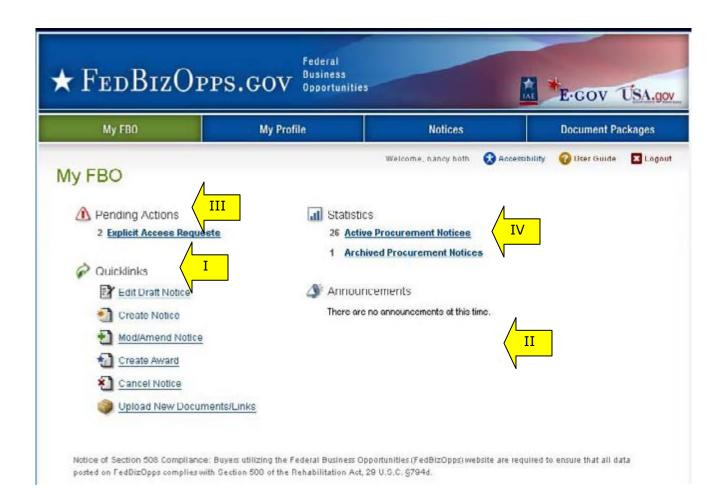

#### 3.2.2 Multi-account Users

- I. Because some buyers are associated with multiple agencies/offices, they will have multiple accounts tied to their username. Users having multiple associations can switch between accounts by using the "switch account" tool on their home page. A smaller switch account option also appears on the top of all pages of navigation.
- II. If the username is not associated with multiple accounts, these links will not be available.
- III. When a user logs in, they will see "user name" / "agency" of the account they are currently managing at the top of the page.

| ★ FedBizOpps               | Federal<br>Business<br>Opportunities |                                                                     | E-GOV USA.gov                |
|----------------------------|--------------------------------------|---------------------------------------------------------------------|------------------------------|
| My FB0                     | My Profile                           | Notices                                                             | Document Packages            |
| Welcome, o                 | amoy both + DELAWARE RIVER BASIN     |                                                                     | bility 🕜 User Óuide 🛛 Logout |
| A Pending Actions          | Statistics                           |                                                                     |                              |
| 0 Explicit Access Requests | Active Proc                          | urement Notices                                                     |                              |
|                            | 0 Archived Pr                        | ocurement Notices                                                   |                              |
| P Quicklinks               |                                      |                                                                     |                              |
| Edit Draft Notice          | Account Switche                      |                                                                     |                              |
| Create Notice              |                                      | I to more than one account. Jump t<br>changing the selection below. | o a different office/agency  |
| Mod/Amend Notice           | Switch office/agency                 | account:                                                            |                              |
| Create Award               | DELAWARE RIVER                       | BASIN COMMISSION 💌                                                  |                              |
| Cancel Notice              | Tip: click the 🍇 icon                | at the top of the page to switch a                                  | ccoulds at any time.         |
| Upload New Documents/L     | nks Announcem                        | ents                                                                |                              |
|                            | There are no an                      | nouncements at this time.                                           |                              |

I. If the "switch account" icon is clicked, the user will have the option to select another account.

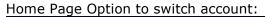

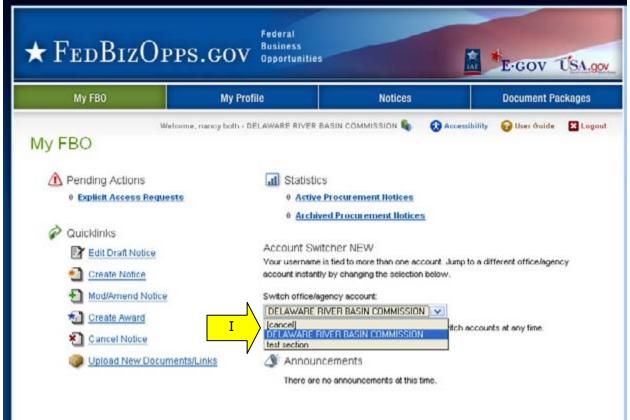

#### Option to switch shows on top of page of other pages in the site:

| ★ FedBizO                 | PPS.GOV Opportunitie                                                              |         | E-COV USA.go                          |
|---------------------------|-----------------------------------------------------------------------------------|---------|---------------------------------------|
| My FBO                    | My Profile                                                                        | Notices | Document Packages                     |
| Notices                   | Welcome. DELAWARE RIVER BASIN<br>[cancel]<br>DELAWARE RIVER BASIN<br>Test section |         | I ty 🤪 User Guide 🛛 Logout<br>Account |
| Procurement llotices Drat | ts Archived Non FBO Solicitation                                                  |         |                                       |

I. When a user is about to change accounts, the system will present the following warning. If a user switches accounts without saving work, they will lose those edits.

Are you sure you want to switch to a different account? You will be redirected to FBO Admin Home. If you have any unsaved work, please click cancel and first save your progress!

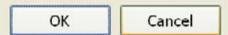

#### My Profile

- I. There are two sub-tabs on the users "My Profile" page (which are tied to an account profile). On these sub-tabs the user is able to update "contact information" and "account" data.
- II. Agency, Office and Role information is show on the right section of this page. **Note**, the information reflected here determines which opportunities a buyer is able to manage on their account's secured interface. Buyers will manage opportunities that are aligned with their agency/location branch of the organization.
- III. From the "contact information" tab, select the "edit" to changes contact fields.

| ★ FedBizOf                                                                                                    | PB.GOV I portuni | ities                      | E-GOV USA.gov                                                                                                    |
|----------------------------------------------------------------------------------------------------|------------------|----------------------------|----------------------------------------------------------------------------------------------------|
| My FBO                                                                                                    | My Profile       | Notices                    | Document Packages                                                                                                    |
| Account<br>Account<br>Contact Information Account<br>Edit Return<br>Agency User Information<br>Fullname: nancy both<br>First Name: both<br>Email: test 1@symplicity.com | t                | Welcome, nancy both 🚯 Acce | AGENCY INFORMATION<br>WASHINGTON<br>AGENCY INFORMATION<br>WASHINGTON<br>AgencyMETROPOLITAN AREA<br>TRANSIT AUTHORITY<br>Office test section<br>Role(s)Buyer, Engineer |

I. Enter field changes as desired. Select "save" to save updates to the form.

| My            | FBO            | My Profile | Notices                        | Document Packages                                                                                                    |
|---------------|----------------|------------|--------------------------------|----------------------------------------------------------------------------------------------------|
| Contact Infor |                | nfo        | Welcome, nancy both 🛛 😡 Access | bility 🕜 User Guide 🛛 Logo                                                                                                    |
|               | In Information | st 13@aym  | *indicates a required field    | AGENCY INFORMATION<br>WASHINOTON<br>AgencyMETROPOLITAN AREA<br>TRANSIT AUTHORITY<br>Uffice test section<br>Role(s):Buyer, Engineer |

From the "account" tab, users can change their username or password. Select "save" to save updates to the form. I.

II.

| ★ FedI                                                                                                    | BizOpps       | Federal<br>Business<br>Opportunities      |         | E-GOV USA.gov                                  |
|----------------------------------------------------------------------------------------------------|---------------|-------------------------------------------|---------|------------------------------------------------|
| My FBO                                                                                                    | )             | My Profile                                | Notices | Document Packages                              |
| Nancy Buyer<br>services<br>III t information<br>Return<br>Account informa<br>Username*:<br>Enter New Password:<br>Verify Password:<br>Verify Password:<br>Save Return | ation         | one, Naney Buyer Only - AMERICAN BATTLE M |         | Accessibility 😧 User Guice 💽 Logeut            |
| Liser Guide Accessibil                                                                                                    | Ity Help Desk |                                           | 877-472 | -3778 (Toll Free) <u>the supportifiess onv</u> |

#### 3.2.3 **Procurement Notices**

- I. There are four sub-tabs on the "Notices" page. "Procurement Notices" lists all "Posted" (viewable on vendor interface) notices.
- II. The "Draft" sub-tab presents a list of "draft" (not viewable on vendor interface) notices.
- III. The Archived sub-tab presents a list of archived notices.
- IV. Non-FBO Solicitations lists links to documents posted in FBO for viewing outside the context of FBO notices. Note, these sorts of links were previously managed through FedTeDS.
- V. "More" opens up additional search filters ('less" closes the added search filters).

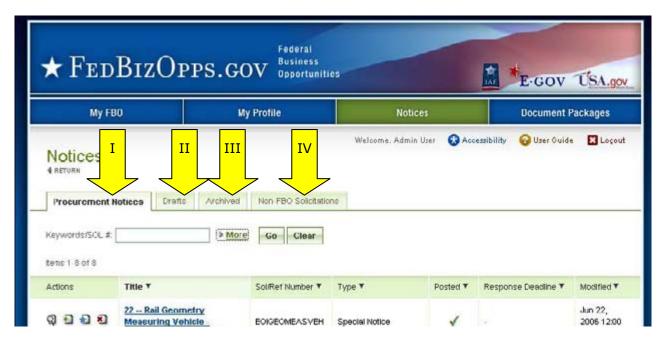

| 109                          | FBO                | My Profile           |        | Notices           |                 | Document Pa  | ckages   |
|------------------------------|--------------------|----------------------|--------|-------------------|-----------------|--------------|----------|
|                              |                    |                      | We     | doome, Admin User | O Accessibility | 😮 User Guide | X Logout |
| l<br>Keywords/SOL<br>Agency: | #.                 | V Less               |        | <b>v</b>          |                 |              |          |
| Office Location<br>Type      | Presolicitation    | ent/Cancel 🔲 Sale of |        | on Sources Soug   |                 |              |          |
|                              | Foreign Government | otarioara Tranara    |        |                   |                 |              |          |
| Date Postect                 |                    | Clear 10             | Gelect | lear              |                 |              |          |

#### 3.2.4 Document Packages

- I. There are two sub-tabs on the user's "Document Packages" page. The "packages" sub-tab presents the list of active document packages associated with their agency/office notice.
- II. The "authorized parties" tab has three sub tabs which enumerate, "authorized" vendors, "pending request" for authorization, and "rejected requests" for authorization.
- III. The keyword search allows a user to conduct a full word search of the document title. "More" opens up additional search filters ('less" closes the added search filters).

| Vietcome. Nancy Burger Only - Iest section <u>Sector Account</u> I Accessibility Go User Gu<br>Battien To Reconstructed Parties | it Pades/Lin        |      | e. Nancy Buyer Only - lest webben <u>Switz: A</u> | -               |
|----------------------------------------------------------------------------------------------------|---------------------|------|---------------------------------------------------|-----------------|
| Items 1 20 of 30 Showing 20 Per page Jump                                                                                       | Authorities Parties | : Go |                                                   |                 |
|                                                                                                    |                     | V    |                                                   | <br>Pested On T |

| My FB                | 0                         | My Profile      | Notices                                     | Do                       | cument Packages      |
|----------------------|---------------------------|-----------------|---------------------------------------------|--------------------------|----------------------|
| ASTURN TO PROCURENES | Packages/Links            | Welcome, Name   | y Buyer Only - tast section <u>Switer A</u> | ooourti 😡 Aooocosikaliky | 🕜 User Gulde 🛛 Logov |
| Fype<br>Posted Date. | s O no<br>Select Clear    | to Gelect Clear | Sh                                          | owing 20 💌 per pa        | ige Jump 1 V   Next  |
| Label / PR # 🕈       | Typ=▼                     |                 | Solicitation <b>V</b>                       | Created on <b>V</b>      | Posted On <b>V</b>   |
| 123456               | Other (Draft RFPs/RFIs, I |                 | 123456458                                   | Mar 25, 2008 10:02 a     | m Mar 25, 2008       |

### 3.3 Manage FBO Notices

#### 3.3.1 Create Notice

- I. From any page on the system, a user can go to upper navigation "Notices" button. This takes the user to the "notices" list.
- II. From the list, use the "Create New Notice/Opportunity" button, located at the bottom of the page, to initiate a new notice. To create a notice, the buyer will walk through a stepwise process.

| ★ Fed                                                                 | BizOp                              |                | Federal<br>Business<br>Opportunities |                   |          | E-GO                | v USA.go                 |
|-----------------------------------------------------------------------|------------------------------------|----------------|--------------------------------------|-------------------|----------|---------------------|--------------------------|
| My Fl                                                                 | 80                                 | My Profile     | • <mark>I</mark>                     | No                | tices    | Docume              | nt Packages              |
| Notices<br>return<br>Procurement<br>Keywords/SOL #:<br>Items 1-1 of 1 |                                    | Archived Non   | EO Solicitations                     |                   |          |                     |                          |
| Actions                                                               | Title ¥                            |                | Sol/Ref Number *                     | Туре 🔻            | Posted * | Response Deadline 🔻 | Modified <b>*</b>        |
| ରା <mark>ଅ ଶ</mark> ଶ                                                 | 22 Rail Geomet<br>Vehicle - Expres |                | EOICEOMEASVEH                        | Special<br>Notice | 4        | ×                   | Jun 22, 2006<br>12:00 am |
| Create New No                                                         | tice/Opportunity                   | Items 1-1 of 1 |                                      |                   |          |                     |                          |
| User Guide Help                                                       | II Accessibility                   |                |                                      |                   |          |                     |                          |

III. Alternatively, a user can use the quicklink "Create Notice" on their home page to initiate a new notice.

#### Step 1 – NOTICE TYPE

The first step establishes the following fields for the Notice:

- I. Agency/Office will be preset to a particular user's agency if that user is only affiliated with one agency.
- II. Contracting Office Location– may be preset to a particular user's agency if that user is only affiliated with one location.
- III. Type
- IV. Solicitation Number
- V. Note, data entered in step 1 cannot be edited later. Care should be taken to ensure accuracy of data entered.
- VI. Select "proceed" to move forward to step two.

| My FBO          | My Profile                                                                                                    | Notices                                                                                       | Document Packages                      |
|-----------------|----------------------------------------------------------------------------------------------------|-----------------------------------------------------------------------------------------------|----------------------------------------|
| Create New Noti |                                                                                                    | Namey Buyer Only fact section Switch Account                                                  | 😯 Addessatellity 🕜 Liser Gulde 🛛 Logow |
| Notice Type     | Complete all required fields and click prove<br>Agency/Office.<br>This field cannot be changed<br>WASHINGTON METROPOLITAN AREA TRANSI<br>Contracting Office Location*:<br>You are not registered at the office location leve<br>5 •<br>Type*:<br>Combined Synopsis/Solicitation •<br>Solicitation Number*<br>Agency assigned number for control, tracking, a<br>Please use ONLY alphanumeric and +() chara | T AUTHORITY/test section<br>I. Please select the related office locaton<br>nd identification. | " indicates a required fie             |
|                 | Quit Process And Return Proceed                                                                                                    |                                                                                               | symplicity eProcurement                |

#### Step 2 – NOTICE Details

- I. The second step establishes the following fields for the Notice (asterisks indicates required form field):
  - a. Title\* description of services, supplies, or project required. NOTE: 256 character limit.
  - b. Classification Code\* -
  - c. NAICS Code\*
  - d. Response Date\* (note if not selected, time will default to 11:59:59 PM ET)
  - e. Primary Point of Contact\*
  - f. Secondary Point of Contact
  - g. Description\*
  - h. Place of Contact Performance
  - i. Set Aside
  - j. Archiving Policy\* (note notices archive the morning of this date).
  - k. Allow Vendors to Add/Remove From Interested Vendors\*
  - I. Allow Vendors to View Interested Vendors List\*

| e                                                                                       | Vielcome. Nancy Buyer Or                                                                                                    | ny - teat section <u>Sector Account</u>                                                                                                    | Accessibility 🤪 User Guide 🛛 Logout                                                                                                    |
|-----------------------------------------------------------------------------------------|----------------------------------------------------------------------------------------------------|----------------------------------------------------------------------------------------------------|----------------------------------------------------------------------------------------------------|
| Enter notice inform<br>progress so you ce<br>Solicitation #:<br>330six<br>Title*:       | nation below. Click proceed to review<br>n finish and post later.<br>Prosurement Type:<br>Combined Synopsis/Solicitation                                                                                                    | Date Posted:<br>March 30, 2008                                                                                                    |                                                                                                    |
| Service or supply or<br>closely describes the<br>best describing the or<br>NAUCS Code*! | de number. Each synopois shall classify<br>e acquisition. If the action is for a multiple<br>overall acquisition based upon value.                                                                                           |                                                                                                    |                                                                                                    |
| Type the naios bode                                                                     | to search for naios codes                                                                                                    | v                                                                                                    |                                                                                                    |
|                                                                                         | Notice Details<br>Enter notice inform<br>progress so you ce<br>Solicitation #:<br>330six<br>Title*:<br>Brief site description<br>Classification Cod<br>Service of supply of<br>olocety describes th<br>best describing the o | Notice Details     Internation below. Click proceed to review progress so you can finish and post later.     Solicitation #: Procurement Type:     330air Combined Synopsis/Solicitation     Title*:     Rivef title description of services, supplies, or project required     Description Code*:     Service or supply code number. Each synopsis shall classify closely describes the sequilition. If the action is for a multiple best describing the overall acquisition based upon value. | Notice Details     Internation information below. Click proceed to review your information once comportances so you can finish and post later.     Solicitation 9: Procurement Type: Date Posted:     330sk Combined Synopsis/Solicitation March 30, 2008     Title*     Rief file description of services, supplex, or project required by the posting agency. Note: 25     Classification Code*:     Sarvice or supply code number. Each synopsis shall classify the contemplated contract action     best description the overall acquisition based upon value.     Internation to overall acquisition based upon value.     Internation code to search for naice codes |

Note, because of the length of the form, not all fields are shown in the manual screen shots. Buyers should enter data requested in sequence as they scroll down the form. Fields will potentially appear conditionally as data is entered (e.g., if archiving policy is set to "automatic, on specified date" the buyer will be asked to enter the archive date).

Some browsers may not display the form fields in the same way presented in this guide. The fields are structured to allow for a broad spectrum of browsers, and will be presented in the most robust manner for a user's system configuration. Internet Explorer users should upgrade to version 6.0 or higher, and Firefox users should operate on version 2.0 or higher, for optimal capabilities.

- I. For both Classification Code and NAICS Code fields, the system offers some features to help users more quickly navigate to their target values in the code lists.
- II. For the Classification Code field, use the arrow key field to open a complete listing. Highlight the target code and hit enter.

```
Classification Code*:
Service or supply code number. Each synopsis shall classify the contemplated contract action under the one
classified code which most closely describes the acquisition. If the action is for a multiplicity of goods and/or
services, the preparer should select the one category best describing the overall acquisition based upon
value.
10 -- Weapons
11 -- Nuclear ordnance
12 -- Fire control equipment
13 -- Ammunition & explosives
14 -- Guided missiles
15 -- Aircraft & airframe structural components
16 -- Aircraft components & accessories
17 -- Aircraft launching, landing & ground handling equipment
                                                                                  f there is no close date.
18 -- Space vehicles
19 -- Ships, small craft, pontoons & floating docks
20 -- Ship and marine equipment
22 -- Railway equipment
23 -- Ground effects vehicles, motor vehicles, trailers & cycles
24 -- Tractors
25 -- Vehicular equipment components
26 -- Tires and tubes
28 -- Engines, turbines & components
29 -- Engine accessories
30 -- Mechanical power transmission equipment
```

III. Alternatively a user can type the code (e.g., "10" or "R") of the target value to navigate to the target selection and hit enter.

- IV. For the NAICS Code field, place the cursor on the field and start to type the code / or the text for the code. If you start to type part of a word found in a code, e.g., "tex", the system will start to display terms with that term in the code.
- V. If you start to type the numeric code, the system will present codes containing that string of values.

NAICS Code\*:

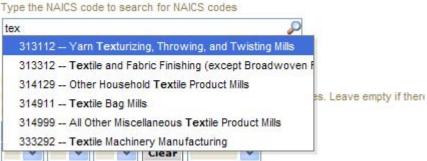

#### NAICS Code\*:

Type the NAICS code to search for NAICS codes

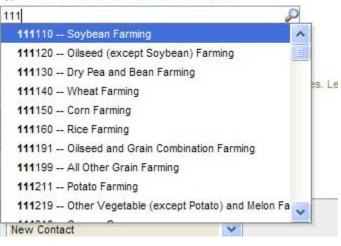

VI. Click the "having problems with this field, click here" button to have the system display a complete listing of NAICS codes which can be used for selection. Use the arrow key field to open a con NAICS Code\*: Type the NAICS code to search for NAICS codes Having Problems With This Field? Click Here.

arrow key field to open a complete listing. Highlight the target code and hit enter.

| NAICS Code*.                                  |   |
|-----------------------------------------------|---|
| Type the NAICS code to search for NAICS codes |   |
|                                               | ~ |
|                                               | ^ |
| 111110 Soybean Farming                        |   |
| 111120 Oilseed (except Soybean) Farming       |   |
| 111130 Dry Pea and Dean Farming               |   |
| 111140 Wheat Farming                          |   |

100

- I. When creating a notice, if you are having trouble cutting and pasting text to the description text box, click the icon with the letter T on the icon ,or press the "control" and the "v" keys. Performing either action will open a pop-up window that allows you to paste in plain text to the field. Note, it may take a few seconds for the pop-up window to open. Unless you use the icon, pop-up blocking will need to be disabled for this site.
- II. Once the pop-up window is open, paste the text in the pop-up box and click "insert" ("cancel" aborts the process.) Text is converted to plain text and inserted at the top of the text field box. Note, insertion does not overwrite existing text in the field. Use the alignment, bold, italicize, and underline tools to add formatting to the plain text being inserted.
- III. Note, IE 6 users, will be able to cut and paste, but will not have html editor or the icon.

| Description*:                  |                                                                                    |
|--------------------------------|------------------------------------------------------------------------------------|
| To paste text<br>that allows y | 🦉 Paste as Plain Text - Windo 📘 🗖 🔀                                                |
| ups for this s                 | 🖉 https://fbo-test.symplicity.com/tinymce/plugins/past 🔽 🔒 🔤                       |
| <u>B / Ţ</u>                   | Paste as Plain Text Use CTRL+V on your keyboard to paste the text into the window. |
| Path:                          | Insert Cancel                                                                      |

For the IVL (Interested Vendor List) fields, agency administrators can force agency solicitations to be configured a certain way on the two fields that pertain to IVL. If the IVL fields are not editable, the system is applying agency forced values for this setting.

- I. There are four options at the bottom of the form which the user can use on this form.
- The first is "Go Back". Use of this button takes the user back to step one. II.
- III. As the user is creating the notice, they may use the "Save Draft" option to save data entered for later edits/review. Notices saved in draft format will show with a red x for posted date on the notices list and they will only have the "review" action available.

Image of Notice list, displaying "draft" notice:

| Title * | Sol/Ref Number * | Турс 🔻          | Response Deadline 🔻 | Modified *               |
|---------|------------------|-----------------|---------------------|--------------------------|
|         | SPM7L508R0033    | Presolicitation | <u>.</u>            | Apr 02, 2008<br>10:10 am |

- IV. "Quit Process and Return" if used when the notice was not previously saved as a draft, means that the solicitation will not be saved (will not appear on the notice list).
- V. "Proceed" – takes the user to step three in the process.

| Archiving                    | Policy*:                                                                                                    |
|------------------------------|----------------------------------------------------------------------------------------------------|
| date, or upo<br>The latest a | olicy. Synopsis and associated documents may be scheduled for archiving fifteen days after the response<br>on a user-specified date subsequent to the posting date, or left unscheduled and manually archived later.<br>archiving date chosen for a synopsis or any associated document will become the effective archiving date<br>re document set. |
| Automa                       | atic, 15 days after response date                                                                                                    |
| O Automa                     | atic, on specified date                                                                                                    |
| O Manual                     | Archive                                                                                                    |
| ~                            | ndors To Add/Remove From Interested Vendors*:<br>es" if you want vendors to be able to add/remove themselves.                                                                                                    |
| ⊚yes C                       | no                                                                                                    |
|                              | ndors To View Interested Vendors List*:<br>es" if you want vendors to be able to view the interested vendors list                                                                                                    |
| U yes C                      | / 10                                                                                                    |
| Go Back                      | Save Draft Quit Process And Return Proceed                                                                                                    |
|                              | IV                                                                                                    |
|                              |                                                                                                    |

### Step 3 – Attachments

- I. The third step allows the user to attach documents or packages to the notice. A Package is simply a collection of Documents bundled together for review.
- II. During Step 3, if you save the notice as a draft, you can edit the attachment(s) again before posting. When you upload a file during this step, it saves the document as a fixed attachment. Users cannot ever edit attached files per se. Users can "delete" an attached document or "remove Package" and upload a new one if the notice is still in draft status.
- III. If a user does not wish to attach any documents/packages, they may use "proceed" button to move to the next step without attaching any documents.
- IV. Click "Add New Package" to upload documents to the notice. Users can either submit materials themselves, or attach secured documents (or both).

| ★ FedBiz                                       | Opps.Gov Sportunities                                                 |                                               | E-GOV USA.go                                  |
|------------------------------------------------|-----------------------------------------------------------------------|-----------------------------------------------|-----------------------------------------------|
| My FBO                                         | My Profile                                                            | Notices                                       | Document Packages                             |
| Create New Notic                               |                                                                       | ancy Duyer Only - test section Switch Account | 😡 Accessibility 🚱 User Guide 🛛 Logou          |
| Notice Type     Notice Details     Attachments | Attachments<br>Click Add New Package below to upload doo<br>documents | cuments to this notice. You may prov          | * indicates a required field                  |
| Review/Submit                                  | Go Back Save Draft Quit Process And Re                                | Proceed                                       | symplicity eProcurement                       |
| User Guide Accessibility Help                  | Desk                                                                  | 07                                            | 7-472-3773 (Toll Free) foo supportificase cov |

#### Sensitive, but Unclassified, Attachments

NOTE: If export control or explicit access is required on any of the solicitation's sensitive, but unclassified packages, then all sensitive, but unclassified packages attached to that solicitation will take on those requirements. So for instance if "attachment A" is export controlled and "attachment B" is explicit access, the solicitation as a whole will require that both explicit access and export control requirements are satisfied by the vendor before either package can be reviewed.

- I. When a buyer is adding a new package, the first step is to indicate whether the attachment is a sensitive, but unclassified/secure package.
- II. If "no," see below "Non-Sensitive Attachments".
- III. If yes, this means the buyer wishes to attach a document that has been uploaded by an engineer (unless they are themselves an engineer). If the buyer indicates "yes", then the buyer is prompted to select the "PR#" from a list of available packages.
- IV. The buyer is also given the option to manually enter the PR# and use the "find package" button.
- V. Once the secure package has been added, use "proceed" (bottom of form) to go to the next step.

|   | Package #1                                                                                                    |
|---|----------------------------------------------------------------------------------------------------|
| 1 | s this is package sensitive/secure?*                                                                              |
| ſ | ⊙yes Ono                                                                                                    |
| Ċ |                                                                                                    |
|   | Select PR # From Your Office:                                                                                     |
|   |                                                                                                    |
|   | f not found above, Enter PR #*:                                                                                   |
|   | Jse "find package" to find that pr on the system if it already exists, otherwise this PR # will be assigned to th |
|   | nackage                                                                                                    |
| E | Find Package                                                                                                    |

I. Buyers who are also "Engineers," will also be asked whether or not they want to create a new package. If yes, the form will allow the user to enter a new sensitive, but unclassified document package. Buyers who are not also "Engineers" will be allowed to select a sensitive package (created by engineer).

| Package #1                                             |   |  |
|--------------------------------------------------------|---|--|
| Is this is package sensitive/secure?*                  |   |  |
| Øyes ○ no                                              |   |  |
|                                                        | 1 |  |
| Do you want to create new or attach/select existing?*: |   |  |
| Create New      Attach/Select Existing                 | I |  |
|                                                        |   |  |
| PR #*:                                                 |   |  |
|                                                        |   |  |
| Label*:                                                |   |  |
| Particular.                                            |   |  |
| Project #:                                             |   |  |
|                                                        |   |  |
|                                                        |   |  |

- I.
- If adding new, a form will present that allows the user to set up the package. The form should be completed in sequence as displayed. The first section of the form II. establishes the terms used to define the package.

| Attachments                                               | * indicates a required field                                                                                     |
|-----------------------------------------------------------|----------------------------------------------------------------------------------------------------|
| Click Add New Package below to upload docume              | nts to this notice. You may proceed and                                                                          |
| review without attaching documents                        |                                                                                                    |
| Package #1                                                |                                                                                                    |
|                                                           |                                                                                                    |
| Is this package sensitive/secure?*                        |                                                                                                    |
| ⊙yes ○no                                                  |                                                                                                    |
| Do you want to create new or attach/selec                 | t existing?*:                                                                                                    |
| Create New O Attach/Select Existing                       |                                                                                                    |
| PR #*:                                                    |                                                                                                    |
|                                                           |                                                                                                    |
| Label*:                                                   |                                                                                                    |
|                                                           |                                                                                                    |
| Project #:                                                |                                                                                                    |
|                                                           |                                                                                                    |
| NSN / MMAC:                                               |                                                                                                    |
| non / himero.                                             |                                                                                                    |
|                                                           |                                                                                                    |
|                                                           | ~                                                                                                    |
|                                                           |                                                                                                    |
| Part Number #:                                            |                                                                                                    |
|                                                           |                                                                                                    |
| Nomenclature:                                             |                                                                                                    |
|                                                           |                                                                                                    |
| Is this Export Controlled?*:                              |                                                                                                    |
| Oyes Ono                                                  |                                                                                                    |
| Explicit Access*:                                         |                                                                                                    |
| O yes O no                                                |                                                                                                    |
| Is CD Available*:                                         |                                                                                                    |
| Oyes Ono                                                  |                                                                                                    |
| File / Link #1                                            |                                                                                                    |
| File*:                                                    |                                                                                                    |
| For files over 10 Mb, please use the La                   |                                                                                                    |
| to be installed on your system, and you<br>from this site | r browser needs to allow popups                                                                                  |
|                                                           | Large Upload                                                                                                    |
| Browse                                                    | and the second second second second second second second second second second second second second second second |
| If Uploaded File is compressed (.zi                       | p), check here to unzip after                                                                                    |

- I. **Note -** There are some practical limits on file size. Users may have problems with files larger than ~100mb, due to problems with HTTP uploads.
- II. After setting up the terms to name the package, the user will indicate the controls for access, CD availability.
- III. Once the secure package has been added, use "add new package" to add another package or "proceed" to go to the next step.

| 51   | ) yes Ono<br>File / Link #1                                                                                                    |
|------|----------------------------------------------------------------------------------------------------|
| -    | File*:<br>For files over 10 Mb, please use the Large Upload button, it requires Java<br>to be installed on your system, and your browser needs to allow popups<br>from this site. |
|      | Browse Large Upload                                                                                                    |
|      | Enter in a short description for this file/link                                                                                                    |
| 1    | Add Another File / Link To This Package                                                                                                    |
| 1000 | New Package                                                                                                    |

Non-Sensitive Attachments

- I. If the user is attaching a document that is not sensitive, they should mark Is this package sensitive/secure? "no".
- II. Next, users are prompted to enter the "package type" (available package type options will align with the notice type).
- III. On the file "Type" field, the user indicates whether or not the material to upload is either a file or a "link"
- If "upload" is chosen, the user is asked to specify the filename (note, user can use "browse" option to find the file) and to specify if the file is compressed (in .zip format). If "link" is chosen, the user is asked to specify the URL.
- V. Users are required to enter a description of the package.
- VI. After the document has been added, the user can add another document to this package or add another entirely new package.
- VII. "Go Back" button (bottom of form) takes the user back to step two in the process (not shown in image).
- VIII. "Save Draft" saves the materials to the draft notice (not shown in image).
- IX. "Quit Process and Return" does not attach the materials (not shown in image).
- X. "Proceed" takes the user to the next step in notice creation process (not shown in image).

| Is t | ckage #1<br>this is package secure?*<br>yes 💿 no                              |     |
|------|-------------------------------------------------------------------------------|-----|
|      | ckage Type*:<br>d/Amendment cannot be selected for base notices.              |     |
| 0    | Solicitation                                                                  |     |
|      | Mod/Amendment                                                                 |     |
| 0    | Other (Draft RFPs/RFIs, Responses to Questions, etc)                          |     |
|      | O upload O link Description*: Enter in a short description for this file/link |     |
|      |                                                                               | ~ > |
| A    | dd Another File / Link To This Package                                        |     |
|      |                                                                               |     |

# Step 4 – Review / Submit (Note – If the Bid Module is enabled, 'Review / Submit' becomes Step 5 in the process. See section 3.4 for more details. )

- I. The fourth step allows the user to review the notice and attachments and to submit the notice.
- II. The "go back" button takes user back in reverse order of the previous steps (3, 2, 1) and allows the user to edit data entered in earlier steps.
- III. "Save Draft" saves the materials to the draft notice.
- IV. "Quit Process And Return" returns the user to the previous navigation
- V. "Delete" allows the user to delete the draft package (save draft must have been used previously to see this option).
- VI. "Print" allows user to open the notice in a printer friendly format. See page 73 for more details.
- VII. "Post" moves the notice for review by users.

| My FBO            | My Profile                                                                           | Notices                                                     | Document Packages                        |
|-------------------|--------------------------------------------------------------------------------------|-------------------------------------------------------------|------------------------------------------|
| Create New Noti   |                                                                                      | er Namzy Roger finly - bad sachtim <u>Solitzi Arrisit</u> ( | 🚷 Accessitelly 🚱 Liner Galars 🛛 Laguet   |
| Notice Type       | Q: On this step. Please review your notice save your work for a later time, or can o |                                                             | your notice. You may click save draft to |
| 2) Notice Details | Go Back Save Draft Quit Process And                                                  | 4 Neturn Post                                               |                                          |
| 3) Attachments    | Notice Details<br>Solicitation # Procorement Type<br>test33 Combined Synopsi         | VII Date Posted<br>March 30, 2008                           |                                          |
| Previour addimit  | Title:<br>1961                                                                       |                                                             |                                          |
|                   | Classification Code:<br>17 – Alicae's learching, lending & ground herd               | nd edularen                                                 |                                          |
|                   | NAIC3 Code<br>111130 - Dry Pex and Bean Farming                                      |                                                             |                                          |
|                   | Response Date<br>Mar 31, 2008 5:00 pm<br>Primary Point of Contact :                  |                                                             |                                          |
|                   | Nancy Buyer Only<br>inscetth@vahoo.com                                               |                                                             |                                          |
|                   | Description:<br>test                                                                 |                                                             |                                          |
|                   | Archiving Policy.<br>Automatic, 15 days after response date                          |                                                             |                                          |

## 3.3.2 Modify/Amend Notice

- I. From any page on the system, a user can go to upper navigation "Notices" button and then use the modify/amend option to make edits to the notice. Look for:
- II. Additionally, a user can use the quicklink "Mod/Amend Notice" on their "My FBO" page to modify / amend a notice.

| ★ Fei                                                | BIZOPPS.GOV                                                                 | Federal<br>Business<br>Opportunities | -                                        | 1               | E-GOV                 | USA.gov                 |
|------------------------------------------------------|-----------------------------------------------------------------------------|--------------------------------------|------------------------------------------|-----------------|-----------------------|-------------------------|
| My                                                   | FBO My P                                                                    | rofile                               | Notices                                  |                 | Document              | Packages                |
| Notices                                              | otices Arokived Non FBO Solicitation                                        |                                      | uancy Buyer Only - test section <u>s</u> |                 | 🔂 Accessionity 🕢 User | anos 🗙 Logoz            |
| Items 1-20 of 23                                     | Show more                                                                   | search fields. Addition              | nal fields will appear belo              | w.<br>Showing 2 | per page Jump         | 1 Next>                 |
| Actions                                              | Title 🔻                                                                     | Sol/Ref Number ¥                     | Туре 🕈                                   | Posted ¥        | Response Deadline ¥   | Modified <b>*</b>       |
| Q 1 2 2 2                                            | Telephones                                                                  | 123456789                            | Presolicitation                          | 1               | Mar 26, 2008 5:30 pm  | Mar 21, 2008<br>2.17 pm |
| ର <mark>ା                                    </mark> | explicit one                                                                | 323explicitone                       | Combined<br>Synopsis/Solicitation        | 1               | Mar 31, 2008 5:00 pm  | Mar 23, 2008<br>2:56 pm |
| ର୍ଷ ପ୍ର ଶ୍ର ଶ                                        | <u>ans</u>                                                                  | one                                  | Presolicitation                          | *               | Apr 26, 2000 5:00 pm  | Mar 23, 2008<br>6:09 pm |
| ର୍ <mark>ଶ ଶ</mark> ଶ ଶ                              | Inc                                                                         | two                                  | Presolicitation                          | ~               | Apr 04, 2008 5:00 pm  | Mar 23, 2000<br>8:09 pm |
| ଶ୍ୱ କ କ୍ଷ ଶ                                          | three                                                                       | three                                | Presolectation                           | 1               | Mar 31, 2008 5:00 pm  | Mar 23, 2008<br>0.12 pm |
| ରା <b>ଅ</b> ଶ୍ର ଅ                                    | You can reach the FedBizOpps Help<br>Desk by clicking on the Help desk link | 6756756                              | Presolicitation                          | 1               | Mar 31, 2008 5:00 pm  | Mar 23, 2008<br>6-13 pm |

- I. During the "modification type" step in the modify/amend process, the user indicates which step they would like to start with as they move forward:
  - a. Add to or edit the description
  - b. Attach files to the notice
  - c. Note, if the Bid Module is enabled, there will be an additional option presented called "Bids (CLIN/Doc Packages)." See section 3.3.10 for more details.
- II. The system will then present the appropriate steps to allow the user to make the requested modifications/amendments.
- III. If making edits to notice details, they will be taken to "notice details" step.
- IV. If only attaching files, the user is taken directly to attachments.

| ★ FedB1zO                                        | PPS.GOV                                                                                                    |                                                 | E-GOV USA.go                               |
|--------------------------------------------------|----------------------------------------------------------------------------------------------------|-------------------------------------------------|--------------------------------------------|
| My FBO                                           | My Protile                                                                                                    | Notices                                         | Document Packages                          |
| Notice Type                                      | Telephones - 123456789<br>Modification Details                                                                                                    | luger Only - feet section <u>Switch Account</u> | Accessibility 😯 User Guide 🛛 Logod         |
| Modification Ty I     I     Attachments          | Where do you want to start the modification proces Notice Details, addiedit description Attachments, attach Files Go Back Quit Process And Return Proceed | <b>3</b> °.                                     | symplicity eProcurement                    |
| Review/Submit User Guide Accessibility Help Desk |                                                                                                    |                                                 | -472-3773 (Toll Free) for support@case ony |

I. If the user indicates that they would like to add/edit the description, the system will prompt the user to specify whether the existing description should be modified or if the user would like to append a new text field to the notice that would be highlighted as newly added material (highlighted in a vendor's review).

| ★ FedBiz                                                                   | OPPS.GOV                                                                                                    |                                                      | E-GOV USA.gov                           |
|----------------------------------------------------------------------------|----------------------------------------------------------------------------------------------------|------------------------------------------------------|-----------------------------------------|
| My FBO                                                                     | My Profile                                                                                                    | Notices                                              | Document Packages                       |
| New Modification                                                           | For Telephones - 123456789                                                                                                    | ancy suger only - test section <u>switch Accours</u> | 🕈 Accessionity 🕜 User Guides 💌 Logicit  |
| Notice Type     Modification Type     Notice Details     Attackments     I | Modification Details<br>Where do you want to start the modification pr<br>Notice Details, add/edit description<br>Attachments, attach Files<br>Do you want to change the existing<br>description or simply add to it?<br>Edit Existing Description<br>Atta To Description | races s*                                             | * indicates a required field            |
| (5) ReviewSubmit                                                           | Go Back Quit Process And Return Proce                                                                                                    | 0+                                                   | symplicity eProcurement                 |
| User Guide Accessibility Help                                              | Desk                                                                                                    | 677-4                                                | 72-3770 (Toll Free) fbo.aupport@gaa.gov |

Notice Type

Modification Type

Notice Details

Attachments

Review/Submit

1)

2

4

5

- I. If editing the existing description, the user will be able to edit the existing description and other notice detail fields.
- II. Notice Details \*indicates a required field You may update notice information below. Note that many fields are locked and cannot be changed from the base notice. When are you satisifed with your changes, you can click save draft to save this Modification/Amendment for later. Otherwise, click proceed to review your information
- III. If adding new text field to the notice, a new text box "add the following to description" appears and is a required field (red asterisk).

Add The Following To Description\*:

To paste text into this field, click the icon with the letter T, or press CTRL+V. That will open a pop-up window that allows you to paste in the text. Click "insert" to add the text to the field. Note: you may need to allow pop-ups for this site.

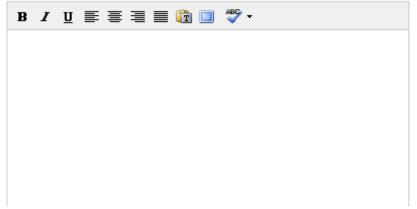

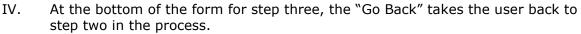

- V. "Save Draft" saves the modification in draft notice.
- VI. "Quit Process and Return" does not save the modification.
- VII. "Proceed" takes the user to the next step in notice modification process.

| Go Back Save Draft Quit Process And Return Proceed |
|----------------------------------------------------|
|----------------------------------------------------|

- I. The fourth step allows the user to attach documents or packages to the notice. A Package is simply a collection of Documents bundled together for review.
- II. If a user does not wish to attach any documents/packages, they may use "proceed" button to move to the next step without attaching any documents.
- III. Click "Add New Package" to upload documents to the notice. Users can either submit materials themselves, or attach secured documents (or both).

| ★ FedBizO                          | Federal<br>Business<br>Opportunities                                                                                                    |                                       | E-GOV USA.gov                                                                                                    |
|------------------------------------|----------------------------------------------------------------------------------------------------|---------------------------------------|----------------------------------------------------------------------------------------------------|
| My FBO                             | My Profile                                                                                                    | Notices                               | Document Packages                                                                                                    |
| (1) Notice Type                    | Welcone, Ha<br>Telephones - 123456789<br>Attachments<br>Cild: Add New Package below to upload doo<br>documents<br>(Add New Package)<br>Gor Back Save Draft Quit Process And Ref | uments to this notice. You may procee | Accessibility in the second second se |
| User Guide Accessibility Help Desk |                                                                                                    | 877-4                                 | 72-3779 (Toll Free) <u>fibo aucoortificata cov</u>                                                                                                    |

### Sensitive, but Unclassified, Attachments

**NOTE:** If export control or explicit access are required on any of the solicitation's sensitive, but unclassified packages, then all sensitive, but unclassified packages attached to that solicitation will take on those requirements. So for instance if "attachment A" is export controlled and "attachment B" is explicit access, the solicitation as a whole will require that both explicit access and export control requirements are satisfied by the vendor before either package can be reviewed.

- I. When a buyer is adding a new package, the first step is to indicate whether the attachment is a sensitive, but unclassified/secure package.
- II. If yes, this means the buyer wishes to attach a document that has been uploaded by an engineer (unless they are themselves an engineer). If the buyer indicates "yes", then the buyer is prompted to select the "PR#" from a list of available packages.
- III. The buyer is also given the option to manually enter the PR# and use the "find package" button.

|   | Package #1 Is this is package sensitive/secure?*                                                                                                    |
|---|----------------------------------------------------------------------------------------------------|
| I | oyes ○ no                                                                                                    |
|   | Select PR # From Your Office:                                                                                                    |
|   | If not found above, Enter PR #*:<br>Use "find package" to find that pr on the system if it already exists, otherwise this PR # will be assigned to t<br>package |
|   | Find Package                                                                                                    |

IV. Once the secure package has been added, use "add new package" to add another package or "proceed" to go to the next step.

I. If attaching sensitive, but unclassified, the user is given the option to enter a new package (if user has Engineer User rights) or to select an existing (enter the PR# and use the "find package" button.

| Package #1                                                                                                    |   |  |
|----------------------------------------------------------------------------------------------------|---|--|
| Is this is package sensitive/secure?*                                                                                                    |   |  |
| 💽 yes 🔘 no                                                                                                    |   |  |
| Do you want to create new or attach/select existing?*:                                                                                                    | 4 |  |
| Create New      Attach/Select Existing                                                                                                    | I |  |
| <ul> <li>To be added a final second second se<br/>Second second sec<br/>second second second second second second second second second second second second second second second second second second second second second second second second second second second second second second second second second sec</li></ul> |   |  |
| PR #*:                                                                                                    |   |  |
|                                                                                                    |   |  |
| Label*:                                                                                                    |   |  |
|                                                                                                    |   |  |
| Project #:                                                                                                    |   |  |
|                                                                                                    |   |  |
|                                                                                                    |   |  |

- I. If adding new, a form will present that allows the user to set up the package. Users can either create a new package or select an existing package.
- II. The form should be completed in sequence as displayed. The first section of the form establishes the terms used to define the package.

| × 10                                           |                                       |
|------------------------------------------------|---------------------------------------|
| Package #1                                     |                                       |
| Is this package sensitive/secure?*             |                                       |
| ⊙yes Ono                                       |                                       |
| Do you want to create new or attach/se         | lect existing?*:                      |
| Create New O Attach/Select Exist               | ing                                   |
| PR #*:                                         |                                       |
|                                                |                                       |
| Label*:                                        |                                       |
|                                                |                                       |
| Project #:                                     |                                       |
|                                                |                                       |
| NSN / MMAC:                                    |                                       |
|                                                | ~                                     |
|                                                |                                       |
|                                                | ~                                     |
| Part Number #:                                 |                                       |
|                                                |                                       |
| Nomenclature:                                  |                                       |
|                                                |                                       |
| Is this Export Controlled?*:                   |                                       |
| O yes O no                                     |                                       |
| Explicit Access*:                              |                                       |
| ⊖yes ⊖no                                       |                                       |
| Is CD Available*:                              |                                       |
| O yes O no                                     |                                       |
| File / Link #1                                 |                                       |
|                                                |                                       |
| File*:<br>For files over 10 Mb, please use the | Large Upload button. It requires Java |
|                                                | your browser needs to allow popups    |

- I. **Note -** There are some practical limits on file size. Users may have problems with files larger than ~100mb, due to problems with HTTP uploads.
- II. After setting up the terms to name the package, the user will indicate the controls for access, CD availability.
- III. Once the secure package has been added, use "add new package" to add another package or "proceed" to go to the next step.

| ls | Dyes Ono<br>CD Available*:                                                                                                    |
|----|----------------------------------------------------------------------------------------------------|
|    | ) yes O no                                                                                                    |
| -  | File*:<br>For files over 10 Mb, please use the Large Upload button. It requires Java<br>to be installed on your system, and your browser needs to allow popups |
|    | from this site. Browse Large Upload                                                                                                    |
|    | If Uploaded File is compressed (.zip), check here to unzip after<br>uploading<br>Description*:<br>Enter in a short description for this file/link              |
|    |                                                                                                    |
|    |                                                                                                    |
| -  | Add Another File / Link To This Package                                                                                                    |

Non-Sensitive Attachments

- I. If the user is attaching a document that is not sensitive, they should mark Is this package sensitive/secure? "no".
- II. Next, users are prompted to enter the "package type" (available package type options will align with the notice type).
- III. On the file "Type" field, the user indicates whether or not the material to upload is either a file or a "link"
- IV. **Note -** There are some practical limits on file size. Users may have problems with files larger than ~100mb, due to problems with HTTP uploads.
- V. If "upload" is chosen, the user is asked to specify the filename (note, user can use "browse" option to find the file) and to specify if the file is compressed (in .zip format). If "link" is chosen, the user is asked to specify the URL.
- VI. Users are required to enter a description of the package.
- VII. After the document has been added, the user can add another document to this package or add another entirely new package.
- VIII. "Go Back" button (bottom of form) takes the user back to step two in the process.
- IX. "Save Draft" saves the materials to the draft notice.
- X. "Quit Process and Return" does not attach the materials.
- XI. "Proceed" takes the user to the next step in notice creation process (not shown on image).

| 🌒 Pa | ckage #1                                                                                                    |
|------|----------------------------------------------------------------------------------------------------|
| la   | this is package sensitive/secure?*                                                                                                    |
| 0    | ) yes 💽 no                                                                                                    |
| Pa   | ckage Type*:                                                                                                    |
| Mo   | d/Amendment cannot be selected for base notices.                                                                                                    |
| 0    | Solicitation                                                                                                    |
| C    | Mod/Amendment                                                                                                    |
| 0    | Other (Draft RFPs/RFIs, Responses to Questions, etc)                                                                                                    |
| 2    | Type*:<br>Choose "upload" to select a file from your computer or choose "link" to enter in website URL<br>O upload O link<br>Description*:<br>Enter in a short description for this file/link |
|      |                                                                                                    |
|      | Indd Another File / Link To This Package                                                                                                    |

- II. At step five, the user is able to review materials, and if appropriate to "post" the modification/amendment for vendor review.
- III. "Go back" allows the user to go back in the stepwise process.
- IV. The "save draft" button saves the modifications in draft format.
- V. "Quit Process And Return" returns the user to the previous navigation.
- VI. "Post" moves the notice for review by users.

| ★ FEDBIZOPPS.GOV                      |                                                                   |                                                                                                    |                                                |                                               |  |
|---------------------------------------|-------------------------------------------------------------------|----------------------------------------------------------------------------------------------------|------------------------------------------------|-----------------------------------------------|--|
| My FBO                                | M                                                                 | y Profile                                                                                                    | Notices                                        | Document Packages                             |  |
| New Modification                      | For Telephone                                                     | and a second second second second second second second second second second second second second second second | eyer Only - test section <u>Switch Account</u> | 😧 Accessibility 🕜 User Guide 🛛 Logov          |  |
| Notice Type                           |                                                                   | Please review your notice informatic<br>k for a later time, or can click go ba                                 |                                                | lize your notice. You may click save draft to |  |
| <ul> <li>Modification Type</li> </ul> |                                                                   |                                                                                                    |                                                |                                               |  |
| * (Notice Details                     | Go Back Save                                                      |                                                                                                    | Post VI                                        |                                               |  |
| Attachmenta                           | VI. W. 1                                                          | t to start the modification process                                                                            | e:                                             |                                               |  |
| Review/Submit                         | Do you want to chu<br>description or sim<br>Edit Existing Descrip | ply add to it?.                                                                                                |                                                |                                               |  |
|                                       | Notice Details                                                    |                                                                                                    |                                                |                                               |  |
|                                       | Solicitation #:<br>123456789                                      | Procurement Type:<br>Modification/Amendment                                                                    | Date Posted:<br>March 30, 2008                 |                                               |  |
|                                       | Title:<br>Telephones                                              |                                                                                                    |                                                |                                               |  |
|                                       | Description.<br>Addes: Mar 21, 2001                               | 2:17 pm Medified: Mar 30, 2008 2                                                                               | 53 pm                                          |                                               |  |

## 3.3.3 Create Award

- From any page on the system, a user can go to upper navigation "Notices" button and then use the create award button to add an award to the notice. Look for:
- II. Additionally, a user can use the quicklink "create award" on their "My FBO" page to modify / amend a notice.
- III. If a notice is not eligible for award, the award icon will be grayed out and non-selectable.

| My F                                                            | во                                               | My Profile                    | Notices                                              |               | Document                                                                                                    | Packages                                                                         |
|-----------------------------------------------------------------|--------------------------------------------------|-------------------------------|------------------------------------------------------|---------------|----------------------------------------------------------------------------------------------------|----------------------------------------------------------------------------------|
| Procurement No                                                  | tices Archived Non-Ff                            | RO Solicitations              | laney Buyer Only - test soction <u>S</u>             |               | Accessibility 🕜 User (                                                                                         |                                                                                  |
| sauce is a second                                               |                                                  |                               |                                                      | Showing 2     | 0 🗙 per page .lump                                                                                             | I Det I Davi                                                                     |
| Actions                                                         | Title ♥                                          | Sol/Ref Number 🔻              | Type 🔻                                               | Posted ¥      | Response Deadline V                                                                                            | Modified V                                                                       |
| ଶ ଶ ଶ ଶ                                                         | Telephones<br>ons / Awards:                      | Sol/Ref Number 🔻<br>123450789 | Type V<br>Presolicitation                            | of the second | The second second second second second second second second second second second second second second second s | and the second second                                                            |
| रू की की श्री<br>Related Modification<br>Draft Modification     | Telephones<br>ons / Awards:                      |                               |                                                      | Posted ¥      | Response Deadline ¥                                                                                            | Modified ¥<br>Mar 21, 2000                                                       |
| 워 원 관 원<br>Related Modificatio<br>Draft Modification<br>워 원 환 원 | Telephones<br>ons / Awards:                      | 123450789                     | Presolicitation                                      | Posted V      | Response Deadline ¥<br>Mar 20, 2008 5 30 pm                                                                    | Modified V<br>Mar 21, 2000<br>2:17 pm<br>Mar 23, 2008<br>2:00 pm                 |
| <u>สย</u> ย                                                     | Telephones<br>ons / Awards:<br>*<br>explicit one | 123450785<br>323explotone     | Presolicitation<br>Combined<br>Synopsis/Solicitation | Posted V      | Response Deadline ¥<br>Mar 20, 2008 5:30 pm<br>Mar 31, 2008 5:00 pm                                            | Modified V<br>Mar 21, 2000<br>2:17 pm<br>Mar 23, 2008<br>2.00 pm<br>Mar 23, 2008 |

- At step two of the award notice, the user is required to enter the contract award I. date, contract award number, contract dollar amount, and awarded contractor name.
- II. Contract Line Item Number and Contractor Awarded Address are not required fields.

| Notice Details     Notice Details     Notice Details     Notice Details     Notice Details     Notice Details     Notice Details     Notice Details     Solicitation # Procurement Type Date Posted     400967123    Award Notice March 30, 2008                                                                                                    | My FBO           | My                         | / Profile                     | Notices                                | Document Packages                                                                                                    |
|----------------------------------------------------------------------------------------------------|------------------|----------------------------|-------------------------------|----------------------------------------|----------------------------------------------------------------------------------------------------|
| New Award For Another test - 456987123         Image: Second Second Sec                                                          |                  |                            | Wateren                       | Name Room Carbo Just and the Solid Are |                                                                                                    |
| <ul> <li>Notice Details</li> <li>Notice Details</li> <li>Notice Details</li> <li>Notice Details</li> <li>Attachments</li> <li>Attachments</li> <li>Attachments</li> <li>Nervew/Submit</li> <li>Notice Code</li> <li>Notice Details</li> <li>Attachments</li> <li>Nervew/Submit</li> </ul>                                                                                                    | lew Award For A  | Another test - 45          |                               | vend under ond - ner recruit Zenzi WD  | Construction and Construction and Color                                                                                                    |
| Please enter in contract award details below. Note that many fields are locked and cannot be changed from the base notice. When are you satisified with your changes, you can click save draft to save this Award for later. Otherwise, click proceed to review your information Solicitation # Procurement Type: Date Posted 450557123 Procurement Type: March 30, 2008 This: Brief title description of services, supplies, or project required by the posting agency. Note: 256 character limit: Another test Classification Code: Services or supply code number. Each synopsis shall classify the contemplated contract action under the non classified code which no closely describes the acquisition based upon value. 30 – Mechanical power transmission equipment NAICS Code. Type the naice code to search for naice codes 111160 – Rice Farming Contract Award Date*.                                                                                                    |                  |                            |                               |                                        |                                                                                                    |
| <ul> <li>Notice Details</li> <li>Notice Details</li> <li>Attachments</li> <li>Heview/Submit</li> <li>Procurement Type: Date Posted<br/>400557123</li> <li>Attachments</li> <li>This:<br/>Brief title description of services, supplies, or project required by the posting agency. Note: 256 character limit:<br/>Another test</li> <li>Classification Code:<br/>Services or supply code number: Each synopsis shall classify the contemplated contract action under the non classified code which no<br/>charles the acquisition based upon value.<br/>30 – Mechanical power transmission equipment</li> <li>NAC3 Code:<br/>Type the naice code to search for naice codes<br/>111160 – Rice Farming</li> <li>Contract Award Date*.</li> </ul>                                                                                                    |                  |                            |                               |                                        |                                                                                                    |
| <ul> <li>Notice Details</li> <li>Notice Details</li> <li>Attachments</li> <li>Attachments</li> <li>Attachments</li> <li>Title'<br/>Brief this description of services, supplies, or project requited by the posting agency. Note: 256 character limit<br/>Anuther test</li> <li>Classification Code'<br/>Service or supply code minther. Each synopsis shall classify the contemplated contract action under the one classified code which no<br/>chastly describes the acquisition. If the action is for a multiplicity of goods and/or services, the preparer should select the one categor<br/>best describing the overall acquisition based upon value.<br/>30 – Mechanical power transmission equipment</li> <li>NAIC3 Code:<br/>Type the naics code to search for naics codes<br/>111180 – Rice Farming</li> <li>Contract Award Date*.</li> </ul>                                                                                                    | 1) Notice Type   |                            | A CONTRACTOR OF THE           | and the state of the second second     |                                                                                                    |
| Image: Proceed to review your information         Image: Proceed to review your information         Image: Proceed to review your informati                                                                                                    | *                |                            |                               |                                        |                                                                                                    |
| 3 Attachments       Solicitation #       Procurement Type       Date Posted         405557123       Award Notice       March 30, 2006         Tritle       Brief rise description of services, supplies, or project required by the posting agency. Note: 256 character limit. Another test         Classification Code'       Service or supply code monther. Each synopsis shall classify the contemplated contract action under the one classified code which matchaely describes the scapsition. If the action is for a multiplicity of goods and/or services, the prepare should select the one categor best describing the overall acquisition based upon value. 30 – Mechanical power transmission equipment         NAIC3 Code:       Type the naics code to search for naics codes 11180 – Rice Farming         Contract Award Date*.       Contract Award Date*.                                                                                                    | -                |                            |                               | ingent for dell other some drait is    | and the restance of the second second s |
| Attachments     Attachments     Attachmen      | 2 Notice Details |                            |                               |                                        |                                                                                                    |
| Attachments     Title     Rivef title description of services, supplies, or project requited by the posting agency. Note: 256 character limit.     Anuther: test     Classification Code:     Service or supply code number. Each synopsis shall classify the contemplated contract action under the one classified code which no     cheaty describes the acquisition. If the action is for a multiplicity of goods and/or services, the preparer should select the one categor     best describing the overall acquisition based upon value.     30 Mechanical power transmission equipment     NAIC3 Code:     Type the naics code to search for naics codes     11180 Rice Farming     Contract Award Date*.                                                                                                    | *                | Solicitation #             | Procurement Type:             | Date Posted                            |                                                                                                    |
| Heview/Submit     Title:     River the description of services, supplies, or project requited by the posting agency. Note: 256 character limit     Anuther test     Classification Code:     Service or supply code number. Each synopsis shall classify the contemplated contract action under the noe classified code which no     chasely describes the acquisition. If the action is for a multiplicity of goods and/or services, the preparer should select the one categor     best describing the overall acquisition based upon value.     30 – Mechanical power transmission equipment     NAIC3 Code:     Type the naics code to search for naics codes     11180 – Rice Farming     Contract Award Date*.                                                                                                    |                  | 450587123                  | Award Notice                  | March 30, 2008                         |                                                                                                    |
| Brief the description of services, supplies, or project required by the posting agency. Note: 256 character limit     Another test     Classification Code:     Service or supply code number. Each synopsis shall classify the contemplated contract action under the one classified code which no     closely describes the acquisition based upon value.     30 – Mechanical power transmission equipment     NAIC3 Code:     Type the naics code to search for naics codes     11180 – Rice Farming     Contract Award Date*.                                                                                                    | 3) Attacomente   |                            |                               |                                        |                                                                                                    |
| Brief the description of services, supplies, or project required by the posting agency. Note: 256 character limit     Another test     Classification Code:     Service or supply code number. Each synopsis shall classify the contemplated contract action under the one classified code which no     closely describes the acquisition based upon value.     30 – Mechanical power transmission equipment     NAIC3 Code:     Type the naics code to search for naics codes     11180 – Rice Farming     Contract Award Date*.                                                                                                    | *                | Title                      |                               |                                        |                                                                                                    |
| Another test Classification Code: Service or supply code number. Each synopsis shall classify the contemplated contract action under the one classified code which no closely describes the acquisition based upon value. 30 – Mechanical power transmission equipment NAIC3 Code: Type the naics code to search for naics codes 111180 – Rice Farming Contract Award Date*.                                                                                                    | A company of the |                            | of services, supplies, or pro | oject required by the posting agency   | Note: 255 character limit                                                                                                    |
| Service or supply code number. Each synopsis shall classify the contemplated contract action under the one classified code which no<br>closely describes the acquisition life action is for a multiplicity of goods and/or services, the preparer should select the one categor<br>best describing the overall acquisition based upon value.<br>30 – Mechanical power transmission equipment<br>NAIC3 Code:<br>Type the naics code to search for naics codes<br>111180 – Rice Farming<br>Contract Award Date*.                                                                                                    | - Heviewisuomit  | Another test               |                               |                                        |                                                                                                    |
| Service or supply code number. Each synopsis shall classify the contemplated contract action under the one classified code which no<br>closely describes the acquisition lif the action is for a multiplicity of goods and/or services, the preparer should select the one categor<br>best describing the overall acquisition based upon value.<br>30 – Mechanical power transmission equipment<br>NAIC3 Code:<br>Type the naics code to search for naics codes<br>111180 – Rice Farming<br>Contract Award Date*.                                                                                                    |                  | Classification Code        | -                             |                                        |                                                                                                    |
| best describing the overall acquisition based upon value.<br>30 Mechanical power transmission equipment<br>NAIC3 Code:<br>Type the naics code to search for naics codes<br>111160 Rice Farming<br>Contract Award Date*.                                                                                                    |                  | dama and the sector of the |                               | shall classify the contemplated contr  | act action under the one classified code which most                                                                                                    |
| 30 Mechanical power transmission equipment<br>NAICS Code:<br>Type the naics code to search for naics codes<br>111160 Rice Farming<br>Contract Award Date*.                                                                                                    |                  |                            |                               |                                        | rvices, the preparer should select the one category                                                                                                    |
| NAIC3 Code:<br>Type the naics code to search for naics codes<br>111160 Rice Farming<br>Contract Award Date*.                                                                                                    |                  |                            |                               | n value.                               |                                                                                                    |
| Type the naics code to search for naics codes<br>111180 Rice Farming<br>Contract Award Date*:                                                                                                    |                  | 30 Mechanical powe         | er tranamission equipment     |                                        |                                                                                                    |
| 111180 Rice Farming<br>Contract Award Date*.                                                                                                    |                  | NAIC3 Code.                |                               |                                        |                                                                                                    |
| Contract Award Date*.                                                                                                    |                  |                            |                               |                                        |                                                                                                    |
|                                                                                                    |                  | 111160 - Rice Farmin       | ng .                          |                                        |                                                                                                    |
|                                                                                                    |                  | Combrard Amazed Date       |                               |                                        |                                                                                                    |
| Provide and a provide and a pr |                  |                            |                               |                                        |                                                                                                    |
| Select Clear                                                                                                    |                  |                            | 11                            |                                        |                                                                                                    |
|                                                                                                    |                  | Condeard Amarel Num        |                               |                                        |                                                                                                    |

- III. The form is too long to capture in a screen shot. Users should work through the form in sequence.
- IV. At the bottom of the form, the "save draft" button saves the award in draft format.
- "Quit Process and Return" returns the user to the list of notices ν.
- VI. "Go back" allows the user to go back in the stepwise process.VII. "Proceed" moves the user forward in the stepwise process.

| Go Back Save Draf | : | Quit Process And Return |  | Proceed |  |
|-------------------|---|-------------------------|--|---------|--|
|-------------------|---|-------------------------|--|---------|--|

- I. The next step allows the user to attach documents or packages to the award notice. A Package is simply a collection of Documents bundled together for review.
- II. If a user does not wish to attach any documents/packages, they may use "proceed" button to move to the next step without attaching any documents.
- III. Click "Add New Package" to upload documents to the notice. Users can either submit materials themselves, or attach secured documents (or both).

| ★ FEDBIZOPPS.GOV                              |                                                                                              |                                      |                                           |  |
|-----------------------------------------------|----------------------------------------------------------------------------------------------|--------------------------------------|-------------------------------------------|--|
| My FBO                                        | My Profile                                                                                   | Notices                              | Document Packages                         |  |
| C                                             | er test - 456987123<br>Attachments<br>Click Add New Package below to upload doo<br>documents | suments to this notice. You may proo | * indicates a required field              |  |
| Attachments     Attachments     Haviow/Submit | Go Back Save Draft Quit Process And Re                                                       | turn Proceed II                      | symplicity eProcurement                   |  |
| User Guide Accessibility Help Desk            |                                                                                              | 877                                  | 472-3779 (Toll Free) too supportigges.gov |  |

#### Sensitive, but Unclassified, Attachments

NOTE: If export control and/or explicit access are required on any of the solicitation's sensitive, but unclassified packages, then all sensitive, but unclassified packages attached to that solicitation will take on those requirements. So for instance if "attachment A" is export controlled and "attachment B" is explicit access, the solicitation as a whole will require that both explicit access and export control requirements are satisfied by the vendor before either package can be reviewed.

- I. When a buyer is adding a new package, the first step is to indicate whether the attachment is a sensitive, but unclassified/secure package.
- II. If yes, this means the buyer wishes to attach a document that has been uploaded by an engineer (unless they are themselves an engineer). If the buyer indicates "yes", then the buyer is prompted to select the "PR#" from a list of available packages.
- III. The buyer is also given the option to manually enter the PR# and use the "find package" button.

| ۲ | Package #1                                                                                                    |
|---|----------------------------------------------------------------------------------------------------|
|   | Is this is package sensitive/secure?*                                                                                                    |
|   | (⊙yes ◯ no                                                                                                    |
| V | Select PR # From Your Office:                                                                                                    |
|   | If not found above, Enter PR #*:<br>Use "find package" to find that pr on the system if it already exists, otherwise this PR # will be assigned to thi<br>package |
|   | Find Package                                                                                                    |

I. Buyers who are also "Engineers," will also be asked whether or not they want to create a new package. If yes, the form will allow the user to enter a new sensitive, but unclassified, document package.

| Package #1                      |                           |  |
|---------------------------------|---------------------------|--|
| Is this is package sensitive/se | cure?*                    |  |
| () yes ○ no                     |                           |  |
| Do you want to create new or    | attach/select existing?*: |  |
| Create New      Attach/Sel      | ect Existing              |  |
| PR #*:                          | N                         |  |
|                                 |                           |  |
| Label*:                         | T.                        |  |
| Project #:                      |                           |  |
|                                 |                           |  |
| NSN / MMAC:                     |                           |  |

- I. If adding new, a form will present that allows the user to set up the package. Users can either create a new package or select an existing package.
- II. The form should be completed in sequence as displayed. The first section of the form establishes the terms used to define the package.

| × 10                                           |                                       |
|------------------------------------------------|---------------------------------------|
| Package #1                                     |                                       |
| Is this package sensitive/secure?*             |                                       |
| ⊙yes Ono                                       |                                       |
| Do you want to create new or attach/se         | lect existing?*:                      |
| Create New O Attach/Select Exist               | ing                                   |
| PR #*:                                         |                                       |
|                                                |                                       |
| Label*:                                        |                                       |
|                                                |                                       |
| Project #:                                     |                                       |
|                                                |                                       |
| NSN / MMAC:                                    |                                       |
|                                                | ~                                     |
|                                                |                                       |
|                                                | ~                                     |
| Part Number #:                                 |                                       |
|                                                |                                       |
| Nomenclature:                                  |                                       |
|                                                |                                       |
| Is this Export Controlled?*:                   |                                       |
| O yes O no                                     |                                       |
| Explicit Access*:                              |                                       |
| ⊖yes ⊖no                                       |                                       |
| Is CD Available*:                              |                                       |
| O yes O no                                     |                                       |
| File / Link #1                                 |                                       |
|                                                |                                       |
| File*:<br>For files over 10 Mb, please use the | Large Upload button. It requires Java |
|                                                | your browser needs to allow popups    |

- I. **Note -** There are some practical limits on file size. Users may have problems with files larger than ~100mb, due to problems with HTTP uploads.
- II. After setting up the terms to name the package, the user will indicate the controls for access, CD availability.
- III. Once the secure package has been added, use "add new package" to add another package or "proceed" to go to the next step.

|   | yes 🔿 no                                                                   |
|---|----------------------------------------------------------------------------|
|   | File / Link #1                                                             |
|   | File*:                                                                     |
|   | For files over 10 Mb, please use the Large Upload button. It requires Java |
|   | to be installed on your system, and your browser needs to allow popups     |
|   | from this site.                                                            |
|   | Browse Large Upload                                                        |
|   | If Uploaded File is compressed (.zip), check here to unzip after           |
|   | uploading                                                                  |
|   | Description*:                                                              |
|   | Enter in a short description for this file/link                            |
|   |                                                                            |
|   |                                                                            |
|   |                                                                            |
|   |                                                                            |
| A | dd Another File / Link To This Package                                     |
|   |                                                                            |
|   |                                                                            |

Non-Sensitive Attachments

- I. If the user is attaching a document that is not sensitive, they should mark Is this package sensitive/secure? "no".
- II. Next, users are prompted to enter the "package type" (available package type options will align with the notice type).
- III. On the file "Type" field, the user indicates whether or not the material to upload is either a file or a "link"
- IV. If "upload" is chosen, the user is asked to specify the filename (note, user can use "browse" option to find the file) and to specify if the file is compressed (in .zip format). If "link" is chosen, the user is asked to specify the URL.
- V. Users are required to enter a description of the package.
- VI. After the document has been added, the user can add another document to this package or add another entirely new package. Note There are some practical limits on file size. Users may have problems with files larger than ~100mb, due to problems with HTTP uploads.
- VII. "Go Back" button (bottom of form, not shown) takes the user back to step two in the process.
- VIII. "Save Draft" (bottom of form, not shown) saves the materials to the draft notice.
- IX. "Quit Process and Return" (bottom of form, not shown) does not attach the materials.
- X. "Proceed" (bottom of form, not shown) takes the user to the next step in notice creation process.

| Package #1                                                                                                    |            |
|----------------------------------------------------------------------------------------------------|------------|
| i uonugo #1                                                                                                    |            |
| Is this is package sensitive/secure?*                                                                                                    |            |
| ⊖ yes on                                                                                                    |            |
| Package Type*:                                                                                                    |            |
| Mod/Amendment cannot be selected for base notices.                                                                                                    |            |
| O Solicitation                                                                                                    |            |
| Mod/Amendment                                                                                                    |            |
| Other (Draft RFPs/RFIs, Responses to Questions, etc)                                                                                                    |            |
| <ul> <li>Type*:<br/>Choose "upload" to select a file from your computer or choose "link" to enter in w</li> <li>upload Ink</li> <li>Description*:<br/>Enter in a short description for this file/link</li> </ul> | ebsite URL |
|                                                                                                    | ~          |
|                                                                                                    |            |
|                                                                                                    |            |

- I. At step four in the process, the user is able to review materials, and if appropriate, to "post" the modification/amendment for vendor review.
- II. "Go back" allows the user to go back in the stepwise process.
- III. The "save draft" button saves the modifications in draft format.
- IV. "Quit Process And Return" returns the user to the previous navigation
- V. "Post" moves the award notice for review by users.

|                   |                                     |                                                                                                    |                                                   | E-GOV USA.g                                      |
|-------------------|-------------------------------------|----------------------------------------------------------------------------------------------------|---------------------------------------------------|--------------------------------------------------|
| My FB0            | N                                   | ly Profile                                                                                                    | Notices                                           | Document Packages                                |
| ew Award For A    | Another test - 45                   |                                                                                                    | ancy Buyer Only - test section <u>Switzy Acco</u> | ut 😧 Accession 🕜 Unar Gues 🛛 Log                 |
|                   |                                     |                                                                                                    |                                                   |                                                  |
| Notoe Type        |                                     |                                                                                                    |                                                   | inalize your notice. You may click save draft to |
|                   | save your wo                        | k for a later time, or can olick                                                                                                    | go back to modify the information.                |                                                  |
| 2) Notice Details |                                     |                                                                                                    | <u>/</u>                                          |                                                  |
|                   | Go Back Save                        | Draft Quit Process And Re                                                                                                    | eturn Post V                                      |                                                  |
| Attachmenta       | Notice Details                      |                                                                                                    |                                                   |                                                  |
| -                 | Solicitation #:                     | Procurement Type:                                                                                                    | Date Posted:                                      |                                                  |
| Review/Submit     | 450967123                           | Award Notice                                                                                                    | March 30, 2008                                    |                                                  |
|                   | Title:                              |                                                                                                    |                                                   |                                                  |
|                   | Another test                        |                                                                                                    |                                                   |                                                  |
|                   | Classification Cod                  | Control of the state of the state of the sta |                                                   |                                                  |
|                   | a des reson prodet                  | ver transmission equipment                                                                                                    |                                                   |                                                  |
|                   | NAICS Code:<br>111160 - Rice Fam    | ning                                                                                                    |                                                   |                                                  |
|                   |                                     |                                                                                                    |                                                   |                                                  |
|                   | Contract Award Da                   | te:                                                                                                    |                                                   |                                                  |
|                   | Contract Award Da<br>March 31, 2008 | te:                                                                                                    |                                                   |                                                  |

## 3.3.4 Cancel Notice

- I. From any page on the system, a user can go to upper navigation "Notices" button and then use the cancel award button to cancel the notice. Look for:
- II. Additionally, a user can use the quicklink "cancel notice" on their "My FBO" page to cancel a notice.

| ★ Fei                                                 | BizOpps               | Federal<br>Business<br>Opportunities |                                   | 1         | E-GOV                | USA.gov                 |
|-------------------------------------------------------|-----------------------|--------------------------------------|-----------------------------------|-----------|----------------------|-------------------------|
| My F                                                  | B0                    | My Profile                           | Notices                           |           | Document             | Packages                |
| Notices                                               | tices Archived Non-FB | O Solicitations                      | anny Buyer Only - test section §  | Showing 2 | Azzessiziny 🕜 User ( | Logout                  |
| Actions                                               | Title ¥               | Sol/Ref Number ¥                     | туре 🔻                            | Posted ¥  | Response Deadline ¥  | Modified ¥              |
| Q 원 값 원<br>Related Modification<br>Draft Modification |                       | 123458789                            | Presolicitation                   | 1         | Mar 28, 2008 5:30 pm | Mar 21, 2008<br>2:17 pm |
| <b>Q D D D</b>                                        | explicit one          | 323explicitone                       | Combined<br>Synopsis/Solicitation | ~         | Mar 31, 2008 5:00 pm | Mar 23, 2008<br>2:56 pm |
| ୁ ସ ସ ସ <mark>ା</mark>                                | one                   | one                                  | Presolicitation                   | ~         | Apr 26, 2006 5:00 pm | Mar 23, 2008<br>6:09 pm |
| ଷ ସ ଶ ସ                                               | bup                   | two                                  | Presolicitation                   | 1         | Apr 04, 2008 5:00 pm | Mar 23, 2008<br>6:09 pm |
| ର ଶ 🗃 🕤 🛍                                             | three                 | three                                | Presolicitation                   | 1         | Mar 31, 2008 5:00 pm | Mar 23, 2008<br>6:12 pm |

I. If an award is being cancelled, the user is prompted to enter additional text that will be highlighted to vendors reviewing the cancelled notice.

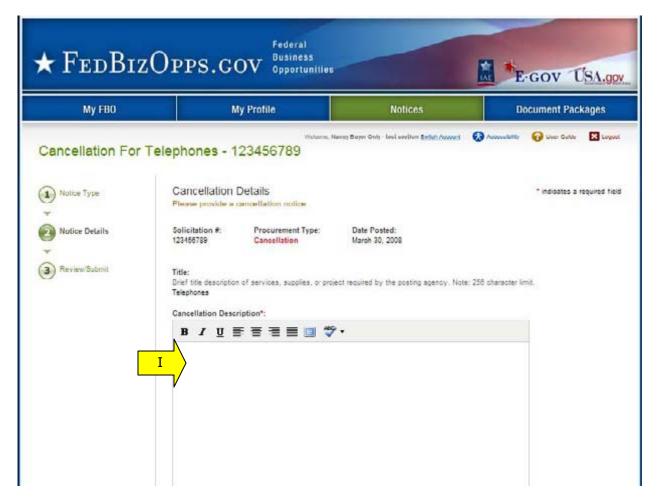

- II. At the bottom of the form, the "Go Back" button takes the user back to step two in the process
- III. "Save Draft" saves the materials to the draft notice.
- IV. "Quit Process and Return" does not attach the materials.
- V. "Proceed" takes the user to the next step in notice creation process.

| Go Back | Save Draft | Quit Process And Return | Proceed |
|---------|------------|-------------------------|---------|
|         |            |                         |         |

- I. At step three, the user is able to review materials, and if appropriate to "post" the cancellation notice for vendor review.
- II. "Go back" allows the user to go back in the stepwise process.
- III. The "save draft" button saves the modifications in draft format.
- IV. "Quit Process And Return" returns the user to the previous navigation
- V. "Post" moves the cancellation notice for review by vendors.

| ★ FedB12                           | COPPS.GOV                                                             | 5                                                    | E-COV USA.gov                            |
|------------------------------------|-----------------------------------------------------------------------|------------------------------------------------------|------------------------------------------|
| My FBO                             | My Profile                                                            | Notices                                              | Document Packages                        |
| 0                                  | Telephones - 123456789                                                | Nancy Buyer Only - test section <u>Swton Account</u> | Accessibility 🕜 User Guide 🛛 Logout      |
|                                    | save your work for a later time, or can cic                           |                                                      | and you could not say out any other says |
| <ul> <li>Notice Details</li> </ul> | Go Baek Save Draft Quit Process And                                   | Return                                               |                                          |
| Review/Submit                      | Notice Details                                                        |                                                      |                                          |
|                                    | Solicitation # Procurement Type:<br>123450785 Cancellation            | Date Posted:<br>March 30, 2008                       |                                          |
|                                    | Title:<br>Telephones                                                  |                                                      |                                          |
|                                    | Cancellation Description:<br>budget changes                           |                                                      |                                          |
|                                    | Classification Code:<br>74 – Office machines, text processing systems | & visible record equipment                           |                                          |
|                                    | N/ICS Code:<br>423450 Medical, Dental, and Hospital Equipme           | nt and Supplies Merohant Wholesalers                 |                                          |
|                                    | Response Date:<br>Mar 26, 2008 5:30 pm                                |                                                      |                                          |

# 3.3.5 Deletion of Draft Notices

- I. A user can review all drafts from the main "procurement notices" list of notices. Draft items are indicated with a red x in the posted column.
- II. To delete a draft item, the user can click on the review icon for the list item to open the draft notice.

| 11.0                |                                |                     |                         |                    |
|---------------------|--------------------------------|---------------------|-------------------------|--------------------|
| Notices             |                                | Welcome, Admin User | 🚷 Accessibility 🛛 🕢 Use | Guide 🔀 Log        |
| 4 RETURN            |                                |                     |                         |                    |
| Procuremen I Drafts | Archived Non-FBO Solicitations |                     |                         |                    |
| Koywarda/SOL #:     | More Ou Clean                  |                     |                         |                    |
| items 1-20 of 76    |                                | Showing             | 20 💌 perpage Ju         | mp 1 😽   <u>Ne</u> |
| Title ¥             | SolRef Number 1                | т Туре т            | Response Deadline Y     | Modified <b>T</b>  |
| 8                   | SPM7L508R0033                  | Presolicitation     | 2                       | Apr 02, 2000       |
|                     |                                |                     |                         | 10.10 am           |
|                     |                                | т Турн т            |                         | Ma                 |

- I. Within the notice use the "proceed" option to move forward to the "review/submit" step "
- II. When on the Review/Submit step, if the user selects "delete," they will be asked to confirm that they indeed want to delete the item. This is important to consider, as deleted drafts do not go to archives and because the process of deletion cannot be undone.

| Notice Type      |                 | : Please review your notice information. If sal<br>save your work for a later time, or can click | isifed, click post to finalize your notice. You main<br>go back to modify the information. |
|------------------|-----------------|--------------------------------------------------------------------------------------------------|--------------------------------------------------------------------------------------------|
| *                |                 |                                                                                                  |                                                                                            |
| 2 Notice Details |                 |                                                                                                  |                                                                                            |
| *                | Go Back Save    | Draft Quit Process Delete                                                                        | Post                                                                                       |
| (3) Attachments  | Notice Detail   | s                                                                                                |                                                                                            |
| A                | Solicitation #: | Procurement Type:                                                                                | Datc Posted:                                                                               |
| Review/Submit    | combined123     | Combined Synopsis/Solicitation                                                                   | March 19, 2008                                                                             |

### 3.3.6 Archive Notices

- I. A user can "archive" a notice from the main "procurement notices" list of notices. To archive a notice, the user can click on the review icon for the list item to open the draft notice.
- II. When the notice information tab is open, select the "archive" button to archive the notice.

| My FB0                                                        | My Profile             | Not                               | ices         | Document                                                                                                    | Packages                                     |
|---------------------------------------------------------------|------------------------|-----------------------------------|--------------|----------------------------------------------------------------------------------------------------|----------------------------------------------|
| Notices<br>4 RETURN TO HOSE                                   |                        | come, nancy both - test sectio    | n 🍇 😡 Access | ribility 🕜 User Guid                                                                                                    | • 🖪 Log                                      |
| Procurement Hotices         Drate           Keywords/SOL #.   | fts Archived Non-FDO 3 | olicitations                      |              |                                                                                                    |                                              |
| Items 1-20 of 30                                              |                        | s                                 | howing 20 💌  | per page Jump                                                                                                    | V He                                         |
| Actions Title *                                               | Sol/Ref Number ¥       | Туре 🔻                            | Posted ¥ R   | esponse Deadline 🔻                                                                                                    | Modified 1                                   |
| ପ୍ରାଣ୍ଣ <u>itest replica</u>                                  | tion aabb              | Presolicitation                   | × .          |                                                                                                    | Apr 10, 20<br>1 19 pm                        |
| Related Modifications / Awards<br>Modification 1 Apr 12, 2008 |                        | Combined<br>Synopsis/Solicitation | 4            |                                                                                                    | Apr 17, 20<br>11:33 am                       |
|                                                               | PPS.GOV 0pp            | funned Metion                     | 1            | E-GOV                                                                                                    | Apr 15, 20                                   |
| My FBO                                                        | My Profile             | No                                | tices        | Document                                                                                                    | 000000                                       |
| my red                                                        |                        |                                   |              | The state of the state of the s |                                              |
| Notice Information Packag                                     | es Interested Vendors  |                                   |              |                                                                                                    | le 🛛 Lo                                      |
| Base Notice: 1tes                                             | t replication - aal    | bb                                |              |                                                                                                    | IOTICE III<br>2008 10:<br>ioth<br>5, 2008 1: |

I. User will be asked to confirm the "archive".

| Windo | ws Internet Explo                            | rer |        |                                            |
|-------|----------------------------------------------|-----|--------|--------------------------------------------|
| ?     | Are you sure you war<br>documents, links and |     |        | ll archive all related notices,<br>iments. |
|       |                                              | ОК  | Cancel |                                            |

## 3.3.7 Unarchive Notices

- I. To review all archived notices, go to upper navigation "notices" and the sub-tab "archived".
- II. To unarchive the notice, from the archived sub tab, click on the view icon for the notice.

| * FEDBIZOPPS.GOV                                                                   |                                |                              |                  |                          |  |  |
|------------------------------------------------------------------------------------|--------------------------------|------------------------------|------------------|--------------------------|--|--|
| My FBO                                                                             | My Profile                     | Notices                      | Docum            | ient Packages            |  |  |
| Notices<br>4 RETURN Procurement Notices Drafts  Keywords/SOL #.  1 - 20 of 459     | Archived Non-FBO Solicitations |                              | Accessibility    |                          |  |  |
| 10e *                                                                              | Sourcer # *                    | Туре 🔻                       | Last Posted Date | Archived On 🔺            |  |  |
| 99 International Broadcast Rigt<br>for TV Programming from MarVis<br>Entertainment |                                | Special Notice               | Mar 10, 2008     | Mar 29, 2000<br>12:00 am |  |  |
| II 70 Complete Apple Computer<br>System                                            | HQ002873479002                 | Special Notice<br>(Modified) | Mor 04, 2008     | Mar 21, 2008<br>12:00 am |  |  |

I. Select "unarchive" to return the notice and associated documents to active status.

II. The system will prompt the user to confirm this operation.

| My FB0                    | My Profile                                                                | Notices | Document Packages                                                                            |
|---------------------------|---------------------------------------------------------------------------|---------|----------------------------------------------------------------------------------------------|
| die Information Packages  | (port test - 322newexport (<br>Interested Vendors<br>metts) are archived. |         | PROCUREMENT NOTICE (ARCHINED) INFO<br>Created: March 25, 2005 100 pm<br>Dp: <u>Auro bute</u> |
| Windows Internet          | Explorer                                                                  |         | Mountair: Alaina 30, 2008 3 (02 Am                                                           |
| espo<br>IOM<br>IOM<br>an: | e you want to unarchive this notice? This w                               |         | links and sensitive, but unclassified o                                                      |
|                           |                                                                           |         |                                                                                              |
| xport test                |                                                                           |         | Original Posted Date:<br>March 22, 2008                                                      |

## 3.3.8 Print Notices

- I. Users can print both released and draft notices.
- II. For a non-draft notice, go to the notice list and select the review icon.
- III. When the notice is in review format, use the "Print" button to open a window that displays the notice in a printer friendly format.

| My FE                                       | 80                                  | My Profile                                    | Not                           | ices      | Document                            | Packages            |
|---------------------------------------------|-------------------------------------|-----------------------------------------------|-------------------------------|-----------|-------------------------------------|---------------------|
| Notices<br>Procurement I<br>Reywords/SOL #: | Notices Drafts Ar                   | Welco<br>chived Non-FDO Sol<br>More <b>Go</b> | me, nancy both - test section | n 🍇 😡 A   | ccessibility 🕜 User Gui             | de 🗖 Logou          |
|                                             |                                     |                                               |                               |           |                                     |                     |
| items 1-20 of 30                            |                                     |                                               | s                             | howing 20 | per page Jump                       | 1 V  llext          |
| tems 1-20 of 30<br>Actions                  | Title ¥                             | Sol/Ref Number *                              | туре ▼                        | Posted ¥  | v per page Jump Response Deadline V | 1 <u>Modified</u> T |
|                                             | Title ¥<br><u>Itest replication</u> | Sol/Ref Number *                              | Danner.                       | -         |                                     |                     |

| ★ FedBizOi                   | Federal<br>Business<br>Opportunitie |                                   | E-GOV USA.gov                                                                                                    |
|------------------------------|-------------------------------------|-----------------------------------|----------------------------------------------------------------------------------------------------|
| My FBO                       | My Profile                          | Notices                           | Document Packages                                                                                                    |
| Notice Information Package   | s Inter II Vendors                  | m a new modification/amendment no | 🖶 Print 🛯 Link                                                                                                    |
| Return To List Modifiy/Amend | urchive Print                       |                                   | PROCUREMENT NOTICE INFO           Created:         April 24, 2008 9:05 am           By:         nanov both           Modified:         April 24, 2008 9:05 am           Dy:         nanov both           Dy:         nanov both |
|                              | ER BASIN COMMISSION                 |                                   | NOTICE HISTORY                                                                                                    |

- In the print window, "print" sends the notice to the printer. Use "Close" to close the print window. I.
- II.

|                                          | m the browser menu to open the print dialog.  |  |
|------------------------------------------|-----------------------------------------------|--|
| Print Close                              |                                               |  |
| I                                        |                                               |  |
| Award: 5533hou / added export            | after original explicit added - testexpexport |  |
|                                          |                                               |  |
| Notice Type:                             | Original Posted Date:                         |  |
| Award Notice                             | March 23, 2008                                |  |
| Posted Date:                             | Original Response Date:                       |  |
| March 23, 2008                           | Mar 31, 2008 5:00 pm                          |  |
| Response Date:                           |                                               |  |
|                                          |                                               |  |
| Archiving Policy:                        |                                               |  |
| Automatic, 15 days after response da     | ite                                           |  |
| Original Archive Date:                   |                                               |  |
| 1. 6872 (1911) - Constant Soft Carl Carl |                                               |  |
| Archive Date:                            |                                               |  |
|                                          |                                               |  |
| Classification Code:                     |                                               |  |
| A Research & Development                 |                                               |  |
| NAICS Code:                              |                                               |  |
|                                          | Pea and Bean Farming                          |  |

For draft notices, the print option is available at the "review/submit" step of the II. notice

## 3.3.9 Review Interested Vendors List

- To review the "interested vendors list" for a solicitation, use the review icon to open I. the solicitation from the procurement notices list. Go to the "interested vendors" sub-tab.
- II.

| My FE                              | 30                | My Profile                 | Not                            | ices      | Document                | Packages          |
|------------------------------------|-------------------|----------------------------|--------------------------------|-----------|-------------------------|-------------------|
| Notices<br>Procurement I           | lotices Drafts A  | Welco<br>chived Non-FBÖ So | ime, nancy both - test section | n 🍇 😡 Ak  | coessibility 🕜 User Gui | de 🛛 Logou        |
| Keywords/SOL #:<br>tems 1-20 of 30 |                   | ▶ More Go                  | s                              | howing 20 | 💌 per page Jump [       | 1 💌   <u>Hext</u> |
|                                    | Title *           | Sol/Ref Number *           | Туре 🔻                         | Posted ¥  | Response Deadline 🔻     | Modified *        |
| Actions                            |                   |                            | Presolicitation                | 1         | -                       | Apr 10, 2000      |
| Actions<br>ସୁକୁଣୁ ଅ                | ttest replication | aabb                       | Presoucitation                 | 10        |                         | 1.15 pm           |

| ★ Fei                       | oBizC               | PPS.GOV Federal<br>Business<br>Opportunities |              | E-C   | ov USA.go      |
|-----------------------------|---------------------|----------------------------------------------|--------------|-------|----------------|
| Му                          | FBO                 | My Profile Notice                            | es           | Doci  | iment Packages |
|                             | NETURN TO LIST (PRO | 979a8sd7f                                    |              |       |                |
| Notice Informa<br>Keywords. | ation Package       | Interested Vendors                           |              |       |                |
| Keywords.                   | First Name V        |                                              | Contractor * | Phone | Address        |

# 3.4 Manage FBO Notices with Bid Module Enabled

## 3.4.1 Create Notice

The Bid Module functionality allows buyers to receive and electronically evaluate vendor responses to notices. If this feature is enabled by the Location Administrator, there will be an additional step included in the "Create Notice" process outlined in section 3.3.1 called "Bids." Note, Location Administrators can choose to enable or disable the two response types (CLIN and Doc Package) independently from one another.

I. After completing step three "Attachments" and clicking "Proceed," the next step is to indicate the preferred type(s) of electronic submission for the notice by clicking on the appropriate check box: CLIN and/or Doc Package.

#### Create New Notice

| Notice Type           | Bids                                                                                                    |
|-----------------------|----------------------------------------------------------------------------------------------------|
| Notice Details        | Electronic Submission/ Responses:<br>Select the type of electronic submission that you would prefer<br>CLIN V Doc Package |
| 3 Attachments<br>Bids | Go Back Save Draft Quit Process And Return Proceed                                                                        |
| \varTheta Туре        |                                                                                                    |
| O Clin Template       |                                                                                                    |
| O Review              |                                                                                                    |
| <b>v</b>              |                                                                                                    |
| 5 Review/Submit       |                                                                                                    |

- II. By selecting "CLIN," the buyer enables an online Item (CLIN) builder which will serve as a template for the items that vendors will be requested to quote on.
- III. If "Doc Package" is selected, vendors will be able to submit document responses (file uploads) electronically.
- IV. The CLIN template includes the following fields:
  - a. Line Item Description\*: Buyer provides a brief description about the Line Item;
  - b. Quantity\*: Buyer enters the quantity of the Line Item;
  - c. "Add Line Item:" Buyer clicks this button to add as many additional parent line items as needed to complete the template;
  - d. "Add New Child Item:" Buyer can add unlimited child line items under each parent line item; the child line items will be indented when displayed.

| Ed  | dit CLIN information                            |  |
|-----|-------------------------------------------------|--|
|     | ine Item Description*:                          |  |
| Pro | rovide a brief description about the Line Item  |  |
| Li  | ine Item #1                                     |  |
|     |                                                 |  |
|     |                                                 |  |
|     |                                                 |  |
|     | uantity*:<br>nter the quantity of line item     |  |
| 1.5 | 1000                                            |  |
|     |                                                 |  |
|     | hIldren:<br>dd a child line item                |  |
| -   | Edit CLIN information                           |  |
|     | Line Item Description*:                         |  |
|     | Provide a brief description about the Line Item |  |
|     | Child Line Item #1                              |  |
|     |                                                 |  |
|     |                                                 |  |
|     |                                                 |  |
|     | Quantity*:                                      |  |
|     | Enter the quantity of line item                 |  |
|     | 500                                             |  |
|     | Children:                                       |  |
|     | Add a child line item                           |  |
|     | Add New Child Item Delete Child Line Item       |  |
|     | Add New Child Item Delete Child Line Item       |  |

- e. "Delete:" Buyer can use this button to delete parent and/or child line items at any time during this process.
- f. "(Undelete):" If Buyer deletes a line item, the button will change to allow the buyer to "(Undelete)" the line item which will retain the values entered previously.

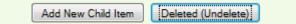

- V. The Buyer has four options at the bottom of the main page:
  - "Go Back" returns to the previous step in the process where changes can be made;
  - b. "Save Draft" saves data entered up to this point for later edits/review;
  - c. "Quit Process And Return" means that the solicitation will not be saved if selected when the notice was not previously saved as a draft;
  - d. "Proceed" takes the user to the next step in the process, "Bids, Review."

VI. After clicking "Proceed," the buyer can review the type(s) of electronic submission selected and if applicable, the CLIN template created.

# Create New Notice

| Notice Type                                       | Bids                                                                                                    |                         | * indicates a required field |
|---------------------------------------------------|----------------------------------------------------------------------------------------------------|-------------------------|------------------------------|
| Notice Details                                    | Electronic Submission/ Responses:<br>Select the type of electronic submissio<br>CLIN, Doc Package<br>CLIN: | n that you would prefer |                              |
| •                                                 | Line Item Description                                                                                      | Quantity                |                              |
| 🙆 Bids                                            | Line Item #1                                                                                               | 1000                    |                              |
| <b>О</b> Туре                                     | Child Line Item #1                                                                                         | 500                     |                              |
| <ul> <li>Clin Template</li> <li>Review</li> </ul> | Line Item #2                                                                                               | 750                     |                              |
| S Review/Submit                                   | Go Back Save Draft Quit Pro                                                                                | Proceed                 |                              |

- VII. The Buyer has four options at the bottom of this page:
  - "Go Back" returns to the previous step in the process where changes can be made;
  - b. "Save Draft" saves data entered up to this point for later edits/review;
  - c. "Quit Process And Return" means that the solicitation will not be saved if selected when the notice was not previously saved as a draft;
  - d. "Proceed" takes the user to the next step in the process, "Review/Submit." See section 3.3.1 "Create New Notice" for more information on the next step.

## 3.4.2 Modify / Amend Notice

- From any page on the system, a user can go to upper navigation "Notices" button and then use the modify/amend option to make edits to the notice. Look for:
- II. Additionally, a user can use the quicklink "Mod/Amend Notice" on their "My FBO" page to modify / amend a notice. (See section 3.3.2, page 43 for a screen shot.)
- III. During the "modification type" step in the modify/amend process, the user indicates at which step they want to start the modification process:
  - a. add to or edit the description (see section 3.3.2)
  - b. attach files to the notice (see section 3.3.2)
  - c. bids (CLIN/Doc Packages)

# New Amendment for Bid Mod Test 39 - MM-FBO-039

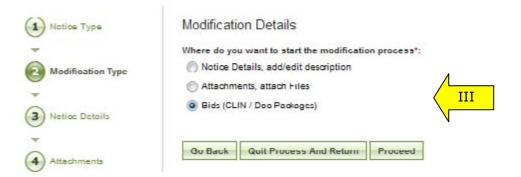

- IV. If the user indicates that they would like to start the modification process at the "Bids" section, the system will first allow the user to review/modify the type(s) of electronic submission previously selected (CLIN and/or Doc Package).
- V. Note, if the user previously created a CLIN template, and deselects that option now, the system will recall the template if and when the user re-enables the CLIN option.

#### New Amendment for Bid Mod Test 39 - MM-FBO-039

| Notice Type       | Bids                                                                              |                                          | t ind                              | licates a requir |
|-------------------|-----------------------------------------------------------------------------------|------------------------------------------|------------------------------------|------------------|
| Modification Type | Electronic Submission/ Res<br>Select the type of electronic<br>CLIN V Doc Package | ponses:<br>submission that you would pre | for IV                             |                  |
| 3 Notice Details  | Go Back Save Draft                                                                | Quit Process And Return                  | No Change, Continue To Review Step | Proceed          |
| Attachments       |                                                                                   |                                          |                                    |                  |
| 5 Bids            |                                                                                   |                                          |                                    |                  |
| 💮 Туре            |                                                                                   |                                          |                                    |                  |
| O CLIN Template   |                                                                                   |                                          |                                    |                  |
| Q Review          |                                                                                   |                                          |                                    |                  |

- VI. At the bottom of the form for step five "Bids Type," there are five options:
  - a. "Go Back" takes the user to step four Attachments;
  - b. "Save Draft" saves the modification in draft notice;
  - c. "Quit Process and Return" does not save the modification;
  - d. "No Change, Continue to Review Step" does not save any changes made to the form and takes the user to step six "Review / Submit;"
  - e. "Proceed" saves any changes made to the form and takes the user to the next step in the modification process.

# VII. If the user selects the CLIN type option and clicks "Proceed," the system will provide a CLIN Template for completion or modification.

- a. If the user previously created a CLIN template and then disabled the option, the system will recall the original template for modification at this time.
- b. The user can make any changes to the CLIN template form, including:
  - i. Edit Line Item Description;
    - ii. Edit Quantity;
  - iii. Add and/or Delete Line Item;

- iv. Add and/or Delete Child Line Item.
- VIII. At the bottom of the form for step five "Bids CLIN Template," there are five options:
  - a. "Go Back" takes the user to step five "Bids Type;"
  - b. "Save Draft" saves the modification in draft notice;
  - c. "Quit Process and Return" does not save the modification;
  - d. "No Change, Continue to Review Step" does not save any changes made to the form and takes the user to step six "Review / Submit;"
  - e. "Proceed" saves any changes made to the form and takes the user to the next step in the modification process; note, if the user selects "Proceed," the system will provide the following warning message:

| 2) | If you are not making any changes to this clin template, please click 'cancel' and then click 'no                                                                                                    |
|----|----------------------------------------------------------------------------------------------------|
| -  | change, continue to review step'. If changes were actually made to this template from previous<br>versions, click 'yes' to continue. Please note that proceeding will send an email alert to all vendors |
|    | that previously submitted an electronic CLIN response for this notice.                                                                                                    |
|    |                                                                                                    |

- IX. After clicking "OK," the system will move to the next step, "Bids Review" at which point the user can review the type(s) of electronic submission selected, if any, as well as the CLIN template created, if applicable. There are four options at the bottom of the review page:
  - a. "Go Back" takes the user to step five "Bids CLIN Template;"
  - b. "Save Draft" saves the modification in draft notice;
  - c. "Quit Process and Return" does not save the modification;
  - d. "Proceed" saves any changes made to the Bids section and takes the user to the next step in the modification process.
- X. At step six, the user is able to review materials, and if appropriate to "post" the modification/amendment for vendor review; see section 3.3.2 page 53 for more information on this final step in the modification process.

## 3.4.3 Manage Vendor Electronic Responses

- I. A buyer can review vendor electronic responses by following the below steps:
  - a. Go to upper navigation "Notices" button or click on the "Active Procurement Notices" link on the "My FBO" page under Statistics.
  - b. Locate the desired notice in the list and click on the corresponding "Title," or use the view icon to open the Notice Information page. Look for:
  - c. If the Bid Module is enabled for a notice, there will be an additional tab called "Bids/Responses" from where the user can review any vendor electronic response submissions for that notice.
  - d. Note, on this page, the user can also review the available type(s) of electronic submission, as well as the CLIN template created, if applicable.

| Notice Informa | tion Packages Bids/Responses Interested Vendors                                   | 🖶 Print                                                                 |
|----------------|-----------------------------------------------------------------------------------|-------------------------------------------------------------------------|
| Note: This n   | ation has been posted. Any changes must be done in the form a new modification/am | endment notice                                                          |
| Return To List | Modifly/Amend Archive Print                                                       | PROCUREMENT NOTICE INF<br>Created: February 18, 2009<br>By: Micki Buyer |
| lotice Inform  | nation                                                                            | Modified: February 18, 2009<br>By: Micki Buyer                          |
|                |                                                                                   |                                                                         |
| solicitation:  | Agency/Office:                                                                    |                                                                         |

II. If there are no vendor electronic submissions, the tab will indicate no items found:

| Notice Informatio | n Packages | Bids/Responses | Interested Vendor |
|-------------------|------------|----------------|-------------------|
| leywords:         |            | òo             |                   |

LUL EDO ANA

- III. If available, vendor electronic response submissions will be displayed in spreadsheet fashion and will provide the following information:
  - a. Vendor's first and last name;
  - b. Vendor's company name;
  - c. DUNS if available;

. . .

- d. Type(s) of electronic submission;
- e. Total Bid amount;
- f. Date the response was submitted.

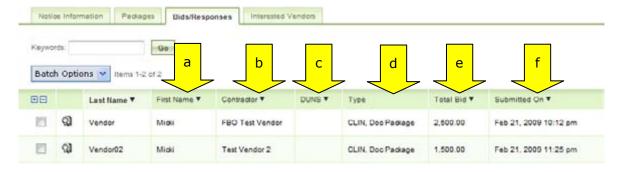

- IV. Click on the "View" icon I to review the details of a vendor's electronic response; the system will display two sub-tabs for each response submitted, "Core" and "Notes:"
  - a. The "Core" sub-tab provides details of the response, including:

| <ul> <li>Additional contact information for the vendor, including full name,<br/>company name, email address, and telephone number;</li> </ul> |
|----------------------------------------------------------------------------------------------------|
| Notice Information Packages Bids/Responses Interested Vendors                                                                                  |
| a Core Notes                                                                                                    |
|                                                                                                    |
| Return Create Award Notice                                                                                                    |
| Response                                                                                                    |
| Response                                                                                                    |
| i Contractor:                                                                                                    |
| Name:                                                                                                    |
| FBO Test Vendor                                                                                                    |
| Doing Business As (DBA):                                                                                                    |
| FBO Test Vendor                                                                                                    |
| Fullname:                                                                                                    |
| Micki Vendor                                                                                                    |
| First Name:                                                                                                    |
| Micki                                                                                                    |
| Last Name:                                                                                                    |
| Vendor                                                                                                    |
| Email:                                                                                                    |
| provenum million y mathematica, and                                                                                                    |
| Phone:                                                                                                    |
| 5555551212                                                                                                    |

ii. The CLIN template, if applicable, as completed and submitted by the vendor with a Unit Price and Total price (Quantity multiplied by the Unit Price) per line item, as well as a Grand Total price for all line items;

|    | Line Item Description | Quantity | Unit Price | Total    |
|----|-----------------------|----------|------------|----------|
| ii | Line Item #1          | 1000     | 2.50       | 2,500.00 |
|    | Grand Total:          |          |            | 2,500.00 |

iii. A "Documents" section at the bottom where the user can view any file(s) submitted by the vendor as part of the response, including the file name, file size, and file description, if available; to open a file, the user can click on the "View" icon or the file name;

| iii      | Documents:                                                      |
|----------|-----------------------------------------------------------------|
| <u>ر</u> | Sample vendor bid response.docx (9.86 Kb)<br>Test Response File |

iv. A right side bar displaying the date the response was created, the date it was modified, and the vendor's full name.

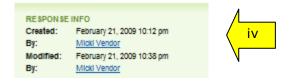

- b. The "Notes" sub-tab allows the user to enter and save notes for each electronic response submission:
  - i. If there are no notes saved, the system will indicate "No Items Found;"
  - ii. To create a note, click on the "Add New Note" button located at the bottom of the page;

| Core      |          | Packages            | Bids/Response | Interested Vendo |
|-----------|----------|---------------------|---------------|------------------|
| Core      | Notes    | <mark>&lt; b</mark> |               |                  |
| Keywords: |          |                     | Go            |                  |
|           |          |                     |               |                  |
|           |          |                     |               |                  |
|           |          |                     |               |                  |
| 🚺 No ite  | ms found |                     |               |                  |
| Add New   | ms found |                     |               |                  |

iii. The system provides a text field where the user can enter in "Note Information;"

| _    | Core Notes<br>mit Save | Return | <br> | <br> |
|------|------------------------|--------|------|------|
|      | Information            |        |      |      |
| Body |                        |        |      |      |
|      |                        |        |      |      |
|      |                        |        |      |      |
|      |                        |        |      |      |
|      |                        |        |      |      |
|      |                        |        |      |      |

- 1. "Submit" saves the text entered and returns the user to the main "Notes" sub-tab listing all saved entries;
- 2. "Save" saves the text entered and keeps the user within that particular note for review;
- 3. "Return" does not save the text entered and returns the user to the main "Notes" sub-tab listing all saved entries.
- iv. A user can view and/or edit a note entry at any time by opening the "Notes" sub-tab within a response and clicking on the "View" icon next to the desired note.

| 0        | Filotes             |    |                                      |
|----------|---------------------|----|--------------------------------------|
| Keywor   | n:                  | Ge |                                      |
| Itams t  | 2 01 2              |    |                                      |
|          |                     |    |                                      |
|          | Body ¥              |    | Modified ¥                           |
| <b>a</b> | Body ¥<br>Isst nois |    | Modified ¥<br>Feb 22, 2009, 10-20 pm |

v. The user can review the "Note Information" and make changes (or delete the note) by clicking on the "Edit" button; otherwise, the user clicks "Return" to go back to the main list of "Notes" for that response.

| 5  |   |   |
|----|---|---|
|    |   |   |
|    |   |   |
| 20 |   |   |
| Л  |   |   |
|    | n | n |

- V. A user can download all or a select number of vendor responses into a Zip file by following these steps:
  - a. Within the "Bids/Responses" tab of a particular notice, select the responses to be downloaded using the checkboxes next to each response;
  - b. Note, to select (or deselect) all responses, the user can simply click on the plus (or minus) sign at the top of the checkbox column;

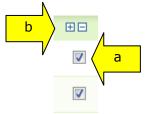

c. Next, click on the down arrow next to "Batch Options" and select the "Download Zip" option;

| Notic  | e Inform   | ation Packages | Bids/Responses | Interested Vendors              |
|--------|------------|----------------|----------------|---------------------------------|
| Keywor | ds:        |                | Go             |                                 |
| Batc   | h Optic    |                | of 2           |                                 |
|        | n opere    |                | 01 L           |                                 |
|        | wnioad Zip |                | First Name V   | Contractor V                    |
| Do     | wnioad Zip |                |                | Contractor V<br>FBO Test Vendor |

- VI. Users can also send email messages to selected vendors by following these steps:
  - a. Within the "Bids/Responses" tab of a particular notice, select the response(s) for which you would like to send an email message to the associated vendor(s) using the checkboxes next to each response;
  - b. Note, to select (or deselect) all responses, the user can simply click on the plus (or minus) sign at the top of the checkbox column;
  - Next, click on the down arrow next to "Batch Options" and select the "Mail" option;

| Notic  | e Inform | ation Packag | Bids/Response | es Interested Vendo | 15              |
|--------|----------|--------------|---------------|---------------------|-----------------|
| Keywor | ds:      |              | Go            |                     |                 |
| Do     |          |              | -2 of 2       |                     | Statement store |
| Ma     | alli     |              | First Name ▼  | Contractor V        | DUNS V          |
| V      | ସ୍କା     | Vendor       | Micki         | FBO Test Vendor     |                 |
|        | ସ୍ତ୍ର    |              |               |                     |                 |

- d. The system opens "Mail Wizard" sub-tab which provides instructions for creating an email message to the vendors selected in the previous step:
  - i. Enter the Subject of the email message;
  - ii. The system will automatically enter in the email addresses on file for the vendor response(s) selected by the user;
  - iii. If desired, enter the email address(es) for the people who should be carbon copied (Cc) and/or blind copied (Bcc) on the email message;
  - iv. Use the yes/no radio buttons to indicate if the message should be formatted using HTML;

|           | STEP 1: Review/Edit Message                                                                                                    |
|-----------|----------------------------------------------------------------------------------------------------|
|           | Please review/set the parameters of the message you wish to send. Make any changes in the form below, select whether and h you wish to save these changes, and then select the 'next' button. |
|           | Cancel Next                                                                                                    |
|           |                                                                                                    |
| i         | Subject*:<br>Enter the subject of the email message.                                                                                                    |
| <b>/</b>  |                                                                                                    |
| Ν         | From:                                                                                                    |
| ii        | Please enter the e-mail address which will be used in the from field.                                                                                                    |
| <b></b> / | Ce:                                                                                                    |
| Ň         | Address(es) who should be carbon copied                                                                                                    |
|           |                                                                                                    |
| /         | Bcc:<br>Address(es) who should be blind copied                                                                                                    |
| ,         |                                                                                                    |
|           |                                                                                                    |

v. Enter the message body, including any "merge fields" which are identified in the right side bar; the user can either type the identifier (including the brackets) directly into the text body, or click on the blue text in the side bar to insert the information wherever needed.

| AVAILABLE MERGE FIELDS   |
|--------------------------|
| [sol_number]             |
| [agency]                 |
| [office]                 |
| [location]               |
| [vendor fullname]        |
| [vendor fname]           |
| [vendor Iname]           |
| [vendor contractor name] |
| [vendor contractor duns] |
|                          |
| [date]                   |
| [tab]                    |
| [system url]             |
|                          |

- vi. The user is able to select one or more files from their computer to be included as part of the message.
  - 1. Click on the "Browse" button to select a file;
  - 2. Use the radio buttons to indicate the method for sending the file, either as an attachment in the email message, or as a link to the file;
  - 3. The user can delete attachments at any time using the "Delete Attachment" button (note, this action takes place immediately, independent of submitting the form);

|          | Attachment(s):                    |
|----------|-----------------------------------|
|          | File:                             |
|          | Browse_ 1                         |
| \        | Send Method:                      |
| 2        | 💮 include in email 💿 send as link |
| <b>/</b> |                                   |
|          | Delete Attachment                 |
|          |                                   |
|          | Add Additional Attachments        |
|          | N                                 |
|          | Cancel Next                       |

4. The user can attach more files using the "Add Additional Attachments" button;

- vii. "Cancel" does not save the message and returns the user to the main "Bids/Responses" tab;
- viii. "Next" moves the user to step two, "Review Recipients" where the system will allow the user to review the list of recipients, and make any necessary changes

| Notice Information                                        | Packages            | Dids/Responses          | Interested Vendors       |                                             |
|-----------------------------------------------------------|---------------------|-------------------------|--------------------------|---------------------------------------------|
| Response List                                             | Mail Wizard         |                         |                          |                                             |
| STEP 2: Review Recipient<br>Please review the list of rec |                     | make any desired sha    |                          |                                             |
|                                                           | sipients below, and | make any desired cha    | nges.                    |                                             |
| m Øs                                                      | y.com               | <b>viii</b>             |                          |                                             |
| remove selecte                                            | ad recipients       |                         |                          |                                             |
| WARNING: When you click                                   | "Send Messages".    | the mailing will begin. | This is your last chance | to change your mind or make any corrections |
| cancel Cprev                                              | Send Messages       | 1                       |                          |                                             |

- ix. "Cancel" does not save the message and returns the user to the main "Bids/Responses" tab;
- x. "<prev" returns the user to step one, "Review/Edit Message;"
- xi. "Send Messages" begins the mailing process. Note, this action cannot be reversed.

#### 3.4.4 Create Award

I. From any page on the system, a user can go to upper navigation "Notices" button and then use the create award button to add an award to the notice. Look for:

<sup>2</sup> (see section 3.3.3 page 54 for screen shot).

- II. Additionally, a user can use the quicklink "create award" on their "My FBO" page to modify / amend a notice.
- III. If a notice is not eligible for award, the award icon will be grayed out and nonselectable.
- IV. If the Bid Module is enabled for a user's notice and there are vendor electronic responses submitted, the user can also initiate the award process directly from the

"Core" sub-tab of an electronic response by clicking on the "Create Award Notice" button. (Note, this button will only be present if the notice is eligible for award.)

| Notice Info | rmation   | Packages    | Bids/Responses | Interested Vendors |
|-------------|-----------|-------------|----------------|--------------------|
| Core        | Notes     |             | Λ              |                    |
| Return      | Create Av | vard Notice |                |                    |

#### Response

- V. After clicking "Create Award Notice," the system will take the user to step two of the award process, "Notice Details," where the following fields are pre-populated:
  - a. Title;
  - b. Classification Code and NAICS Code;
  - c. Contract Award Date;
  - d. Contractor Awarded Name and Address;
  - e. Primary and Secondary Point of Contact Information;
  - f. Existing Description.
- VI. See section 3.3.3 for detailed information on the steps required to continue processing an award.

#### 3.4.5 Cancel Notice

See section 3.3.4.

#### 3.4.6 Deletion of Draft Notices

See section 3.3.5.

#### **3.4.7 Archive Notices**

See section 3.3.6.

#### 3.4.8 Unarchive Notices

See section 3.3.7.

#### 3.4.9 Print Notices

See section 3.3.8.

#### 3.4.10 Review Interested Vendors List

See section 3.3.9.

## 3.5 Non-FBO Secure Document Link

Users can create links to documents posted in FBO for viewing outside the context of FBO notices. These sorts of links were previously managed through FedTeDS.

#### 3.5.1 Create Non-FBO Secure Document Link

- I. From notices tab, go to Non-FBO Solicitation sub-tab to see list of Non-FBO Solicitations.
- II. Red x in the released column indicates the Non-FBO solicitation is in draft format (not released yet). A date in this column means the Non-FBO solicitation was released on this date.
- III. Click "Add New Non-FBO Solicitation" to create a new Non-FBO solicitation link.

| M             | FBO                    | My Profile            | Notices             |                   | Document Par  | ckages |
|---------------|------------------------|-----------------------|---------------------|-------------------|---------------|--------|
| Non-FE        | O Solicitations        |                       | Welcome, Admin User | 😥 Accessibility   | 😡 liser Guide | Logou  |
| Procurement   | Notices Drafts Archive | Non-FBO Solicitations |                     |                   |               |        |
| Solicitati    | ona Archived           | I                     |                     |                   |               |        |
| Keywords: gs  | > More                 | Go Cl                 |                     |                   |               |        |
| lems 1 6 of 6 |                        |                       |                     |                   |               |        |
| Actions       | Sol/Ref # V            | Created on V          |                     | Released V        |               |        |
| Q <b>]</b>    | CS02P08PV9C0018        | Apr 07, 2008 4:18     | 3 pm                | ×                 |               |        |
| ą             | G\$05075VC0022         | Apr 10, 2008 5:0      | 2 pm                | Jul 06, 2007 5:05 | 9 am          |        |
| a             | 0506P000 V C0005       | Apr 10, 2008 5:0      | 2 pm                | Jan 25, 2000 3:4  | 14 am         |        |
| ລ             | OSUBPU8CYCUU04         | Feb 06, 2008 2:00     | Jam                 | Feb 06, 2008 2:0  | JU am         |        |
| - <b>V</b> 1  | A NUMBER OF STREET     | Apr 01, 2000 4:5      | 2 pm                | Feb 27, 2000 10   | :UU am        |        |
| a<br>a        | OSDBPUBGZCUU04         |                       |                     |                   |               |        |

- I. The first step of creating a Non-FBO Secure Document Link is essentially a simplified version of the notice form. This form only captures three key elements:
  - i. the archive date
  - ii. point of contact(s)
  - iii. solicitation #.
- II. Note, solicitation # and archive date must be entered before the "save draft" button can be used to save the Non-FBO Solicitation in draft format.
- III. "Cancel" returns the user to the list of Non-FBO Solicitations.
- IV. "Proceed" takes the user to the next step in the process.

| Details           | Note: This solicitation and a may make modifications and | stached Secure Packages have not yet been released and a<br>submit when ready | are saved as draft. You     |
|-------------------|----------------------------------------------------------|-------------------------------------------------------------------------------|-----------------------------|
| Attach Packages   | Save Draft Cascel Proce                                  | edo                                                                           | * Indicates a required fiel |
| (3) Review/Submit | Solicitation Details<br>Please enter the details for     | this non-fbo solicitation                                                     |                             |
|                   | Bolloitation #:                                          | Enter the colloitation number<br>nonfbo123                                    |                             |
|                   | Primary Point of Contact.*:                              | Select the primary point of contact                                           |                             |
|                   |                                                          | Soloot an Existing or Now Contact:                                            |                             |
|                   |                                                          | chica (btmnsp@pmail.com)                                                      |                             |
|                   |                                                          | Title:                                                                        |                             |
|                   |                                                          | Full Name:                                                                    |                             |
|                   |                                                          | chica                                                                         |                             |
|                   |                                                          | Fmall                                                                         |                             |
|                   |                                                          | btmnsp@gmail.com                                                              |                             |
|                   |                                                          | Phonec                                                                        |                             |
|                   |                                                          |                                                                               |                             |
|                   |                                                          | Fax:                                                                          |                             |
|                   |                                                          |                                                                               |                             |
|                   | Secondary Point of Contact:                              | Optionally, select a secondary point of contact.                              |                             |
|                   |                                                          | Soloot an Existing or New Contast:                                            |                             |
|                   |                                                          | New Contect                                                                   |                             |
|                   |                                                          | Title:                                                                        |                             |
|                   |                                                          |                                                                               |                             |
|                   |                                                          | Full Name:                                                                    |                             |
|                   |                                                          | Emall:                                                                        |                             |
|                   |                                                          |                                                                               |                             |
|                   |                                                          | Phone:                                                                        |                             |
|                   |                                                          |                                                                               |                             |
|                   |                                                          | Fax:                                                                          |                             |
|                   | Arehive Date*:                                           | The date this colloltation and packages will be arohived                      |                             |
|                   |                                                          | 2008 03 St Salast Class                                                       |                             |

- I. The next step of creating a Non-FBO form allows the user to add the secured package(s).
- II. The user can create new or attach/select existing secured package.
- III. Contingent on the response, the system will prompt users to enter data as appropriate.
- IV. Use the "Attach Additional Secure Package" button to add additional packages to the Non-FBO Solicitation.
- V. "Go Back" takes the user back one step in the process.
- VI. Use the "save draft" button to save the Non-FBO Solicitation in draft format.
- VII. "Cancel" returns the user to the list of Non-FBO Solicitations.
- VIII. "Proceed & Review" takes the user to the final step in the process.

| My FBO          | My Profile                               | Notices                                               | Document Packages                   |
|-----------------|------------------------------------------|-------------------------------------------------------|-------------------------------------|
| New Non-FBO S   |                                          | Nancy Duyer Only - test section <u>Switch Account</u> | 😯 Accessibility 😡 User Guide 🛛 Logo |
| Decals          | Attach Packages                          |                                                       | * indicates a required fie          |
| Attach Packages | Package #1 Select PR # From Your Office: | system if it stready exists.                          |                                     |
|                 | Attach Additional Secure Package         | VIII                                                  |                                     |

- I. The final step of creating a Non-FBO allows the user to review and submit materials.
- II. "Go Back" takes the user back one step in the process.
- III. Use the "Save Draft" button to save the Non-FBO Solicitation in draft format.
- IV. "Quit Process and Return" returns the user to the list of Non-FBO Solicitations
- V. "Release Solicitation" makes the Non-FBO solicitation link valid. Users will be asked to confirm release.

| lew Non-FBO     |                                                                                  | aney both test section 🌆 | 😡 Accessibility | 🕜 User Guide  🛛 L |
|-----------------|----------------------------------------------------------------------------------|--------------------------|-----------------|-------------------|
| Details         | Solicitation Details                                                             |                          |                 |                   |
| Attach Packages | Solicitation ≭<br>asd(astdastd)                                                  |                          |                 |                   |
| Review Submit   | Primary Point of Contact.:<br>nancy both,<br>Supervisor DUyer                    |                          |                 |                   |
|                 | test-1(@symplicity.com/test-13(@symplic<br>Phone: 512 555 66677<br>Archive Date: | RY.COM                   |                 |                   |
| I               | April 30, 2008                                                                   |                          |                 |                   |
|                 | Altach Packages                                                                  |                          |                 |                   |
|                 | Package #1<br>PR #: newpar3iou                                                   |                          |                 |                   |
|                 | Is this Export Controlled?: yes<br>Explicit Access: no                           | 1                        |                 |                   |
|                 | tiffony.txt (74.46 Kb)     Description: tset                                     |                          |                 |                   |

- I. The link for the Non-FBO solicitation is presented in the notice when it is released.
- II. Vendors must log in after clicking that link and will see the uploaded packages and can request access etc, same way they would for FBO Solicitation. Users will manage explicit access requests in the same way as described for FBO solicitations.

| Non-FBO Solicit:<br>RETURN & RETURN TO LET (NOR<br>Procurement Notices Draft | a Archived Hon-FB0 Solicitations              | - test section 🐚 😡 Av | scessibility 🚱 User Guide 🛛 Logou                                                                                  |
|------------------------------------------------------------------------------|-----------------------------------------------|-----------------------|----------------------------------------------------------------------------------------------------|
| Details Authorized Part Unrelease Solicitation Re Solicitation Details       | eturn Archive                                 |                       | NON-F80 SOLICITATION INFO<br>Created: March 26, 2008 2:29 pr<br>By: nancy both<br>Modified: April 10, 2008 5:45 pm |
| olicitation #<br>rimary Point of Contact.:                                   | 32608<br>nancy cybil                          |                       | By: nancy both                                                                                                    |
|                                                                              | cybligg gov                                   |                       |                                                                                                    |
| econdary Point of Contact:                                                   | nancy office five<br>test-4@symplicity.com    |                       |                                                                                                    |
| archive Date:                                                                | April 25, 2008                                |                       |                                                                                                    |
| endor Link:                                                                  | https://fbo-test.symplicity.com/feateds/32608 | I                     |                                                                                                    |
| Attach Packages                                                              | ۲                                             |                       |                                                                                                    |

## 3.5.2 Un-release Non-FBO Secure Document Link

- I. Users can un-release Non-FBO solicitations. Doing so renders the Non-FBO Solicitation link nonfunctional. Vendors trying to view the link of an unreleased Non-FBO solicitation will receive the following error message: NOTE: The Secure Documents link (formerly FedTeDS) you are trying to access cannot be found
- II. Un-released Non-FBO solicitations are returned to "draft" status on the list of Non-FBO solicitations. On that list, in the released date, a red x will display.
- III. To unrelease a previously released Non-FBO document, go to "Notices" and the "Non-FBO Solicitations" sub-tab. Click on the review tab to open the previously released item.

| Му                       | FBO                     | My Profile            | Notices                      | Document Packages            |
|--------------------------|-------------------------|-----------------------|------------------------------|------------------------------|
| Non-FB                   | O Solicitations         | Wei                   | come, Admin User 🛛 😧 Accessi | hillity 🕜 User Guide 🛛 Logor |
| Procurement              | Notices Drafts Archived | Non-FBO Solicitations |                              |                              |
| Solicitatio              | Archived                |                       |                              |                              |
| tems 1-6 of 6<br>Actions | Sol/Rcf # ▼             | Created on V          | Release                      | I ¥                          |
| ରା                       | CS02P08PV/C0018         | Apr 07, 2008 4:18 pm  | ×                            |                              |
| ର                        | G\$05075VC0022          | Apr 10, 2008 5:02 pm  | Jul 06, 20                   | 07 5:09 am                   |
| 22                       | GS06P00GYC0005          | Apr 10, 2008 5:02 pm  | Jan 25, 20                   | 100 3:44 am                  |
| <i></i>                  |                         | Feb 06, 2008 2:00 am  | Feb 06, 2                    | 008 2:00 am                  |
| 2                        | CS06P08CYC0004          | 100 00, 2000 2.00 000 |                              |                              |
|                          | GS06P08CYC0004          | Apr 01, 2008 4.52 pm  | Feb 27, 2                    | 008 10.00 em                 |

- I. From the Details tab, use the "unreleased solicitation" button to unreleased the Non-FBO solicitation. When prompted, the user will need to confirm intended operation.
- II. If there is not an intention to re-release the solicitation, use "archive" to send the solicitation to archives. When prompted, the user will need to confirm intended operation.

| My FBO                                                                                                    | My Profile | Notices                                               | Document Packages                                                                                                    |
|----------------------------------------------------------------------------------------------------|------------|-------------------------------------------------------|----------------------------------------------------------------------------------------------------|
| Non-FBO Solicitaton:                                                                                                    |            | Nancy Buyer Only - tast section <u>Builty Account</u> | Accessibility 🕜 User Culde 🔀 Logi                                                                                                    |
| Solicitation Details<br>Iolicitation # 58575<br>Primary Point of Contact.: nancy both<br><u>test-105cvn</u><br>irchive Date. March 31. 2 |            |                                                       | NON FEO SOLICITATION INFO<br>Created: Naron 25, 2008 6:08 pm<br>By: cano both<br>Molanea: Naron 25, 2008 6:08 pm<br>Hy: cano both<br>Hy: cano both |
| Package #1<br>PR #: 14705<br>Is this Export Controlled?: no<br>Explicit Access: yes           Q         foo buyer guide1.pdf (4,507.5)   | 3 F(b)     |                                                       |                                                                                                    |

III. "Return" returns the user to the list of Non-FBO Solicitations

## 3.5.3 Delete Draft Non-FBO Secure Document Link

- I. A user can review all drafts non-fbo solicitations from main "procurement notices" navigation and the sub-tab "non-fbo solicitations. Draft items are indicated with a red x in the released column.
- II. To delete a draft item, the user can click on the review icon for the list item to open the draft notice.

| M           | y FBO                     | My Profile            | Notices                        | Document Packages        |
|-------------|---------------------------|-----------------------|--------------------------------|--------------------------|
| Non-FE      | 30 Solicitations          | Welcom                | se, Admin User 🛛 🚷 Accessibili | hy 🕜 User Guilde 🛛 Logol |
| Procuremen  | t Notices Drafts Archived | Non-FBO Solicitations |                                |                          |
| Solicitat   | ions Archived             |                       |                                |                          |
| (cywords: g | s > Morc                  | Go Clear              |                                |                          |
| II Sofe     | 1                         |                       |                                |                          |
|             | Sol/Rcf # V               | Created on V          | Released V                     |                          |
| ୟା          | CS02P08PV/C0018           | Apr 07, 2008 4:18 pm  | ×                              |                          |
| a           | G\$05075VC0022            | Apr 10, 2008 5:02 pm  | Jul 06, 2007                   | 5:09 am                  |
| a           | GS06P00GVC0005            | Apr 10, 2008 5:02 pm  | Jan 25, 2008                   | 3:44 am                  |
| ą           | CSUBPUBCY CUUU4           | Feb 06, 2008 2:00 am  | Feb 06, 2008                   | 2:00 am                  |
|             | G\$06P08GZC0004           | Apr 01, 2008 4.52 pm  | Feb 27, 2008                   | 10.00 am                 |
| Ð           |                           |                       |                                |                          |

- I. Within the Non-FBO notice use the "proceed" option to move forward to the "review/submit" step "
- II. When on the Review/Submit step, if the user selects "delete," (appears at the bottom of the form), they will be asked to confirm that they indeed want to delete the item. This is important to consider, as deleted drafts do not go to archives and because the process of deletion cannot be undone.

| My FBO           | My Profile                                                                                                    | Notices                                             | Document Packages                   |
|------------------|----------------------------------------------------------------------------------------------------|-----------------------------------------------------|-------------------------------------|
| Non-FBO Solicita |                                                                                                    | (Roper Only - Inst southers <u>Souther Accessor</u> | Azzenatzity 🕜 Liner Guitte 🛛 Logicu |
| (1) Details      | Note: This solicitation and attached Secure Pack<br>modifications and submit when ready                                                                                                    | rages have not yet been released and an             | re saved as draft. You may make     |
| Attach Packages  | Solicitation Details<br>Solicitation #:<br>32008<br>Primary Point of Contact.:<br>nancy both<br>test-Liftsymplicity.com<br>Archive Date:<br>March 31, 2008<br>Attach Packages                                  |                                                     |                                     |
|                  | Package #1     PR #: 235807     Is this Export Controlled?: no     Explicit Access: yes     Q1 foo vendor quide MDI (2,057.88 Kb)     Description: ghit     Go Back     Save Draft     Quit Process And Reture | I<br>Delete Release Solicitation                    | .,                                  |

## 3.6 Manage Document Packages

(outside context of FBO Notice Creation)

## 3.6.1 Add New Document Package to Existing Notice

- I. From the "Document / Links" main navigation, users can create, and assign new documents to released solicitations.
- II. Use the "add new" button.
- III. Additionally, a user can use the quicklink "upload new docs/links" on their "My FBO" page to add a new package.
- IV. Note, if you create a new document using this resource, and save the materials as drafts, the resources will remain as drafts in the system until they are posted or deleted.
- V. Buyers that are buyer only versus both "buyer and engineer" = will only be able to create non-secured packages through this process.

| ★ FedBizOi                             | PPS.GOV                               |                                                | E-GO                    | DV USA.gov           |
|----------------------------------------|---------------------------------------|------------------------------------------------|-------------------------|----------------------|
| My FBO                                 | My Profile                            | Notices                                        | Docum                   | ent Packages         |
| Secure: Oyes Ono                       |                                       | aney Buyer Only - test section <u>Quitor A</u> |                         |                      |
| Items 1-1 of 1<br>Label / PR #▼ Type ▼ |                                       | Solicitation V                                 | Created on V            | Posted On ¥          |
| State com                              | Ps/RFIs, Responses to Questions, etc) | 323exploitone                                  | Mar 23, 2000 2:56 pm    | Mar 23, 2005         |
| Add New Package Itams 1-1 of 1         |                                       |                                                | 877-472-3779 (Tol Free) | to account/fines one |

- I. At step one, Details, the user indicates whether the document is sensitive, tied to a FBO solicitation, and completes the other elements of the document package creation process (fields will appear conditionally based on user responses).
- II. At the bottom of the form, "Save Draft" saves the materials to the draft notice; "Quit Process and Return" returns the user to the list of document packages and; "Proceed" moves the user forward in the stepwise process.

| My FBO               | My Profile                                                                                     | Notices                                                | Do          | ocument Packages                                   |
|----------------------|------------------------------------------------------------------------------------------------|--------------------------------------------------------|-------------|----------------------------------------------------|
| Details              |                                                                                                | tianey Buyer Only - test section <u>Butten Account</u> | Anna Strite | User Guite Logou     Identificates a required fiel |
| Review/Submit     II | Vou ere not registered et the office location level SoliRef #": Type*: Solicitation            | Please select the related office locator               |             |                                                    |
|                      | Mod/Amendment Other (Draft RFPs/RFIs, Responses to Que Save Draft) Quit Process And Return Pro |                                                        |             |                                                    |

- I. At step two, the user uploads files.
- II. A "description" is required.
- III. Bottom of page, "Go back" allows the user to go back in the stepwise process.
- IV. "Save Draft" saves the materials to the draft notice.
- V. "Cancel" returns the user to the previous navigation.
- VI. "Proceed & Review" moves the user forward in the stepwise process.

| [New Documents/Links]          | iancy Duyer Only - feet section Guiton Account 😯 Accessibility 🕜 User Guide 🛛 Logi |
|--------------------------------|------------------------------------------------------------------------------------|
|                                |                                                                                    |
| Terais     Files / Attachments | * indicates a required fi                                                          |
|                                | ter or choose "link" to enter in website URL                                       |
|                                | 8                                                                                  |
| Add Another Document           |                                                                                    |

- I. At step three, "review/submit," the user is able to review materials, and if appropriate to use "post documents."
- II. ""Go back" allows the user to go back in the stepwise process.
- III. "Save Draft" saves the materials to the draft notice.
- IV. "Cancel" returns the user to the previous navigation.
- V. "Release Package" adds the documents for use in the system.

| My FB0                                                 | My Profile                                                                                                    | Notices                                              | D             | ocument Packages    |
|--------------------------------------------------------|----------------------------------------------------------------------------------------------------|------------------------------------------------------|---------------|---------------------|
| New Documents                                          |                                                                                                    | Nancy Duyer Only - test section <u>Owton Account</u> | Accessibility | 🚱 User Gulce 🛛 Logo |
| Details     Details     Upload Files     Review/Submit | Package Details<br>Contracting Office Location:<br>5<br>Sol/Ref #:<br>322newexport (Combined Synopsis/Solioitation)<br>Type:<br>Solioitation |                                                      |               |                     |
|                                                        | Files / Attachments                                                                                                    | Return Release Package                               |               |                     |

## 3.6.2 Edit Document Package

- I. Note, if a package has been posted to a solicitation, the user will not be able to edit the package. Only packages that list "unassigned" in the solicitation column will have "edit" as an option when opened.
- II. To edit a document package, go to main navigation "document packages", and select the package link for the package to be edited. This opens the "details" of the package.
- III. When "details" are open, select the "edit" button.

| My FB0                                        | My Profile                                                 | Notices                              |                                            | Document Pa                                                | ackages                  |
|-----------------------------------------------|------------------------------------------------------------|--------------------------------------|--------------------------------------------|------------------------------------------------------------|--------------------------|
| Packages Authorized Partie                    | 5                                                          | - test section                       | Accessibili                                | ty 🕜 User Guilde                                           | Logout                   |
| Keywords:                                     | More Go                                                    |                                      |                                            |                                                            |                          |
| Keywords:                                     |                                                            | Show                                 |                                            | erpage Jump 1                                              |                          |
|                                               | ▶ More Go<br>Type ♥<br>Other (Draft RFP<br>Responses to Qu | e/RFis,                              | ning 20 💌 p<br>Solicitation 🔻<br>123456456 | er page Jump 1<br>Created on ¥<br>Mar 25, 2008<br>10:02 am | Posted On<br>Mar 25, 200 |
| lems 1-20 of 57<br>Label / PR # ♥<br>② 123456 | Type 🔻<br>Other (Draft RFP                                 | s/RFIS,<br>ucstions, ctc)<br>s/RFIs, | Solicitation *                             | Created on ¥<br>Mar 25, 2008                               | Posted On                |

| My FBO                             | My Profile                   | Notices                  | -             | Document Pa  | unugoo |
|------------------------------------|------------------------------|--------------------------|---------------|--------------|--------|
|                                    | Welcome, nano                | cy both - test section 🍇 | Accessibility | 🕜 User Guide | Logou  |
| test414                            |                              |                          |               |              |        |
| RETURN RETURN TO LET (DOCUME)      | NT_PACKAGE)                  |                          |               |              |        |
|                                    |                              |                          |               |              |        |
| Details Audit Trail                |                              |                          |               |              |        |
|                                    |                              |                          |               |              |        |
| Note: This is a sensitive, but und | classified document package. |                          |               |              |        |
|                                    |                              |                          |               |              |        |
|                                    |                              |                          |               |              |        |
| Return Delete Edit                 |                              |                          |               |              |        |
|                                    |                              |                          |               |              |        |
| Return Delete Edit                 | 5                            |                          |               |              |        |

I. After edit is selected, user see message indicating why edits are allowed, and will need to confirm the desire to make edits to the package.

| Windo | ws Internet Explo                          | orer | ×                                                |
|-------|--------------------------------------------|------|--------------------------------------------------|
| 3     | Are you sure you wa<br>may make modificati |      | ready been released but you<br>to a solicitation |

II. Users will be taken to step one of document creation and can progress as if the document had been previously saved as draft. See above for details on notice creation.

## 3.6.3 Delete Document Package

- I. Note, if a package has been posted to a solicitation, the user will not be able to delete the package. Only packages that list "unassigned" in the solicitation column will have "delete" as an option when opened.
- II. To delete a document package, go to main navigation "document packages", and select the package link for the package to be deleted. This opens the "details" of the package.

| ★ FedBizOf                                                                                                 | PPS.GOV Federal<br>Business<br>Opportunities |                                 | E-GOV                          | USA.gov     |
|----------------------------------------------------------------------------------------------------|----------------------------------------------|---------------------------------|--------------------------------|-------------|
| My FBO                                                                                                    | My Profile                                   | Notices                         | Document F                     | Packages    |
| Document Package<br>A RETURN TO PROCUREMENT<br>Packages Authorized Parties<br>Keywords:<br>tems 1-20 of 57 |                                              |                                 | vccessibility 🕜 User Guide     | Logout      |
| Label / PR # 🔻                                                                                             | Туре 🔻                                       | Solicita                        | and the second second          | Posted On   |
| 123456<br>Q More shuff                                                                                     | Other (Draft R<br>Responses to               | (FPa/RFIa,<br>Ouestions, etc. ) | Mar 25, 2008<br>10:02 am       | Mar 25, 200 |
| @ 123aa<br>@ II                                                                                            | Other (Draft R<br>Responses to               | Questions, etc) [Unass          | igncd] Mar 29, 2008 1:19<br>pm | Apr 14, 200 |

III. When "details" are open, select the "delete" button.

| 3       | My FBO                                                                                                    | My Profile                 | Notices               |               | Document Pa  | ckages |
|---------|----------------------------------------------------------------------------------------------------|----------------------------|-----------------------|---------------|--------------|--------|
|         |                                                                                                    | Welcome, nancy             | both - test section 🍇 | Accessibility | 🕜 User Guide | Logo:  |
| est41   | 4 RETURN TO UST (DOCUMEN                                                                                                    | T_PACKAGE)                 |                       |               |              |        |
| Dotalla | Aug Trail                                                                                                    |                            |                       |               |              |        |
| Detalls | Audit Trail                                                                                                    |                            |                       |               |              |        |
| 1 Hotel | The second second | assified document package. |                       |               |              |        |

I. After delete is selected, user sees message indicating why delete is allowed, and will need to confirm the desire to delete the package.

| Windo | ws Internet Explorer        |                                    | ×   |
|-------|-----------------------------|------------------------------------|-----|
| ?     | Are you sure you want to de | elete this released secure documen | t?! |
|       | ОК                          | Cancel                             |     |
|       |                             |                                    |     |

## 3.6.4 Manage Explicit Access Requests

- I. A user can see if they have any pending Explicit Access Requests on their home page in the Pending Actions display. Note this tally is specific to the account.
- II. Click on the presented link to navigate to the list of pending requests.
- III. Alternatively, a user can navigate to the "authorized parties" list from the "Document Packages" main navigation, and selecting the "authorized Parties" sub-tab.

| My FBO                     | My Profile | Notices                       |                 | Document Pa  | ckages  |
|----------------------------|------------|-------------------------------|-----------------|--------------|---------|
| / <mark>ly FBO</mark>      |            | Welcome, nancy both           | 😥 Accessibility | 🚱 User Ouide | X Logou |
| A Pending Actions          | III Statis | tics                          |                 |              |         |
| 2 Explicit Access Requests |            | tive Procurement Notices      |                 |              |         |
|                            | 1 Ac       | hived Procurement Notice      | 5               |              |         |
|                            | 📣 Annua    | uncements                     |                 |              |         |
| Create Notice              | There a    | re no announcements at this t | me.             |              |         |
| Mod/Amend Notice           |            |                               |                 |              |         |
| Create Award               |            |                               |                 |              |         |
| Cancel Notice              |            |                               |                 |              |         |
| Upload New Documents/Links | <u>1</u>   |                               |                 |              |         |

- The "authorized parties" list is divided into three sub-tabs: "pending requests," "authorized," and "rejected requests". To review a pending request, click on the review icon for the request record. I.
- II.

|                              | My FB0       |    | My Profi               | e                         | Notices                           | Do           | ocument Pack | ages     |
|------------------------------|--------------|----|------------------------|---------------------------|-----------------------------------|--------------|--------------|----------|
| Paokag                       | as Authorize |    | S<br>teleoted Resuests | welcome, kancy Buger Ong- | uns section <u>effort Account</u> | Activitient) | O user curea | X Logou  |
| Pen<br>Keywords<br>Items 1-1 | -            | Ga |                        |                           |                                   |              |              |          |
|                              |              |    | Firat Name ¥           | Email                     | Contractor ¥                      |              | DUNS V       | Cage # 1 |

- I. When the review icon is clicked, the pending explicit access request record is opened.
- II. If the user is comfortable "approving" the request for access to the document, they
  - select "approve" Approved vendors receive email notification that they have been granted explicit access to the document. If approved is selected, user will be asked to confirm action.

|   | ows Internet Exp                             | lorer |                            | <u>Ľ</u>          |
|---|----------------------------------------------|-------|----------------------------|-------------------|
| 2 | Are you sure? This<br>Party List for this so |       | dor via email and add them | to the Authorized |
|   |                                              |       |                            |                   |

- asked to confirm action.
- III. To "reject" the request, select "reject" (see below for details on rejection).
- IV. If the user is not ready to do either action, use "quit process and return" to retain pending status on the record.

| My FE       | 80                                                                                     | My Profile                              | Notices                                                 | D                                               | ocument Packages                                                                                          |
|-------------|----------------------------------------------------------------------------------------|-----------------------------------------|---------------------------------------------------------|-------------------------------------------------|----------------------------------------------------------------------------------------------------|
| Packages Au | uthorized Parties                                                                      | dor's request for exploit access        | Vielcone. Hancy Super Only - Inel section <u>Sector</u> | 2 Accessibility                                 | 😧 Liver Guove 🛛 Logo                                                                                      |
|             | I Quit Process And Retu                                                                | to the Authorized Party List for<br>ann |                                                         | Authoria<br>Created:<br>By:<br>Modified:<br>By: | ZED VENDOR'S INFO<br>Marsn 20, 2008 7.04 pm<br>GROUVEE solent<br>Marsn 20, 2008 7.04 pm<br>GROUVEE solent |
|             | nanoy yes export<br>First Name:<br>nancy<br>Middle Name<br>yes<br>Last Name:<br>export |                                         |                                                         |                                                 |                                                                                                    |
|             | Email:<br>nanovexport@avmolo                                                           | the sem                                 |                                                         |                                                 |                                                                                                    |

- I. If "reject" was selected, the user will be prompted to provide text explaining the rejection. This information will be included in the rejection email received by the vendor.
- II. If a user changes their mind at this step, they can still use "quit process and return" button to retain the pending status of the explicit access request.
- III. "Save and Send Rejection" will change the request status to rejected and send vendor notification about rejection.

| My F                                                                                                    | 80                                        | My Profile                               | Notices                                               | Document Packages                                                                                                    |
|----------------------------------------------------------------------------------------------------|-------------------------------------------|------------------------------------------|-------------------------------------------------------|----------------------------------------------------------------------------------------------------|
|                                                                                                    | UEST<br>at JACTIONZED<br>thorized Parties | Vyscone. I                               | iancy Buyer Only - test section <u>Sector Account</u> | Accessibility 🤪 Liser Guites 🔀 Logi                                                                                                    |
| Reject Author<br>lease provide an<br>tatus: rej<br>s the Notice ye<br>m FBO:<br>iolicitation #: es<br>rendor: na | ected                                     | ection which will be emailed to the very | * indicates a required field                          | AUTHORIZED VENDOR BINFO<br>Creates: March 29, 2008 7.04 pm<br>By: <u>March 29, 2008 7.04 pm</u><br>Modified: March 29, 2008 7.04 pm<br>By: <u>March 29, 2008 7.04 pm</u> |
| lejection Pil<br>lote*:                                                                                          | asse provide a reason for                 | this rejection                           | () ()                                                 |                                                                                                    |

## 3.6.5 Review Authorized / Rejected Explicit Access Requests

- I. To review the previously authorized / rejected explicit access requests, got to the Notice of interest, and the "packages" sub-tab and the "authorized parties" sub-tab.
- II. Authorized vendors will be listed on the "authorized" sub-tab.
- III. Previously rejected requests will be listed on the "rejected requests" sub-tab.

|                               |               |              | Welcome, nancy both -<br>Authorized Par |                       | Document Pa        | ackages<br>X Logout |
|-------------------------------|---------------|--------------|-----------------------------------------|-----------------------|--------------------|---------------------|
| RETURN                        |               |              |                                         |                       | ility 🕜 User Guide | X Logout            |
| Package<br>Pendi<br>Keywords. | s Authonzed P | arties       | ed Requests                             |                       |                    |                     |
| Actions                       | Last Name *   | First Name * | Empil                                   | Contractor *          | DUNS *             | Cage # *            |
| a)                            | Kern          | Doug         | agooty@symplicity.com                   | nancy's import export | 000002222          | XXXXXY              |

## 3.6.6 Document Audit Trail

- I. For sensitive, but unclassified documents, the system tracks each time a vendor reviews the record. This is captured in the "audit trail" sub-tab of a released document.
- II. Go to main navigation "Document Packages."
- III. For the document package you would like to review, click on the package link (not the actually document file link(s).

| ★ Fed                            | BizOpi           | Federal<br>Business<br>Opportunities                                                                           |                         | E-Ge I                      | I USA.gov    |
|----------------------------------|------------------|----------------------------------------------------------------------------------------------------|-------------------------|-----------------------------|--------------|
| My FB                            | 0                | My Profile                                                                                                    | Notices                 | Documer                     | It Packages  |
| 4 RETURN                         | t Packages       | ality of the second second second second second second second second second second second second second second | y both - test section 🌆 | 😡 Accessibility 🛛 🕜 User Gi | nde 🗶 Logout |
| Label                            | Турс 🔻           |                                                                                                    | Solicitation <b>*</b>   | Created on V                | Posted On V  |
| and a solf                       | Other (Draft RFP | s/RFLs, Responses to Questions, etc. )                                                                         | testexpexport           | Mar 23, 2000 12:52 pm       | Mar 23, 2000 |
|                                  | Other (Draft RFP | s/RFIs, Responses to Questions, etc. )                                                                         | aGdst7Gatd07            | Mar 25, 2000 5:35 pm        | Mar 25, 2000 |
| <u>م 07q90e7r</u><br>ماط litchen | Other (Draft RFP | s/RFLs, Responses to Questions, etc. )                                                                         | aGdsf7Gafd07            | Mar 25, 2000 5:35 pm        | Mar 25, 2000 |
| Add New Packa                    | tems 1-3 of 3    |                                                                                                    |                         |                             |              |

- I. When the Document package record is opened, it defaults to the "details" sub-tab for the record. Click on the "audit trail" sub-tab, to review the listing of vendor document reviews.
- II. On the "audit trail" sub-tab, the system will list out each time a document was viewed (note, if viewed multiple times by the same vendor, each occurrence will be reflected in the list.)
- III. Click the review icon to open the audit trail record.

| × F       | 'edBiz(     | UPPS.G           | OV Opportunit | es   |          | E-GOV USA.ge      |
|-----------|-------------|------------------|---------------|------|----------|-------------------|
|           | My FBO      |                  | My Profile    | No   | otices   | Document Packages |
|           |             |                  |               |      |          |                   |
| -         | Audit Trail | Go               |               |      |          |                   |
| Kayworda: |             | Go<br>First Name | Contractor    | DUNS | Filename | Created on        |

- I. The "audit trail" record details the specifics of the secured, but unclassified, document review.
- II. "Return" closes the record.

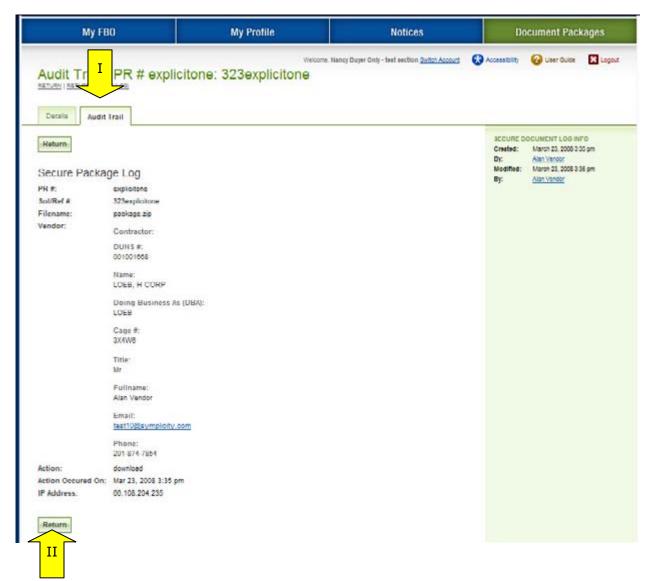